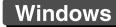

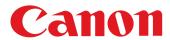

RAW Image Processing, Viewing and Editing Software

# Digital Photo Professional

Ver. 3.10

## **Instruction Manual**

- Content of this Instruction Manual
  - DPP is used for Digital Photo Professional.
  - In this manual, the screens used in the basic operation instructions are from Windows 7, with some portions using screens from other versions of Windows.
  - ▶ indicates the selection procedure of the menu.
     Example: [File] menu ▶ [Exit].
  - Square brackets are used to indicate items such as menu names, button names and window names that appear on the computer screen.
  - Text inside < > indicates a key on the keyboard.
  - \*\* indicates a reference page.
     Click to move to the relevant page.
  - ? : Marks helpful information when a problem arises.
  - The software skillfully.
  - ! Marks information that should be read before use.
  - Marks additional information you may find helpful.

### Switching Between Pages

Click on arrows on the bottom right of the screen.

next page

1 : previous page

i return to a page you had previously displayed

 Click on the chapter headings on the right side of the screen to switch to the contents page of that chapter. Also, click the item you want to read about on the table of contents to move to the relevant page.

### Help and Shortcut Keys

- For information about using DPP, refer to Help from the [Help] menu.
- Refer to the [Troubleshooting] ▶ [Shortcut Key List] in the Help for a list of shortcut keys which are helpful for quick operation.

**ENGLISH** 

Introduction

Contents at a Glance

Basic Operation

Advanced Operation

Advanced Image Editing and Printing

Processing Large Numbers of Images

> Editing JPEG/TIFF Images

Reference

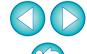

## Introduction

Digital Photo Professional (hereinafter, "DPP") is a high-performance RAW image processing, viewing and editing software for EOS DIGITAL cameras. It is often thought that RAW images are difficult to handle compared with ordinary JPEG images, but using DPP, you can perform advanced edits and print RAW images with ease.

# **RAW Images and Their Features**

### What is a RAW Image?

A RAW image is image data that has recorded output data of imaging sensor. Because image processing does not occur inside the camera when a photo is taken and the photo has been recorded in the special form of "RAW image data + Image processing conditions information at the time of shooting", special software is needed to view or edit the image.

\* "RAW" means "in a natural condition" or "not processed or refined".

### What is RAW Development?

If described in terms of film, the concept of a RAW image is a shot image not yet developed (latent image).

With film, the image appears for the first time when it is developed. In the same way, for RAW images too, you cannot view them as images on your computer unless you perform subsequent image signal processing. Therefore, even though it is digital, this processing is called "development".

### When is RAW Development done?

DPP automatically carries out this "development" processing when RAW images are displayed in DPP.

As a result, RAW images displayed in DPP are images whose development processing has been completed.

With DPP, you can view, edit and print RAW images without having to be particularly conscious of the development processing.

### What Advantages Does a RAW Image Have?

RAW images are recorded in the format "RAW image data + Image processing conditions information at the time of shooting". When you open a RAW image in DPP, the image is automatically developed and you can view the image as an image to which image processing conditions at the time of shooting have been applied.

Even if you perform various adjustments to the image you have opened (it undergoes automatic development processing each time), only the image processing conditions (development conditions) change and the "original image data itself" remains unaffected. Consequently, image deterioration is not a problem and it is the perfect image data for users who want to get creative with their images after they have been shot. In DPP, the "Image processing conditions information" that can be adjusted is called a "Recipe".

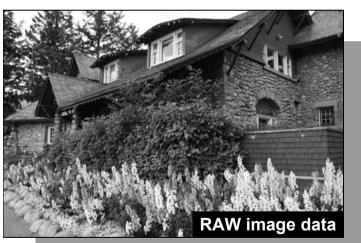

Image processing conditions information

Introduction

Contents at a Glance

Basic Operation

Advanced Operation

Advanced Image Editing and Printing

Processing Large Numbers of Images

> Editing JPEG/TIFF Images

Reference

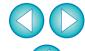

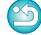

## **Main Features of DPP**

Following are the main tasks you can perform with images you have downloaded to your computer.

- View and organize RAW images
- Real-time adjustment of a RAW image
  - Various image adjustments while maintaining the original image
  - Freely apply a Picture Style
  - View your image before and after adjustment in the same window
- Trimming and adjusting the angle of an image
- Change image size
- Correction of lens aberration
- Automatic/manual dust erasure processing
- Convert from a RAW image to a JPEG or TIFF image and save
  - Process large numbers of RAW images in batches
  - Transfer the image to image editing software
- Print a RAW image
- View and organize JPEG and TIFF images
- Real-time adjustment of JPEG and TIFF images
  - Various image adjustments while maintaining the original image
- Print JPEG and TIFF images
- Color management compatibility
  - CMYK simulation for commercial printing

# **System Requirements**

| os       | Windows 7*1, Windows Vista*2 Windows XP Professional/Home Edition*3                     |
|----------|-----------------------------------------------------------------------------------------|
| Computer | PC with one of the above OS preinstalled * Upgraded machines not supported              |
| CPU      | 1.3GHz Pentium or higher*4                                                              |
| RAM      | Minimum 1GB*5                                                                           |
| Display  | Screen resolution: 1024 × 768 pixels or more<br>Color quality : Medium (16 bit) or more |

- \*1 Compatible with 32-bit/64-bit systems for all versions except Starter Edition
- \*2 Compatible with 32-bit/64-bit systems for all versions except Starter Edition
- \*3 Compatible with Service Pack 3
- \*4 Core2 Duo or higher is recommended
- \*5 For Windows 7 64-bit systems, minimum 2GB

# **Supported Images**

This software supports the following image types.

| Image type  |                                                                                                    | Extension            |
|-------------|----------------------------------------------------------------------------------------------------|----------------------|
| RAW images  | RAW images*1 shot with EOS DIGITAL cameras, excluding EOS DCS1 and EOS DCS3 RAW images*2 shot with PowerShot cameras | .CR2<br>.TIF<br>.CRW |
| JPEG images | Exif 2.2, 2.21 or 2.3-compatible JPEG images                                                                         | .JPG, .JPEG          |
| TIFF images | Exif-compatible TIFF images                                                                                          | .TIF, .TIFF          |

\*1 Compatible with RAW images shot with EOS D6000 or EOS D2000 that have been converted to RAW images using the CR2 Converter and have the ".CR2" extension.

For information on CR2 Converter, refer to Canon's web site.

- \*2 Only models where Digital Photo Professional is listed in the "Data Type" item in the "Specifications" section near the end of the Camera User Guide.
  - Use the dedicated CameraWindow application to download images from a PowerShot camera to a computer. See the Software Starter Guide for details.
  - Lens aberration correction can only be used with some camera and lens models.
  - Automatic dust erasure processing and other EOS DIGITAL specific functions cannot be used.
  - RAW images shot with the PowerShot Pro1 are also supported, but they cannot be edited with the DPP RAW image adjustment function.

Introduction

Contents at a Glance

Basic Operation

Advanced Operation

Advanced Image Editing and Printing

Processing Large Numbers of Images

Editing JPEG/TIFF Images

Reference

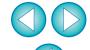

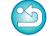

# Contents at a Glance

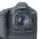

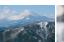

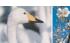

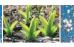

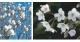

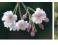

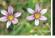

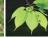

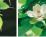

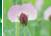

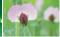

## Introduction

#### **Contents at** a Glance

#### Basic Operation

#### Advanced Operation

| Ad  | va | in  | ce  | d   |   |
|-----|----|-----|-----|-----|---|
| mag | je | E   | dit | tin | Q |
| and | P  | rii | nti | no  | ĭ |

### **Processing** Large Numbers of Images

## Editing JPEG/TIFF **Images**

### Reference

### Index

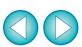

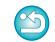

## **Downloading Images to Your Computer**

| <ul> <li>Download images by connecting your camera and computer</li> </ul> | <b>→</b> p.7 |  |
|----------------------------------------------------------------------------|--------------|--|
| <ul> <li>Download images using a card reader</li> </ul>                    | <b>→</b> p.9 |  |

### Viewing and Chapking DAW Images

| viewing and Checking RAW images                                                                              |              |
|----------------------------------------------------------------------------------------------------|--------------|
| <ul><li>Quickly enlarge parts of an image</li></ul>                                                          | → p.11       |
| <ul><li>Sort images (check marks, rating)</li></ul>                                                          | → p.18, p.19 |
| <ul> <li>Display an image shot simultaneously as a RAW<br/>image and JPEG image as a single image</li> </ul> | → p.22       |
| <ul> <li>Display the images in the thumbnail list display at high<br/>resolution</li> </ul>                  | → p.23       |
| <ul> <li>Check shooting information such as the shooting date</li> </ul>                                     | → p.10, p.23 |

### Editing DAW Images (Adjusting)

| Editing RAW images (Adjusting)                                                                                        |                                  |
|----------------------------------------------------------------------------------------------------|----------------------------------|
| <ul><li>Adjust brightness/darkness</li><li>Use automatic adjustment</li><li>Change the Picture Style</li></ul>        | → p.12, p.26<br>→ p.33<br>→ p.26 |
| <ul> <li>Sharpen the modulation and contrast of colors<br/>(contrast)</li> </ul>                                      | <b>→</b> p.29                    |
| <ul><li>Make skin tone look healthier (color tone)</li></ul>                                                          | → p.29                           |
| <ul><li>Make the image colors more vivid (color saturation)</li></ul>                                                 | → p.29                           |
| <ul><li>Make an image sharp (sharpness)</li></ul>                                                                     | → p.31                           |
| <ul> <li>Adjust an image to make color tone more natural<br/>(white balance)</li> </ul>                               | <b>→</b> p.27                    |
| <ul> <li>Change an image to black-and-white or sepia tones<br/>(monochrome)</li> </ul>                                | → p.30                           |
| Trim an image and adjust the angle of an image                                                                        | → p.38                           |
| <ul> <li>Specify an aspect ratio that matches the size of the<br/>paper on which an image is to be printed</li> </ul> | → p.38                           |

| <ul><li>Erase dust shot with the image</li></ul>                                                               | → p.69, p.71  |
|----------------------------------------------------------------------------------------------------|---------------|
| <ul><li>Erase unwanted parts of an image</li></ul>                                                             | → p.73        |
| <ul> <li>Auto correct RAW images with the Auto Lighting Optimizer</li> </ul>                                   | → p.61        |
| <ul><li>Adjust brightness of shadows/highlights</li></ul>                                                      | → p.57        |
| <ul><li>Reduce image noise</li></ul>                                                                           | → p.62        |
| <ul> <li>Correct lens aberration</li> </ul>                                                                    | → p.63        |
| <ul> <li>Use a Picture Style file</li> </ul>                                                                   | → p.59        |
| <ul><li>Edit efficiently</li></ul>                                                                             | → p.34        |
| <ul> <li>Edit an image while comparing the image before and<br/>after adjustment</li> </ul>                    | <b>→</b> p.53 |
| <ul> <li>Synchronize multiple images</li> </ul>                                                                | → p.54        |
| <ul> <li>Display an area beyond the set range as a warning<br/>indicator (Highlight/Shadow warning)</li> </ul> | → p.55        |
| <ul> <li>Restore an adjusted image to its condition at the time<br/>of shooting</li> </ul>                     | <b>→</b> p.43 |

### **Printing**

| <ul><li>Print well on a Canon printer</li></ul>                                     | → p.43, p.76, p.77 |
|-------------------------------------------------------------------------------------|--------------------|
| <ul> <li>Faithfully reproduce the color of the subject<br/>when printing</li> </ul> | → p.43, p.76, p.77 |
| <ul><li>Print with the shooting information</li></ul>                               | <b>→</b> p.74      |
| <ul><li>Print a thumbnail list of images</li></ul>                                  | → p.75             |
| <ul> <li>Approximate the color seen on screen with your printing results</li> </ul> | → p.82             |

### **Conversion of Images**

| Convert a RAW image to a JPEG image        | → p.42, p.88  |
|--------------------------------------------|---------------|
| <ul><li>Edit in Photoshop</li></ul>        | → p.73, p.89  |
| <ul><li>Perform batch processing</li></ul> | <b>→</b> p.88 |
| Edit (adjust) a JPEG image                 | → n 92        |

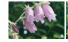

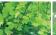

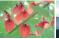

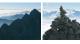

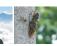

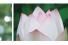

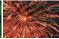

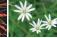

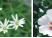

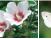

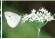

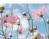

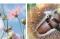

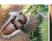

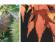

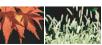

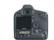

# **1** Basic Operation

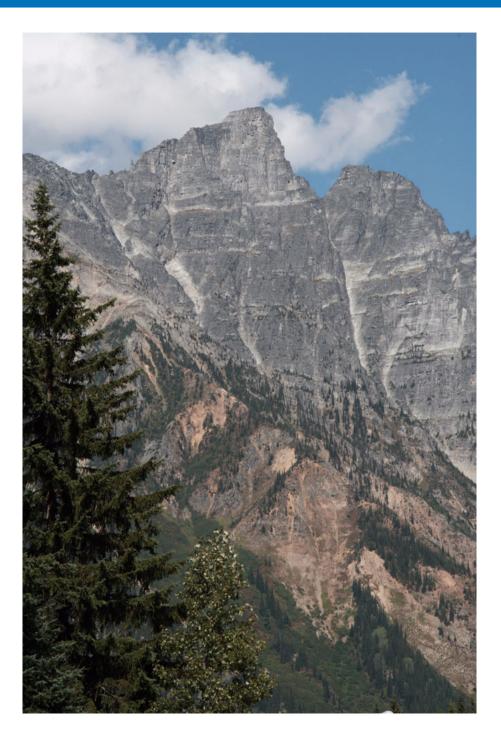

The basic operational flow – from how to download to your computer images shot with a camera to checking, editing, saving and printing a downloaded RAW image – is explained here.

| Starting up DPP                                 |
|-------------------------------------------------|
| Main Window Display                             |
| Downloading an Image to Your Computer           |
| Downloading Images Using Your Card Reader       |
| Viewing an Image 10                             |
| View Images as Thumbnails in the Main Window 10 |
| Changing the Size of Thumbnail Images 10        |
| Enlarge and View an Image in the Edit Window 1  |
| Enlarging and Viewing a Specific Area1          |
| Adjusting an Image12                            |
| About the Tool Palette12                        |
| About Recipes12                                 |
| Saving an Image1                                |
| Saving1                                         |
| Printing an Image 14                            |
| Printing14                                      |
| Exiting DPP 14                                  |
|                                                 |

Contents at a Glance

Basic Operation

Advanced Operation

Advanced Image Editing and Printing

Processing Large Numbers of Images

Editing JPEG/TIFF Images

Reference

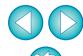

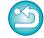

## **Starting up DPP**

### Double-click the desktop icon.

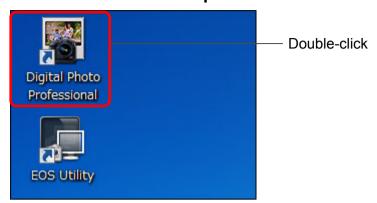

→ DPP starts up and the main window ([Folder] window) appears.

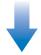

#### Main window ([Folder] window)

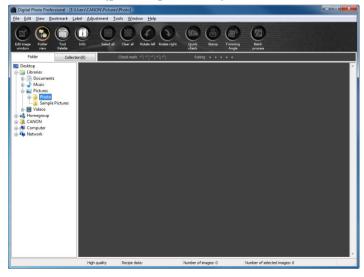

### **Main Window Display**

In the main window, you can use tabs to select either the [Folder] window or the [Collection] window. The [Folder] window displays the images in folders on your computer, while the [Collection] window (p.36) displays images selected randomly by the user from one or more folders and gathered together.

Unless noted otherwise, the [Folder] window will be described as the main window from this point on.

### [Folder] window

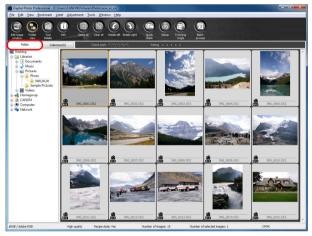

#### [Collection] window

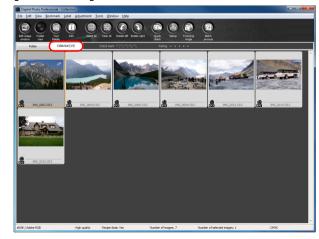

Introduction

Contents at a Glance

Basic Operation

Advanced Operation

Advanced Image Editing and Printing

Processing Large Numbers of Images

> Editing JPEG/TIFF Images

Reference

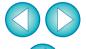

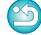

# **Downloading an Image to Your Computer**

Connect the camera and computer with the cable provided and download the images saved on the memory card inserted in the camera. For downloading images, start up the camera software "EOS Utility" from DPP and use.

### Select the save destination for the images.

- Select the save destination in the folder area on the left of the main window.
- When creating a folder, refer to p.50.

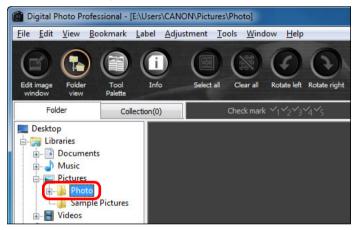

### Start up EOS Utility.

Select the [Tools] menu ▶ [Start EOS Utility].

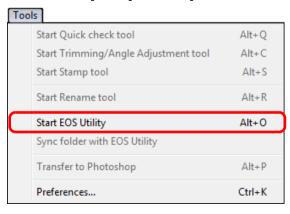

→ EOS Utility starts up.

### **EOS Utility**

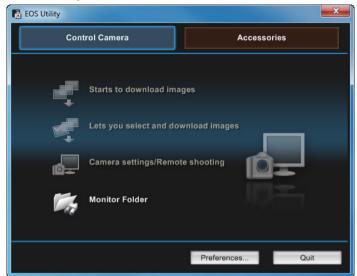

# Connect your camera and computer and turn the camera on.

- Connect the camera and your computer with the interface cable provided with the camera and turn the camera on.
- For detailed instructions on connecting your camera and computer, refer to the "EOS Utility Instruction Manual" (PDF electronic manual).

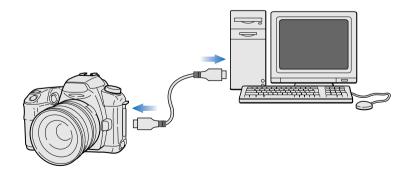

→ The capture window for EOS Utility appears.

Introduction

Contents at a Glance

Basic Operation

Advanced Operation

Advanced Image Editing and Printing

Processing Large Numbers of Images

Editing JPEG/TIFF Images

Reference

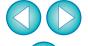

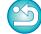

### Click the [Main Window] button.

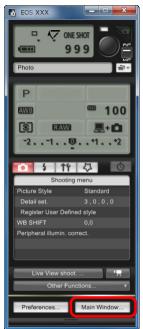

→ The main window for EOS Utility appears.

### Download images.

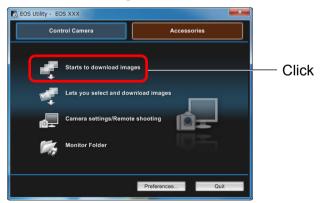

- → Downloading of images begins.
- → The downloaded images are saved in the folder selected in step 1 and are displayed in the main window of DPP.
- → The downloaded images are sorted by date into folders and saved.

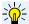

### Advantages of using EOS Utility to download images

Using EOS Utility to download images makes it easier to organize your images as they are downloaded, sorted and saved into folders by date.

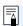

- You cannot start up EOS Utility in the [Collection] window (p.6, p.36).
- When EOS Utility has been started up from DPP, you cannot use the following functions.
  - Quick check window view (p.16)
  - Trimming and adjusting the angle of an image (p.38, p.100)
  - Dust erasure processing (copy stamp function) (p.69 to p.73, p.103 to p.107)
  - Batch change file names (rename function) (p.90)
  - Printing with shooting information (p.74)
  - Printing a thumbnail list (contact sheet printing) (p.75)
  - Printing using Easy-PhotoPrint EX or Easy-PhotoPrint (Plug-in printing) (p.43, p.46)
  - Transferring images to Photoshop (p.73)
  - Batch saving images (batch processing) (p.88)

Introduction

Contents at a Glance

Basic Operation

Advanced Operation

Advanced Image Editing and Printing

Processing Large Numbers of Images

> Editing JPEG/TIFF Images

Reference

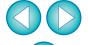

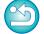

### **Downloading Images Using Your Card Reader**

You can also download images to the computer using a third-party card reader.

Load the memory card into the card reader.

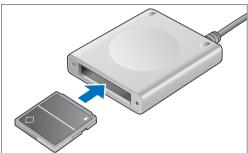

Open [My Computer] • [EOS\_DIGITAL] and drag the [DCIM] folder to the [Desktop].

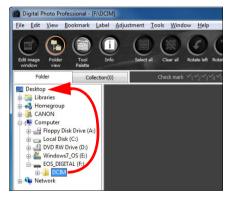

- → The [DCIM] folder is downloaded to your computer.
- All images are saved in folder units inside the [DCIM] folder.

Display the images downloaded to your computer.

 In the [DCIM] folder copied to your desktop, select the folder where the shot images are saved.

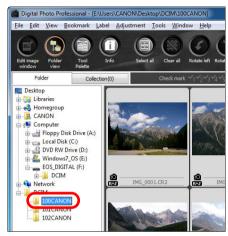

→ Images in the folder are displayed in the main window of DPP.

Introduction

Contents at a Glance

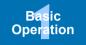

Advanced Operation

Advanced Image Editing and Printing

Processing Large Numbers of Images

> Editing JPEG/TIFF Images

Reference

Index

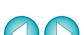

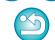

### 🕌 Checking before downloading images

By selecting the memory card folder directly in DPP, the images in the folder are displayed in DPP and you can check the shot images.

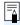

- Copying to your computer may take time when there is a large number of shot images saved in the memory card.
- For details on the [DCIM] folder structure and the file names of shot images, refer to "Folder Structure and File Names in the Memory Card" in the "EOS Utility Instruction Manual" (PDF electronic manual).

# Viewing an Image

Images downloaded to your computer are displayed as a thumbnails list in the main window. You can double-click an image to open the edit window and display the image at large size.

### **View Images as Thumbnails in the Main Window**

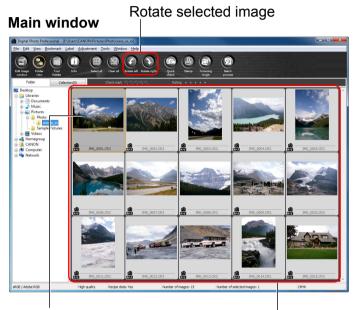

Click to select the image

Display thumbnails of all the images inside the folder selected in the folder area on the left

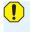

- Images displayed with the [ ] icon are movie files and cannot be played back in DPP. Please use "ZoomBrowser EX", which is compatible with EOS DIGITAL movie files.
- If the message [Insufficient memory.] appears, there are too many images in one folder. Decrease the number of images in one folder such as by dividing them into smaller folders.

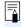

- When aspect ratio information is attached to the shot image with the EOS-1D Mark IV, EOS-1Ds Mark III, EOS-1D Mark III, EOS 7D, EOS 60D or EOS 600D, the image is displayed as a trimmed image (p.38, p.100).
- For a list of main window functions, refer to p.112.

### **Changing the Size of Thumbnail Images**

You can change the size of the thumbnail images displayed in the main window and display them with shooting information attached.

### Select the [View] menu ▶ desired item.

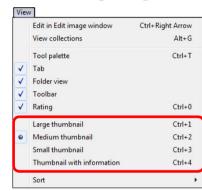

→ The display changes to the selected item.

Introduction

Contents at a Glance

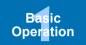

Advanced Operation

Advanced Image Editing and Printing

Processing Large Numbers of Images

> Editing JPEG/TIFF Images

Reference

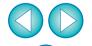

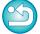

### **Enlarge and View an Image in the Edit Window**

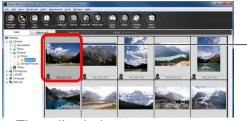

Double-click

→ The edit window appears.

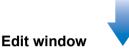

#### **Tool palette**

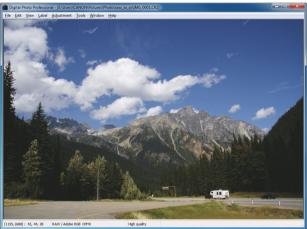

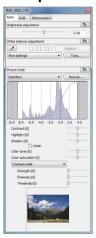

- → It may take time for the image to redraw itself.
- Click the [ ] in the upper right of the edit window to close the edit window.

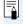

- By selecting the [View] menu ▶ [AF Point] in the edit window, you can display the AF points selected in the camera at the time of shooting. However, AF points are not displayed for images whose image size has been changed and then been converted and saved (p.42, p.121), images for which you selected an effect other than [Shot settings] as correction of fisheye lens distortion aberration, or images which have had settings specified during RAW processing on the camera for distortion correction and chromatic aberration correction.
- For a list of edit window functions, refer to p.115.

### **Enlarging and Viewing a Specific Area**

Double-click the area you want to enlarge.

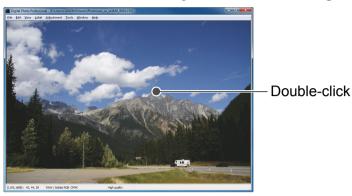

- → The area you double-clicked is enlarged to 100% (actual pixel size). If you wait for a while, it changes to a clearer display.
- Double-click again to revert to the full view.
- To change the display position, drag on the image or drag the enlargement display position of the tool palette.

#### Tool palette enlargement display position

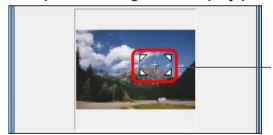

Change the enlargement display position by dragging

Introduction

Contents at a Glance

Basic Operation

Advanced Operation

Advanced Image Editing and Printing

Processing Large Numbers of Images

> Editing JPEG/TIFF Images

Reference

Index

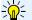

To display an image in an enlargement ratio other than 100%

Select the [View] menu ▶ [200% view] or [50% view].

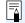

You can change the enlargement ratio when you double-click (p.80).

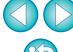

# Adjusting an Image

You can perform a variety of image adjustments, such as adjusting the brightness or changing the Picture Style of an image using the tool palette of the edit window. You can easily restore an image to its original settings with the [ ] button even if you have made the wrong adjustment. Try out the various adjustments.

As an example, the procedure to adjust the brightness of an image is explained here.

#### **Tool palette**

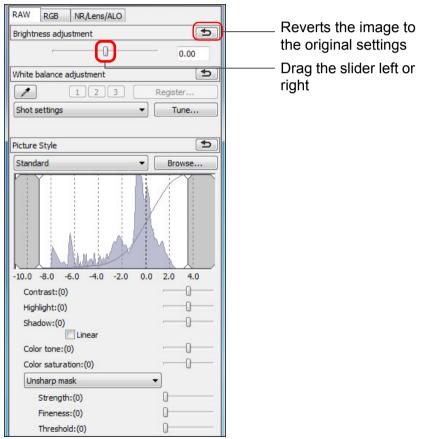

→ The image brightness changes in real time according to the amount of adjustments.

### The tool palette does not display

### Select the [View] menu ▶ [Tool palette].

### **About the Tool Palette**

You can adjust images with the tool palette by switching between the [RAW], [RGB] and [NR/Lens/ALO] tab sheets according to your editing requirements.

Because adjustment made with the tool palette (it undergoes automatic development processing each time) only changes the image processing conditions, the "original image data itself" remains unaffected.

Therefore, there are no problems with image deterioration that arise with editing and you can readjust your images any number of times.

See Chapter 2 onwards for more detailed information on the various functions of the tool palette.

### **About Recipes**

In DPP, all the adjustment contents (image processing conditions information) made with the tool palette is saved to an image as data called a "Recipe" (p.85).

Introduction

Contents at a Glance

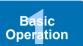

Advanced Operation

Advanced Image Editing and Printing

**Processing** Large Numbers of Images

> Editina JPEG/TIFF **Images**

Reference

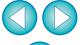

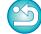

# Saving an Image

If you perform the save operation described here, you can save all the adjustment contents (recipe) made with the tool palette to the RAW image.

### Select the [File] menu ▶ [Save].

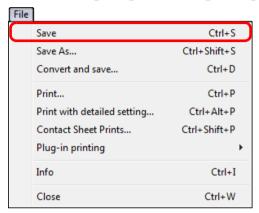

→ Your adjustment contents (recipe) are saved to the image.

### Saving

With DPP, you can perform the following types of saving according to your requirements. For detailed information on each saving method, refer to Chapter 2 onwards.

- Save (p.41)
   Add adjustment contents (recipe) made with the tool palette to a RAW image and save.
- Save as (p.41)
   Add adjustment contents (recipe) made with the tool palette to a RAW image and save as a separate RAW image. The original RAW image remains unaffected.
- Add thumbnail to image and save\* (p.23)
   Create a new thumbnail image for the main window and save to each image.

The quality of images in the main window improves and images redraw themselves more quickly.

- Convert and save (p.42)
   Convert adjusted RAW image to a JPEG or TIFF image and save.
   The original RAW image remains unaffected.
- Batch process (p.88)
   Convert in batches adjusted multiple RAW images to JPEG or TIFF images and save.
- \* Option available in the main window.

The original RAW images remain unaffected.

Introduction

Contents at a Glance

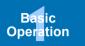

Advanced Operation

Advanced Image Editing and Printing

Processing Large Numbers of Images

> Editing JPEG/TIFF Images

Reference

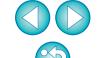

# **Printing an Image**

You can print images with a printer. As an example, the procedure to print one image on one sheet of paper is described here.

# 1

### Select the [File] menu ▶ [Print].

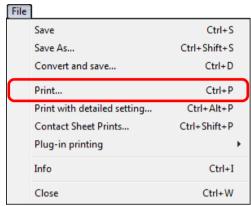

→ The printer's print settings dialog box appears.

# Print.

- Specify the optimum settings for photograph printing in the printer's print settings dialog box and click the [OK] button.
- → Printing begins.

### **Printing**

With DPP, you can perform the following types of printing according to your requirements. For detailed information on each printing method, refer to Chapter 2 onwards.

- Print one image (p.49)
- Print using a Canon inkjet printer (p.43, p.46)
- Print with a high-end Canon printer (p.76)
- Print with shooting information (p.74)
- Printing a thumbnail list (contact sheet printing) (p.75)

## **Exiting DPP**

In the main window, select the [File] menu ▶ [Exit].

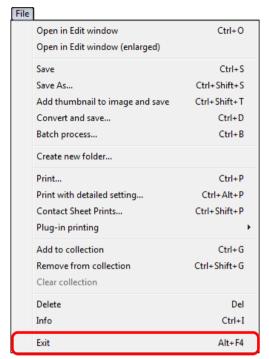

→ DPP exits.

Introduction

Contents at a Glance

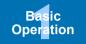

Advanced Operation

Advanced Image Editing and Printing

Processing Large Numbers of Images

Editing JPEG/TIFF Images

Reference

Index

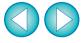

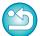

A confirmation dialog box for saving the images appears when you try to exit DPP without saving the adjusted image. Click the [Yes to all] button to save the adjustment contents (recipe) to all the images adjusted.

# **2** Advanced Operation

A more advanced operation – from efficiently checking images, to various ways of editing an image, printing a RAW image using a Canon printer and sorting images – is explained here.

| Efficiently Checking/Sorting Images                  | 16 |
|------------------------------------------------------|----|
| Sorting Images                                       | 18 |
| Attaching Check Marks                                | 18 |
| Setting Ratings                                      | 18 |
| Sorting Images in the Main Window                    | 19 |
| Attaching Check Marks in the Main Window             | 19 |
| Setting Ratings in the Main Window                   | 19 |
| Arranging Images in the Main Window                  | 20 |
| Arranging by Type                                    | 20 |
| Arranging Freely                                     | 21 |
| Displaying a RAW Image and JPEG Image as a Sing      | le |
| Image                                                | 22 |
| Improving the Quality of an Image in the Main Window | 23 |
| Checking Image Information                           | 23 |
| Editing an Image                                     | 25 |
| About the RAW Tool Palette                           | 25 |
| Editing with the Tool Palette in the Main Window     | 25 |
| Adjusting Brightness                                 | 26 |
| Changing a Picture Style                             | 26 |
| Picture Style File                                   | 27 |
| Adjusting Color Tone by Changing White Balance       | 27 |
| Adjusting Color Tone Using Click White Balance       | 28 |
| Adjusting Contrast                                   | 29 |
| Changing Color Tone and Color Saturation             | 29 |
| Adjusting Monochrome                                 | 30 |
| Adjusting Image Sharpness                            | 31 |
|                                                      |    |

| Detailed Setting of Image Sharpness                   | 32        |
|-------------------------------------------------------|-----------|
| Automatically Adjusting Brightness and Color (Tone    |           |
| Curve Assist)                                         | 33        |
| Editing Efficiently                                   | 34        |
| Editing in the Edit Image Window                      | 34        |
| Changing the Thumbnail Display Position to a Horizon  |           |
| Position                                              | 36        |
| Gathering and Editing Images in the Collection Window | 36        |
| Trimming and Adjusting the Angle of an Image          | 38        |
| Applying Adjustment Contents to Other Images          | 41        |
| Saving Editing Results                                | 41        |
| Saving Editing Contents to a RAW Image                |           |
| Saving as a JPEG or TIFF Image                        | 42        |
| Re-Editing an Image                                   | 43        |
| Printing an Image                                     | 43        |
| Printing Photographs with Canon Inkjet Printers       |           |
| Compatible with Easy-PhotoPrint EX                    | 43        |
| Printing Photographs with Canon Inkjet Printers       |           |
| Compatible with Easy-PhotoPrint                       | 46        |
| Printing Photographs with a Printer other than Canon  |           |
| Inkjet Printers                                       | 49        |
| Organizing Images                                     | 49        |
| Deleting an Unwanted Image                            |           |
| Creating a Folder for Saving Images                   | <b>50</b> |
| Moving Images                                         | <b>50</b> |
| Moving Images in Folders                              | <b>51</b> |
| Registering Frequent-Use Folders (Bookmark            |           |
| Registration)                                         | 51        |
| Organizing Bookmarks                                  | 51        |

Introduction

Contents at a Glance

Basic Operation

Advanced Operation

Advanced Image Editing and Printing

Processing Large Numbers of Images

Editing JPEG/TIFF Images

Reference

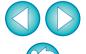

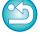

# **Efficiently Checking/Sorting Images**

You can enlarge images displayed as thumbnails in the main window and efficiently check each image. You can attach check marks and sort images into five groups.

### Display the quick check window.

Click the [Quick check] button.

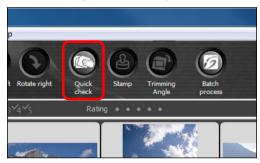

- → The quick check window appears.
- Click the [Next] or [Previous] button to switch between images to be checked.

Quick check window

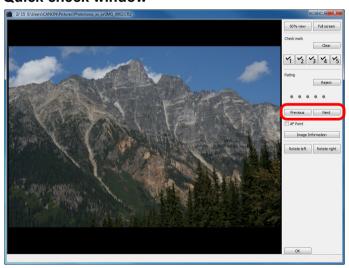

 All the images displayed in the main window can be checked in the quick check window. Double-click the area you want to enlarge.

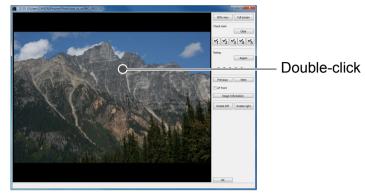

- → The area you double-clicked is enlarged to 50% view.
- To change the display position, drag on the image.
- Double-click again to revert to the full view.
- To exit, click the [OK] button.

Introduction

Contents at a Glance

Basic Operation

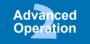

Advanced Image Editing and Printing

Processing Large Numbers of Images

> Editing JPEG/TIFF Images

Reference

Index

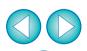

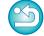

When [AF Point] is checkmarked, you can display the AF points selected in the camera at the time of shooting. However, AF points are not displayed for images which have had their image size changed and then been converted and saved (p.42, p.121), or which have had settings specified during RAW processing on the camera for distortion correction and chromatic aberration correction.

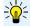

### Convenient functions of the quick check window

To check only selected images

You can use the quick check window to check only selected images by selecting the desired images from those displayed in the main window and then performing step 1.

- Switch between images using the keyboard You can also switch between images by pressing the <→> or <←> key.
- Switch between screens using the keyboard You can also switch between full screen display/normal screen display by pressing the <Alt> + <Enter> keys.
- Operate using the menu
   Each operation can also be performed with the menu which appears when you right-click with the mouse on an image.

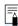

- The enlargement ratio when an image is enlarged is half (50%) of the 100% (actual pixel size).
- You can change the enlargement ratio to 100%, when an image is enlarged (p.80).
- For a list of quick check window functions, refer to p.119.

Introduction

Contents at a Glance

Basic Operation

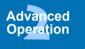

Advanced Image Editing and Printing

Processing Large Numbers of Images

> Editing JPEG/TIFF Images

Reference

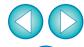

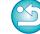

### **Sorting Images**

You can sort images by attaching check marks or setting ratings (indicated with  $[\star]$  marks) for each subject or theme.

### **Attaching Check Marks**

Display the image you want to attach a check mark to, and then click any one of [M] to [M].

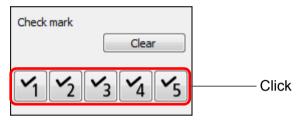

→ The selected check mark appears in the upper left of the window.

#### Check mark

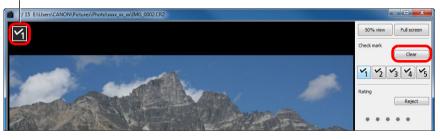

Click the [Clear] button to remove the check mark.

### **Setting Ratings**

Display the image you want to rate, and then click any one of the [ • ].

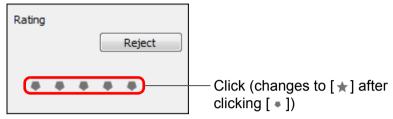

- → The rating is set and an icon corresponding to the selected [★] appears in the upper left of the window.
  (Window shown with a rating of three [★])
- To set [Reject], click the [Reject] button. Click the [Reject] button again to cancel.

#### Rating icon

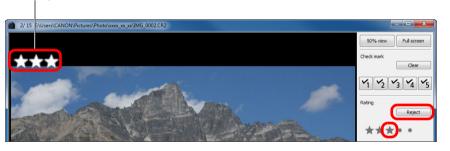

 To cancel the rating, click the same [★] as when the setting was made on the right of the window.

- As the file structure of the image data is changed when a rating is set to an image, it may not be possible to check the image information in third-party software.
- You can also set ratings (including [Reject] setting) from the menu that appears by right-clicking with the mouse on an image in the main window.

Introduction

Contents at a Glance

Basic Operation

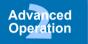

Advanced Image Editing and Printing

Processing Large Numbers of Images

> Editing JPEG/TIFF Images

Reference

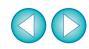

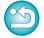

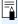

- The values of check marks attached to images in DPP version 3.8 or earlier are maintained as they are.
- You can also attach check marks from the menu that appears by right-clicking with the mouse on an image in the main window.

### **Sorting Images in the Main Window**

You can also sort images in the main window by attaching check marks or setting ratings (indicated with [ ] marks) for each subject or theme.

### **Attaching Check Marks in the Main Window**

Select the images you want to attach a check mark to, and then click any of  $[\checkmark]$  to  $[\checkmark]$  in the toolbar.

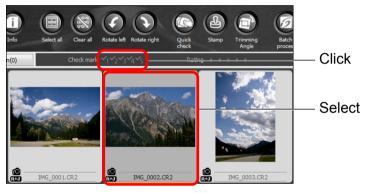

→ The selected check mark appears in the upper left of the image frame.

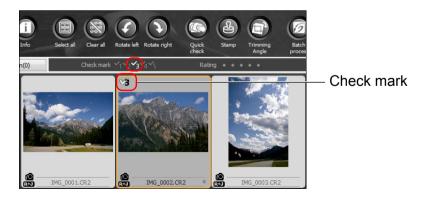

 Click the check mark in the toolbar again to remove the check marks.

### **Setting Ratings in the Main Window**

Select the images you want to rate, and then click any of the [ ] in the toolbar.

Click (changes to [➡] after clicking [■])

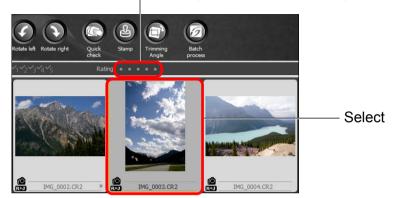

→ The rating is set and an icon corresponding to the selected [x] appears in the image frame.
(Window shown with a rating of three [x] as an example)

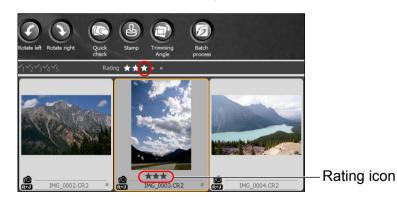

- To cancel the rating, click the same [➡] as when the setting was made in the toolbar.
- [Reject] cannot be set with the toolbar. Set [Reject] with the [Label] menu or the quick check window (p.18).

Introduction

Contents at a Glance

Basic Operation

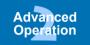

Advanced Image Editing and Printing

Processing Large Numbers of Images

Editing JPEG/TIFF Images

Reference

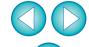

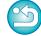

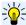

### To select multiple images in the main window

Click on desired images while holding down the <Ctrl> key. To select multiple consecutive images, click on the first image, and then click on the last image while holding down the <Shift> key.

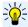

### To display more thumbnails in the main window

You can display a large number of images by setting the size of thumbnail images to small (p.10). Then, by selecting the [View] menu ▶ [Rating] and removing check marks so that ratings no longer appear in the image frame, you can display still more thumbnail images in the main window.

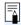

- The [Label] menu can also be used to attach check marks and set ratings.
- By selecting the [Edit] menu ▶ [Check mark] or [Rating] ▶ image selection criteria, you can refine criteria for selecting checkmarked or rated images.
- You can display and change the rating settings set in DPP with other bundled software and on the EOS 60D, EOS 600D, or EOS 1100D camera.
  - EOS Utility version 2.9 or later:
     Ratings set in DPP are displayed on image thumbnails in the viewer window. However, [Reject] is not displayed and you cannot change rating settings.
  - ZoomBrowser EX version 6.6 or later:
     Ratings set in DPP are displayed in the main window (Preview Mode) and viewer window. You can also change rating settings.
  - On an EOS 60D, EOS 600D, or EOS 1100D camera: Ratings set in DPP are displayed in the playback screen. You can also change rating settings. However, you cannot display or change settings for [Reject].

 Reversely, you can also display and change with DPP the rating settings set for still images in ZoomBrowser EX version 6.6 or later and on an EOS 60D, EOS 600D, or EOS 1100D camera.

### **Arranging Images in the Main Window**

You can arrange images in the order of the types of check marks you have attached to images, or in the order of date and time at which the images were shot. You can also freely arrange images by moving them individually.

### **Arranging by Type**

Select the [View] menu ▶ [Sort] ▶ desired item.

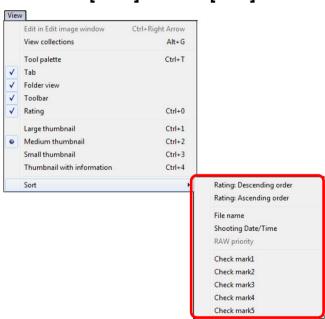

→ The images are arranged in the order according to the selected item.

Introduction

Contents at a Glance

Basic Operation

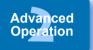

Advanced Image Editing and Printing

Processing Large Numbers of Images

Editing JPEG/TIFF Images

Reference

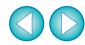

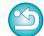

| Sort item                    | Description                                                                         |
|------------------------------|-------------------------------------------------------------------------------------|
| Rating: ascending order      | Sorted in order of fewest [★].                                                      |
| Rating: descending order     | Sorted in order of most [★].                                                        |
| File name                    | Images are sorted by file name in alphanumeric order (0 to 9 $\rightarrow$ A to Z). |
| Shooting Date/Time           | Images are sorted by shooting date and time from the earliest.                      |
| RAW priority                 | Images are sorted in the following order: RAW images → JPEG images → TIFF images.   |
| Check mark1 -<br>Check mark5 | Images with check marks take priority and are sorted in number order.               |

### **Arranging Freely**

Drag and drop the image to the desired location.

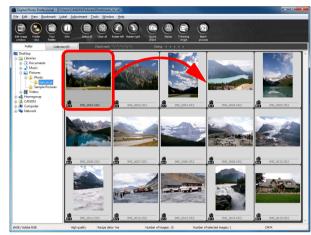

- → The image moves to the desired location.
- You can also select multiple images (p.20) and move them.
- The order of rearranged images is maintained until you exit DPP or select another folder in the folder area.
- Select the [View] menu ▶ [Sort] ▶ [File name] to revert to the order before the images were rearranged.

#### Introduction

Contents at a Glance

Basic Operation

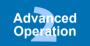

Advanced Image Editing and Printing

Processing Large Numbers of Images

> Editing JPEG/TIFF Images

Reference

Index

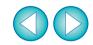

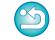

<u>-}@</u>(-

#### Maintaining the order of rearranged images

You can maintain the order of rearranged images even if you exit DPP or select another folder in the folder area.

- Maintain order without changing image file names
   You can use the [View settings] tab sheet in the [Preferences] to
   maintain the order of images without changing the image file names
   (p.80).
- Maintain order and change image file names
   You can use the rename function to maintain the order of images and change the image file names all at once in the order they were rearranged (p.90).

## <u>-</u>

### Check mark sorting order

When check marks from 1 to 5 have been set, the images are sorted as follows:

Check mark1 selected:  $1\rightarrow2\rightarrow3\rightarrow4\rightarrow5$ Check mark2 selected:  $2\rightarrow3\rightarrow4\rightarrow5\rightarrow1$ Check mark3 selected:  $3\rightarrow4\rightarrow5\rightarrow1\rightarrow2$ Check mark4 selected:  $4\rightarrow5\rightarrow1\rightarrow2\rightarrow3$ Check mark5 selected:  $5\rightarrow1\rightarrow2\rightarrow3\rightarrow4$ 

### Displaying a RAW Image and JPEG Image as a Single Image

You can display and handle a RAW image and JPEG image shot simultaneously as a single image. In particular, you can halve the number of images displayed in the main window and you can streamline the checking of a large number of images shot simultaneously.

- ✓ Select the [Tools] menu ► [Preferences].
- Select the [View settings] tab sheet and checkmark [Display only CR2 images for CR2 and JPEG files of the same name].

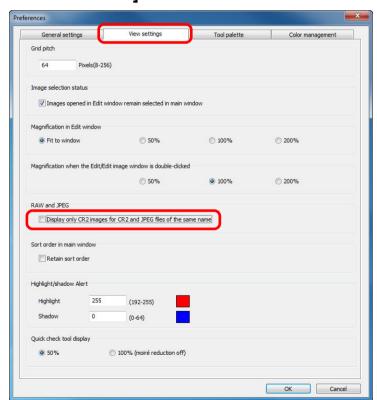

→ The main window display updates and the simultaneously shot RAW image and JPEG image are displayed as a single image with the [R+J] mark (p.114).

# RAW images with the extension ".CR2" can be displayed as a single image

Images that can be displayed as a single image are images shot with a camera that shoots RAW images with the extension ".CR2" and JPEG images simultaneously. Images that have been simultaneously shot with a camera that shoots RAW images with the extension ".CRW" or ".TIF" cannot be displayed as a single image.

### When a single image is displayed

Image displayed
 The RAW image is displayed in all windows.

#### Edited image

The content which has been adjusted with any of DPP's functions (the tool palette etc.) will be applied to the RAW image only. However, if you have used the following functions, the adjustments will be applied to both the RAW image and the JPEG image.

- Deleting an image (p.49)
- Moving or copying an image (p.50)
- Checkmarks (p.18, p.19)
- Rating (p.18, p.19)
- Rotating an image (p.112, p.119, p.120)
- Attaching a thumbnail to an image and saving (p.23)

### Images added to the [Collection] window

When you add a RAW image and JPEG image displayed as a single image to the [Collection] window, the single image is marked with the [RHJ] mark. However, because the RAW and JPEG images are actually added individually, the number of images shown on the [Collection] tab sheet increases by 2 (p.113).

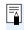

In step 2, if you uncheck [Display only CR2 images for CR2 and JPEG files of the same name], the RAW image and JPEG image are displayed as separate images.

Introduction

Contents at a Glance

Basic Operation

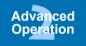

Advanced Image Editing and Printing

Processing Large Numbers of Images

Editing JPEG/TIFF Images

Reference

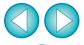

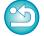

### Improving the Quality of an Image in the Main Window

Create a new thumbnail image for the main window and save to each image.

The quality of images in the main window improves and images redraw themselves more quickly.

# With all the images selected, select the [File] menu ▶ [Add thumbnail to image and save].

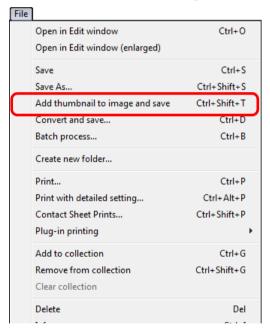

### The extent of the improvement in quality

The quality is improved for any JPEG or TIFF image. While the image quality improves regardless of the thumbnail size (p.10), selecting [Large thumbnail], with its larger display size, shows the improvement more clearly than [Medium thumbnail] and [Small thumbnail].

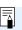

**Checking Image Information** 

Select the image for which you want to check the image information.

Click the [Info] button.

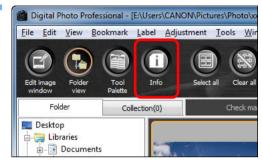

→ The image information window appears (p.24).

Introduction

Contents at a Glance

Basic Operation

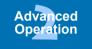

Advanced Image Editing and Printing

Processing Large Numbers of Images

Editing JPEG/TIFF Images

Reference

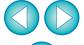

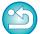

3

### Select a tab sheet and check information.

#### [Shooting Information] tab sheet

### [Metadata] tab sheet

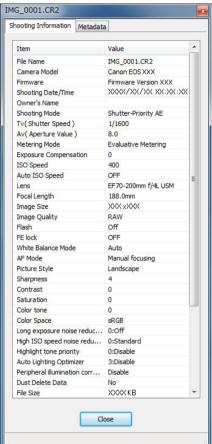

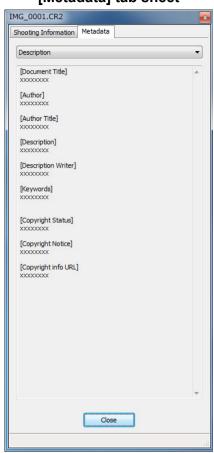

- Shooting information is displayed in the [Shooting Information] tab sheet, while IPTC\* information appended to the image in Photoshop CS3 or later after shooting is displayed in the [Metadata] tab sheet. IPTC\* information provides additional comments on images, such as captions, credits and the shooting location. The information is sorted into 5 different categories and can be viewed by selecting [Description], [IPTC Contact], [IPTC Image], [IPTC Content] or [IPTC Status] from the list box in the [Metadata] tab sheet.
  - \* International Press Telecommunications Council (IPTC)
- The contents of the [Shooting Information] tab sheet will vary depending on the camera model.

Introduction

Contents at a Glance

Basic Operation

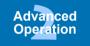

Advanced Image Editing and Printing

Processing Large Numbers of Images

> Editing JPEG/TIFF Images

> Reference

Index

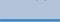

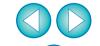

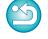

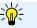

#### Convenient uses in the main window

Switching displays

If a different image is selected in the main window when the image information window is displayed, the image information for that image will be displayed.

• Difference with the [Thumbnail with information] Detailed shooting information for each image is displayed in the image information window. However, if you want to only check the main shooting information, you can check it for each image in [View] menu ▶ [Thumbnail with information] (p.10).

# **Editing an Image**

This section explains how to adjust an image using the tool palette in the edit window.

You can easily restore an image to its original condition with the [ ) button even if you have made the wrong adjustment. Try out the various adjustments.

How to make adjustments using the [RAW] tool palette functions, and how to adjust automatically with the [RGB] tool palette are explained in this section.

#### **Edit window**

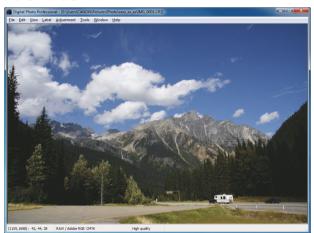

### **Tool palette**

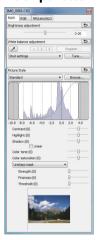

- → The image changes in real time according to adjustments performed with the tool palette.
- To revert to the condition before the last operation performed on the tool palette, select [Undo] in the [Edit] menu or press <Ctrl> + <Z> keys.

## About the RAW Tool Palette

You can adjust images with the tool palette by switching between the [RAW], [RGB] and [NR/Lens/ALO] tab sheets according to your editing requirements.

Adjustments similar to those that can be performed with the functions of your camera can be performed using the functions of the [RAW] tool palette. When the camera settings were incorrect during shooting, or when the shooting result is not what you visualized, you can get closer to what you envisaged with the [RAW] tool palette which is similar to the camera.

All functions other than [RGB] tool palette automatic adjustment, and each function of the [NR/Lens/ALO] tool palette are explained in Chapter 3.

### **Editing with the Tool Palette in the Main Window**

By clicking the [Tool Palette] button (p.112) in the toolbar on the main window, the same tool palette that appears in the edit window is displayed and you can edit images.

Introduction

Contents at a Glance

Basic Operation

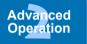

Advanced Image Editing and Printing

Processing Large Numbers of Images

Editing JPEG/TIFF Images

Reference

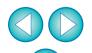

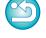

- You can rotate an image in the [Adjustment] menu.
- You can adjust an image while comparing the image before and after adjustment (p.53).
- You can synchronize multiple images and edit while comparing them (p.54).
- Refer to p.115 for a list of edit window functions, and p.116 for a list of tool palette functions.

### **Adjusting Brightness**

The brightness of an image can be adjusted. Move the slider to the right to make the image brighter and to the left to make the image darker.

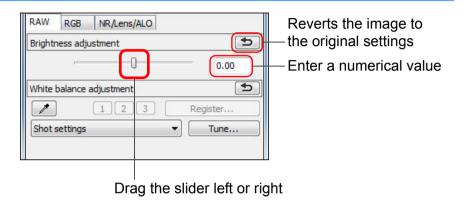

### **Changing a Picture Style**

If the image you shot is different to what you visualized, you can change the Picture Style to get closer to what you envisaged.

Even if you have saved the image (p.41) with [Monochrome] (p.30) selected, you can still change to another Picture Style at any point by simply selecting a Picture Style other than [Monochrome].

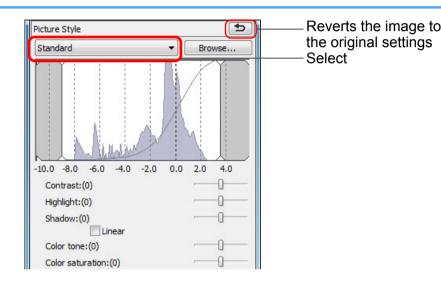

Introduction

Contents at a Glance

Basic Operation

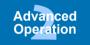

Advanced Image Editing and Printing

Processing Large Numbers of Images

Editing JPEG/TIFF Images

Reference

Index

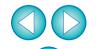

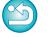

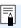

- Even if the RAW image is from a camera that does not have Picture Style settings, you can still set a Picture Style as long as the RAW image is compatible with DPP (p.3).
- You can retain the [Color tone], [Color saturation], [Contrast], [Unsharp mask] and [Sharpness] settings, even if you change the Picture Style (p.81).
- [Auto] is only applied to images shot with the EOS 600D. When changing a Picture Style with several images selected, you can select [Auto] if images shot with the EOS 600D are included. However, [Auto] is actually applied only to images shot with the EOS 600D.

The adjustment range is -2.0 to +2.0 (in 0.01-stop increments when entering a value).

| Picture Style                                 | Description                                                                                                    |
|-----------------------------------------------|----------------------------------------------------------------------------------------------------|
| Standard                                      | The image looks vivid. Ordinarily, this setting is suitable for most images.                                                                                                    |
| Auto                                          | The color tone will be adjusted to suit the scene. The colors will look vivid, especially for blue skies, greenery, and sunsets in nature, outdoor, and sunset scenes.                               |
| Portrait                                      | For nice skin tones.  Effective for close-ups of women and children. By changing the [Color tone], you can adjust the skin tone (p.29).                                                              |
| Landscape                                     | For vivid blues and greens. Effective for making images of landscapes impressive.                                                                                                    |
| Neutral                                       | For natural colors and subdued images.  Effective for base images which are to undergo adjustment.                                                                                                   |
| Faithful                                      | When the subject is photographed under a color temperature of 5200K, the color is adjusted colorimetrically to match the subject's color. Effective for base images which are to undergo adjustment. |
| Monochrome                                    | For black and white images.<br>You can also adjust with [Filter effect] or [Toning effect] (p.30).                                                                                                   |
| (Picture Style file registered in the camera) | Displayed when selecting an image shot with the Picture Style file registered in the camera. In the list, the name of the Picture Style file is displayed in ( ).                                    |
| [Picture Style file applied in DPP]           | The name of the Picture Style file applied in DPP is displayed in [].                                                                                                    |

## **Picture Style File**

A Picture Style file is an extended function file of Picture Style. Refer to p.59 for how to use Picture Style files.

### **Adjusting Color Tone by Changing White Balance**

If the color tone of the photographed image does not appear natural, change the white balance to make it appear natural. You can make the color tone natural by setting the light source at the time of shooting an image of, for example, pale-colored flowers.

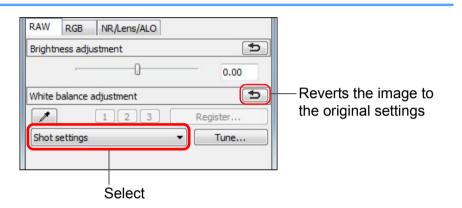

# The color tone does not become more natural even when the white balance is changed

If the color tone of the image does not appear natural after changing the white balance, adjust the white balance using click white balance (p.28).

### Tune with color tone

To make further fine adjustments to color tone after adjusting the white balance, you can use [Color tone] (p.29) to get closer to your requirements.

You cannot register the adjustment results as personal white balance (p.87) when you have selected [Shot settings] from the list box.

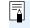

Refer to your camera's Instruction Manual for details on each white balance setting.

Introduction

Contents at a Glance

Basic Operation

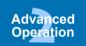

Advanced Image Editing and Printing

Processing Large Numbers of Images

> Editing JPEG/TIFF Images

Reference

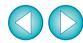

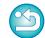

### **Adjusting Color Tone Using Click White Balance**

You can adjust white balance using a selected part of an image as the standard for white to make the image appear natural. Using click white balance is effective when using it in parts of an image where white color tone has changed under the influence of a light source.

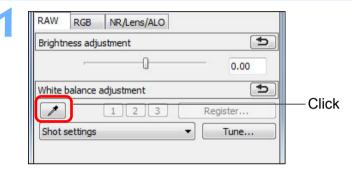

the RGB values (8-bit conversion)

### Click on a point that is to be the standard for white.

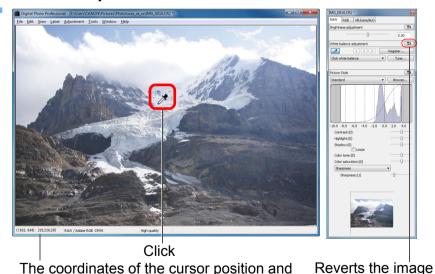

- → The color of the image is adjusted with the point you selected as the standard for white
- If you click on another point in the image, the white balance is adjusted again.
- To finish click white balance, right-click with the mouse or click the [ ] button again.

Introduction

Contents at a Glance

Basic Operation

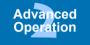

Advanced Image Editing and Printing

Processing Large Numbers of Images

> Editing JPEG/TIFF Images

Reference

Index

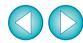

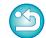

### When there are no white areas in your image

When there are no white areas in your image, you can adjust the white balance by clicking on a grey point of the image in step 2. This has the same adjustment result as selecting a white point.

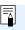

to the original

settings

The image is adjusted based on the average value of  $5 \times 5$  pixel range from the clicked point.

## **Adjusting Contrast**

Modulation and degree of contrast can be adjusted. Move the slider to the right to make contrast stronger and to the left to make contrast weaker

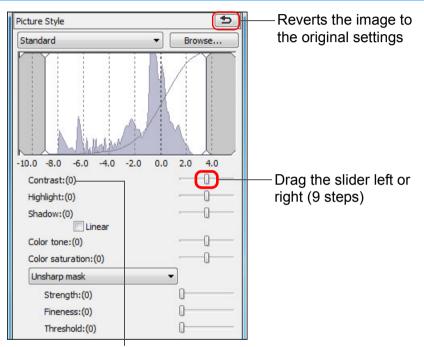

Displays the value of the setting

### [Linear] - A function for advanced adjustment

Use [Linear] when you will be adjusting separately using image editing software that has advanced editing functions. Note that when [Linear] is checkmarked, the image will become dim.

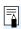

The Auto Lighting Optimizer (p.61) will not function when [Linear] is checkmarked.

### **Changing Color Tone and Color Saturation**

Skin tone and overall color saturation can be adjusted. If Picture Style (p.26) is set to [Monochrome], [Color tone] and [Color saturation] switch to [Filter effect] and [Toning effect] (p.30).

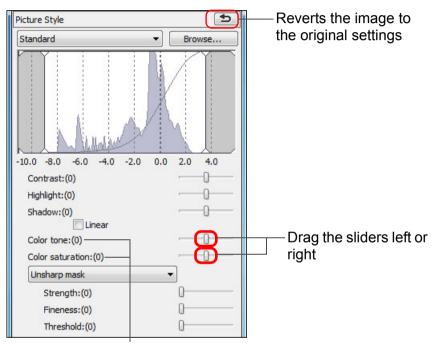

Displays the values of the settings

Color tone:

Mainly used for adjusting skin tones. Move the slider to the right to make skin tones more vellow, and to the left to make skin tones redder.

• Color saturation: The overall color depth of the image is adjusted with color saturation. Move the slider to the right to make the color deeper, and to the left to make the color weaker.

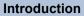

Contents at a Glance

> Basic Operation

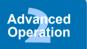

Advanced **Image Editing** and Printing

**Processing** Large Numbers of Images

> Editina JPEG/TIFF **Images**

Reference

Index

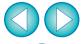

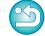

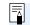

The adjustment range is -4 to +4 (in 1-stop increments).

### **Adjusting Monochrome**

When the Picture Style (p.26) is set to [Monochrome], you can create monochrome photographs with effects similar to filtering and with the look of a single-color photograph.

### Select [Monochrome] in the [Picture Style] list box.

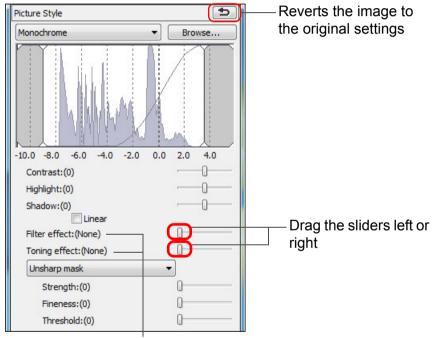

Displays the values of the settings

• Filter effect: Creates an image where the white of clouds and the green of trees are emphasized in the same monochrome photograph.

| Filter | Example of effect                                                                           |
|--------|---------------------------------------------------------------------------------------------|
| None   | Ordinary monochrome image without filter effect.                                            |
| Yellow | Blue sky is reproduced more naturally and white clouds emerge clearly.                      |
| Orange | Blue sky becomes somewhat darker. The brightness of the setting sun increases further.      |
| Red    | Blue sky becomes quite dark. Autumn leaves become clear and bright.                         |
| Green  | Human skin tones and lips become softer. The green leaves of trees become clear and bright. |

 Toning effect: You can create a monochrome photograph to which a single color has been added.
 You can choose from [None], [Sepia], [Blue], [Purple] and [Green]. Introduction

Contents at a Glance

Basic Operation

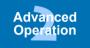

Advanced Image Editing and Printing

Processing Large Numbers of Images

Editing JPEG/TIFF Images

Reference

Index

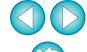

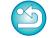

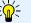

Increase the [Contrast] to emphasize the filter effect

To emphasize the filter effect, set the [Contrast] slider closer to the right.

### **Adjusting Image Sharpness**

You can make the overall atmosphere of an image harder or softer. Adjustment can be made by selecting from two modes, [Sharpness] and [Unsharp mask].

[Sharpness]: Controls the sharpness of an image by adjusting the

level of emphasis for the outline of the image. The further to the right the [Sharpness] slider is moved (the

larger the setting), the more the edges are

emphasized for a sharper image.

[Unsharp mask]: Adjusts the image's sharpness more finely.

[Strength]: Shows the level of emphasis for the outline of the

image. The further to the right the slider is moved (the larger the setting), the more the image's edges are

emphasized for a sharper image.

[Fineness]: Shows the fineness of the emphasized outline. The

further to the left the slider is moved (the smaller the

setting), the more fine detail can be emphasized.

[Threshold]: Sets "how much contrast difference there should be

compared to surroundings before emphasizing

edges".

# Select [Sharpness] from the list box and make the setting.

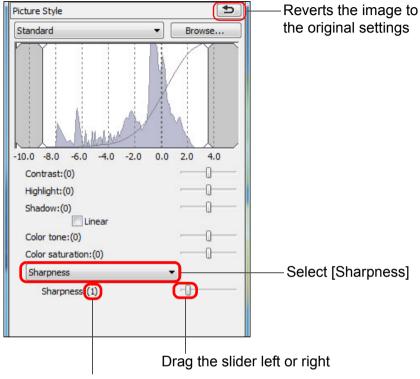

Displays the value of the setting

Introduction

Contents at a Glance

Basic Operation

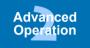

Advanced Image Editing and Printing

Processing Large Numbers of Images

Editing JPEG/TIFF Images

Reference

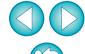

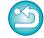

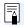

### **Detailed Setting of Image Sharpness**

Select [Unsharp mask] from the list box and make the setting.

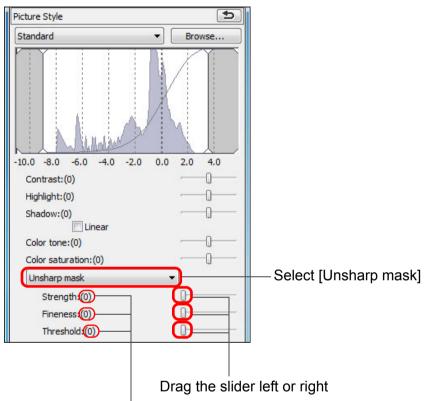

Displays the values of the settings

### The effects of sharpness adjustment appear unnatural

Adjust image sharpness with the window view set to [200% view], [100% view] or [50% view]. If the view is set to [Fit to window] (full view), the effects of adjustment may seem unnatural.

Introduction

Contents at a Glance

Basic Operation

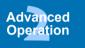

Advanced Image Editing and Printing

Processing Large Numbers of Images

> Editing JPEG/TIFF Images

> Reference

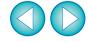

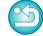

### **Automatically Adjusting Brightness and Color (Tone Curve Assist)**

In order to make the image a desirable standard image, automatically adjust the image tone curve (p.127). You can select the degree of automatic adjustment from "Standard" and "High".

# Click on the [RGB] tab sheet and click the desired automatic adjustment button.

- Standard: Standard automatic adjustment. Suitable for most images.
- **High:** Use when the effect achieved in standard automatic adjustment is not strong enough.

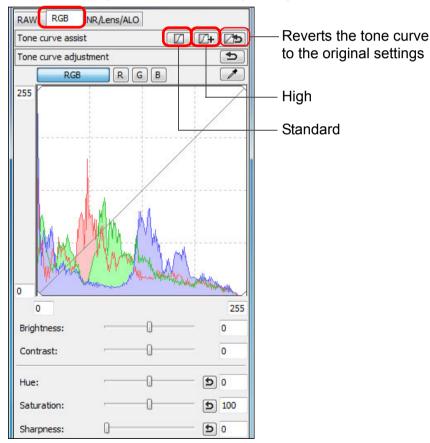

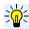

# Images not suitable for automatic adjustment (tone curve assist)

The result of automatic adjustment (tone curve assist) may not be as expected with the following images:

- Images which have been shot with the proper exposure
- · Images where the brightness is unbalanced
- · Images which are too dark
- · Images which have extreme backlighting

If you click the [ button, the tone curve as well as the [Hue] and [Saturation] revert to the default settings. Take care when adjusting the [Hue] and [Saturation] individually (p.96).

Introduction

Contents at a Glance

Basic Operation

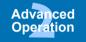

Advanced Image Editing and Printing

Processing Large Numbers of Images

> Editing JPEG/TIFF Images

Reference

Index

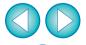

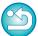

→ The tone curve changes as adjusted.

33

# **Editing Efficiently**

### **Editing in the Edit Image Window**

The thumbnail display and the edit window are combined and images can be edited efficiently while quickly switching between images to be edited. Images to be edited are selected beforehand in the main window.

In the main window, select the images you want to edit.

Switch to the edit image window.

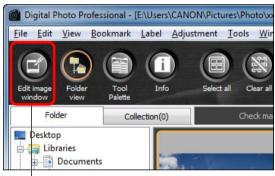

Click

→ The main window switches to the edit image window.

### Edit the image.

Change the size

**Edit image window** 

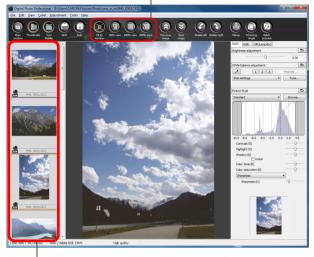

Select the image to be edited

The selected image is displayed as an enlargement in the middle of the window

- → It may take time for the image to redraw itself.
- The same tool palette as in the edit window is displayed and you can edit the image.
- To revert to the condition before the last operation performed on the tool palette, select [Undo] in the [Edit] menu or press <Ctrl> + <Z> keys.

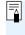

By selecting the [View] menu • [AF Point] in the edit window or edit image window, you can display the AF points selected in the camera at the time of shooting. However, AF points are not displayed for images whose image size has been changed and then been converted and saved (p.42, p.121), images for which you selected an effect other than [Shot settings] as correction of fisheye lens distortion aberration, or images which have had settings specified during RAW processing on the camera for distortion correction and chromatic aberration correction.

Introduction

Contents at a Glance

Basic Operation

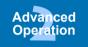

Advanced Image Editing and Printing

Processing Large Numbers of Images

> Editing JPEG/TIFF Images

Reference

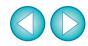

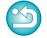

# 4

### Double-click the area you want to enlarge.

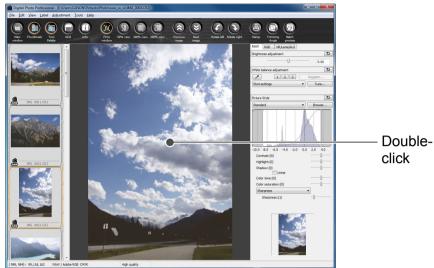

- → The area you double-clicked is enlarged to 100% (actual pixel size).
- To change the display position, drag on the image or drag the enlargement display position (p.116) of the tool palette.
- Double-click again to revert to the full view ([Fit to window]).
- To return to the main window, click the [Main window] button on the toolbar.

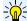

### To display an image in an enlargement ratio other than 100%

Click the [50% view] or [200% view] on the toolbar.

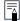

- You can change the way the tool palette is displayed (p.81).
- You can change the enlargement ratio when you double-click (p.80).
- With the edit image window, you can only select images from one folder. To gather images from several folders for editing, refer to "Gathering and Editing Images in the Collection Window" (p.36).
- For a list of edit image window functions, refer to p.120.

Introduction

Contents at a Glance

Basic Operation

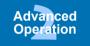

Advanced Image Editing and Printing

Processing Large Numbers of Images

> Editing JPEG/TIFF Images

Reference

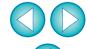

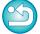

# Changing the Thumbnail Display Position to a Horizontal Position Select the [View] menu ▶ [Change thumbnail]

# Select the [View] menu ▶ [Change thumbnail position].

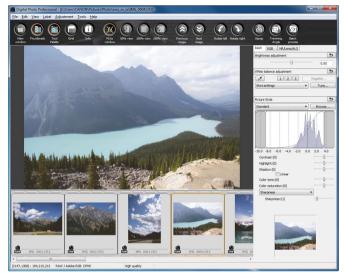

 If you select [Change thumbnail position] again, the thumbnail display reverts to the vertical position.

### **Gathering and Editing Images in the Collection Window**

You can gather any randomly selected images together in the [Collection] window for viewing, comparison and editing. You can gather images from several folders as well as from only one folder, allowing you to work with them efficiently.

Select images from the [Folder] window in the main window, and select the [File] menu ▶ [Add to collection].

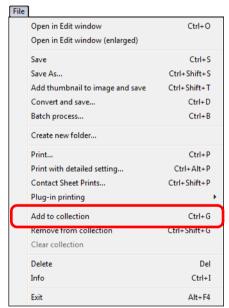

- → The selected images are added to the [Collection] window and the number of selected images is shown on the [Collection] tab sheet.
- When you add RAW and JPEG images displayed as a single image (p.22), the number of images shown on the [Collection] tab sheet increases by 2.
- You can select several images and add them to the [Collection] window.
- You can also add images to the [Collection] window by selecting images, right-clicking with your mouse, and selecting [Add to collection] from the menu that appears.
- You can add up to 1,000 images to the [Collection] window.

Introduction

Contents at a Glance

Basic Operation

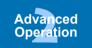

Advanced Image Editing and Printing

Processing Large Numbers of Images

Editing JPEG/TIFF Images

Reference

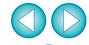

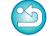

### Select the [Collection] tab sheet.

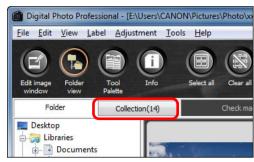

→ The selected images are displayed in the [Collection] window.

#### Check displayed images in the [Collection] window.

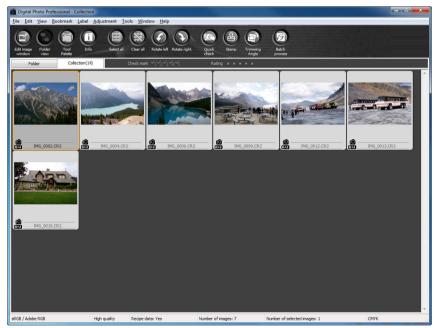

### Edit the images.

- You can now edit the images displayed in the [Collection] window.
- → Images displayed in the [Collection] window are retained in the [Collection] window even after exiting DPP.

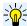

#### To remove images from the [Collection] window

#### Removing randomly selected images

Select the images to be removed in the [Collection] window and then select [Remove from collection] in the [File] menu. (You can also remove images from the [Collection] window by selecting the images, right-clicking with the mouse, and selecting [Remove from collection] from the menu that appears.)

Note that even if you remove an image from the [Collection] window, the original image remains unaffected.

#### Removing all images

Select [Clear collection] in the [File] menu. (You can also remove all images from the [Collection] window by selecting one image, right-clicking with the mouse, and selecting [Clear collection] from the menu that appears.)

Note that even if you remove all images from the [Collection] window, the original images remain unaffected.

Modifications to the image are applied to the original image Modifications made to images added to the [Collection] window are all applied to the original image.

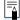

- You can arrange images displayed in the [Collection] window the same way as in the [Folder] window (p.20, p.21). You can maintain the order of rearranged images even after exiting DPP by checkmarking [Retain sort order] on the [View settings] tab sheet in the [Preferences] (p.80).
- You cannot use the following functions in the [Collection] window.
  - Starting of EOS Utility (p.7), or synchronizing of folders with EOS Utility
  - Batch change the file name of images (p.90)

Introduction

Contents at a Glance

Basic Operation

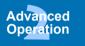

Advanced Image Editing and Printing

Processing Large Numbers of Images

> Editing JPEG/TIFF Images

Reference

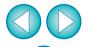

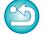

# Trimming and Adjusting the Angle of an Image

You can trim only the part of an image you need, or change the composition of an image where an image shot horizontally becomes vertical. You can also adjust the angle of an image before trimming.

Select the image to be trimmed.

Open the trimming/angle adjustment window.

Click the [Trimming Angle] button.

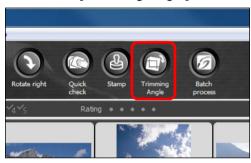

- → The trimming/angle adjustment window appears.
- → Editing can be done once the image is displayed clearly in the trimming/angle adjustment window.

Adjust the angle of the image as needed.

Trimming/angle adjustment window

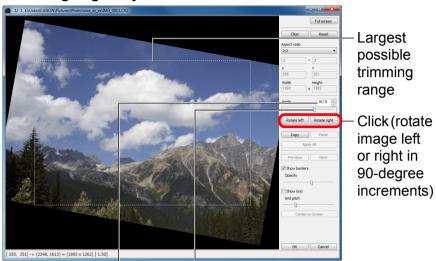

Drag\* (0.01-degree increments; adjustment range: -45 to +45 degrees)

Use the mouse (click ▲/▼) to adjust the angle or directly enter the adjustment angle\* (0.01-degree increments; adjustable range: -45 to +45 degrees)

- \* You cannot adjust the angle of images that exceed 9999 x 6666 pixels in size.
- If you click [Center on Screen], you can display the trimming range in the center of the window.
- When correcting lens aberrations, it is recommended to perform [Lens aberration correction] before adjusting the angle of the image.
- If you click the [OK] button after adjusting only the angle of the image, the image will be trimmed at the largest possible trimming range.

When aspect ratio information is attached to an image shot with the EOS-1D Mark IV, EOS-1Ds Mark III, EOS-1D Mark III, EOS 7D, EOS 60D or EOS 600D, the trimming range based on the aspect ratio information is displayed.

Introduction

Contents at a Glance

Basic Operation

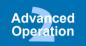

Advanced Image Editing and Printing

Processing Large Numbers of Images

Editing JPEG/TIFF Images

Reference

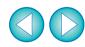

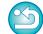

# 4

#### Select a ratio and drag the trimming range.

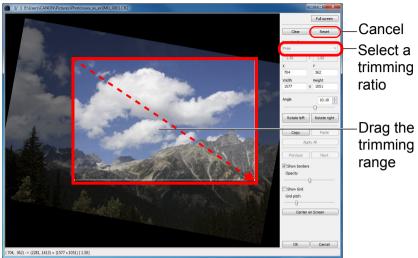

- The trimming range can be moved by dragging.
- You can enlarge or reduce the size of the trimming range by dragging the four corners of the trimming range.
- List of aspect ratios (width : height)

| Free             |
|------------------|
| 1:1              |
| 3:2              |
| 2:3              |
| 4:3              |
| 3:4              |
| 5:4              |
| 4:5              |
| A Size Landscape |
| A Size Portrait  |
| Letter Landscape |
| Letter Portrait  |
| Custom           |

**[Free]:** You can trim an image to any size, regardless of the selectable ratio.

[Custom]: You can trim an image at the specified ratio.

### Click the [OK] button to return to the main window.

- → The trimming range frame is displayed in the trimmed image (p.114).
- → When the trimmed image is displayed in an edit window or the edit image window, it is displayed in its trimmed form.

Introduction

Contents at a Glance

Basic Operation

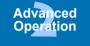

Advanced Image Editing and Printing

Processing Large Numbers of Images

> Editing JPEG/TIFF Images

Reference

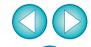

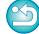

#### About trimmed images

 The trimmed range can be reverted to its original condition at any time

A trimmed image is displayed or printed as a trimmed image. However, since the image is not actually trimmed, you can always revert to the original image by clicking the [Reset] button in the trimming/angle adjustment window or performing the "Re-Editing an Image" procedure (p.43).

- Display of the trimmed image in each window
  - Main window: The frame showing the trimming range is

displayed on the image (p.114).

- Edit window: The image is displayed in its trimmed condition.
- Edit image window: The thumbnail image is the same as the main

window display, and the enlarged image is the

same as the edit window display.

Printing a trimmed image

You can print as a trimmed image by printing it in DPP.

- The image becomes a trimmed image when converted and saved The trimmed RAW image actually becomes a trimmed image when converted to a JPEG or TIFF image and saved (p.42).
- Images that have aspect ratio set will be displayed as trimmed images

When aspect ratio information is attached to a RAW image shot with EOS-1D Mark IV, EOS-1Ds Mark III, EOS-1D Mark III, EOS 7D, EOS 60D or EOS 600D, the set trimming range based on the aspect ratio information is displayed. Since the image is not actually trimmed, you can change the trimming range or revert to the condition before trimming.

However, when a JPEG image is shot in a [4:3], [16:9] or [1:1] aspect ratio set with the EOS 60D or EOS 600D, its trimming range cannot be changed nor reverted to the condition before trimming, since the image is actually trimmed and saved in the set trimming ratio. When reverting to the condition before trimming is performed based on the aspect ratio information at the time of shooting, click the [Reset] button. Also, if you want to cancel all the trimming range, click the [Clear] button (p.122).

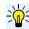

# Convenient functions of the trimming/angle adjustment window

- Switch between screens using the keyboard
   You can also switch between full screen display/normal screen display by pressing the <Alt> + <Enter> keys or the <F11> key.
- Operate using the menu
   Each operation can also be performed with the menu which appears when you right-click with the mouse on the image.
- Apply the trimmed range to another image
   You can apply the trimmed range to another image by clicking the [Copy] button to copy the trimmed range, displaying another image and then clicking the [Paste] button.

To batch apply a copied trimming range to multiple images, select the trimmed image and the multiple images to which you want to apply the trimmed range in the main window, and display the trimming/angle adjustment window. With the trimmed image displayed, click the [Copy] button and then click the [Apply All] button. This will apply the trimming range to all the images selected when the trimming/angle adjustment window is displayed.

To select multiple images in the main window, click the images while holding down the <Ctrl> key. To select multiple consecutive images, click on the first image, and then click on the last image while holding down the <Shift> key.

For images shot with ISO speed range expansion set, noticeable noise may make it difficult to view image details in the trimming/ angle adjustment window, so using this function is not recommended.

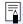

For a list of the trimming/angle adjustment window functions, refer to p.122.

Introduction

Contents at a Glance

Basic Operation

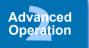

Advanced Image Editing and Printing

Processing Large Numbers of Images

> Editing JPEG/TIFF Images

Reference

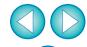

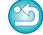

# **Applying Adjustment Contents to Other Images**

You can copy the image adjustment contents (recipe) adjusted with the tool palette and apply it to other images.

You can efficiently adjust multiple images by adjusting one image and applying the results of this to multiple images shot in similar shooting environment.

- Select the adjusted image and then select the [Edit] menu > [Copy recipe to clipboard].
  - → The recipe is copied.
- Select the image to which the recipe is to be applied and then select the [Edit] menu ▶ [Paste recipe].
  - → The recipe is applied to the image.

# **Saving Editing Results**

### **Saving Editing Contents to a RAW Image**

All the contents (recipe) adjusted with the tool palette as well as the trimmed (p.38) range information can be saved to a RAW image or to a separate RAW image.

The adjustments made with the tool palette (p.56 to p.68) and the dust erase processing explained in Chapter 3 (p.69 to p.73) can also be saved in a RAW image.

#### Select the [File] menu ▶ desired item.

| File |                                 |              |
|------|---------------------------------|--------------|
|      | Open in Edit window             | Ctrl+O       |
|      | Open in Edit window (enlarged)  |              |
|      | Save                            | Ctrl+S       |
|      | Save As                         | Ctrl+Shift+S |
|      | Add thumbnail to image and save | Ctrl+Shift+T |
|      | Convert and save                | Ctrl+D       |
|      | Batch process                   | Ctrl+B       |
|      | Create new folder               |              |
|      | Print                           | Ctrl+P       |
|      | Print with detailed setting     | Ctrl+Alt+P   |
|      | Contact Sheet Prints            | Ctrl+Shift+P |
|      | Plug-in printing                | •            |
|      | Add to collection               | Ctrl+G       |
|      | Remove from collection          | Ctrl+Shift+G |
|      | Clear collection                |              |
|      | Delete                          | Del          |
|      | Info                            | Ctrl+I       |
|      | Exit                            | Alt+F4       |

→ Your adjustments are saved to the image.

Introduction

Contents at a Glance

Basic Operation

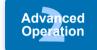

Advanced Image Editing and Printing

Processing Large Numbers of Images

Editing JPEG/TIFF Images

Reference

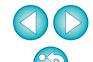

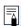

### Saving as a JPEG or TIFF Image

To view, edit and print a RAW image with software other than DPP, convert to a more versatile JPEG or TIFF image and save.

The image is saved as a separate image, so the RAW image remains unaffected.

# Select the image to be converted.

### Select the [File] menu ▶ [Convert and save].

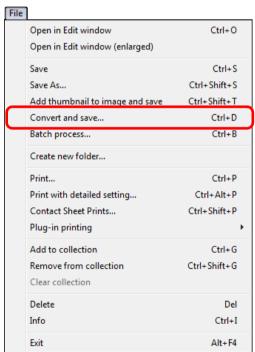

- → The [Convert and save] window appears.
- Specify the necessary settings, and then click the [Save] button.
  - By default, the image is converted and saved to a JPEG image with the highest image quality, without changing the image size. Change the settings according to your requirements.

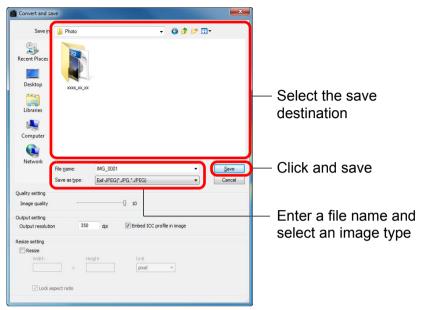

→ The RAW image is converted to a JPEG or TIFF image which is then saved as a new image in the specified save destination.

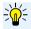

# To save the developing/editing results for the version you are currently using

DPP's RAW image development processing technology is continually being improved upon so that you can perform the latest image processing more appropriately.

Meaning that, between two differing versions of DPP, processing results may differ very slightly even if with the same RAW image data, or the results of significant editing of RAW image data with an attached recipe may be different. When you want to save the developing or editing results of the version you are currently using as it is, it is recommended that you convert and save images as JPEG image or TIFF images.

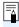

- By saving as explained on this page, a trimmed image (p.38) or dust-erased image explained in Chapter 3 (p.69 to p.73) actually becomes a trimmed image or dust-erased image.
- You can reduce the noise characteristic of JPEG images which occurs when you convert and save an image as a JPEG (p.78, p.79).
- You can batch convert and save multiple images (p.88).
- For a list of [Convert and save] window functions, refer to p.121.

Introduction

Contents at a Glance

Basic Operation

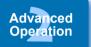

Advanced Image Editing and Printing

Processing Large Numbers of Images

> Editing JPEG/TIFF Images

Reference

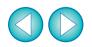

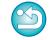

# **Re-Editing an Image**

Only the image processing conditions are changed in images adjusted with the tool palette (p.25 to p.33), so the "original image data itself" remains unaffected.

Also, the trimming range information of a trimmed image (p.38) is simply saved to the image.

For this reason, you can undo any adjustments saved (p.41) to the image, trimming information, and revert to the condition when last saved, or when the image was shot.

1

#### Select the image that is to be re-edited.

#### Select the [Adjustment] menu ▶ desired item.

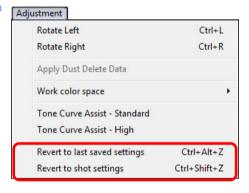

→ The image reverts to the conditions of the selected item.

# **Printing an Image**

This section explains how to print high-resolution photographs easily with Canon inkjet printers compatible with the Canon printing software, Easy-PhotoPrint EX or Easy-PhotoPrint. It also explains how to print photographs using other printers.

Proceed to the page for the printer you are using.

- Printing Photographs with Canon Inkjet Printers Compatible with Easy-PhotoPrint EX (Same page)
- Printing Photographs with Canon Inkjet Printers Compatible with Easy-PhotoPrint (p.46)
- Printing Photographs with a Printer other than Canon Inkjet Printers (p.49)

### Printing Photographs with Canon Inkjet Printers Compatible with Easy-PhotoPrint EX

You can perform the following types of photograph printing with Canon inkjet printers compatible with Easy-PhotoPrint EX (hereinafter, "EPP EX"):

- Simple printing of RAW images
- Printing with faithful colors

To perform this printing, it is necessary to first install EPP EX version 1.1 or later on your computer.

Introduction

Contents at a Glance

Basic Operation

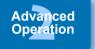

Advanced Image Editing and Printing

Processing Large Numbers of Images

> Editing JPEG/TIFF Images

> Reference

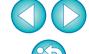

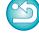

# Select the image to be printed.

### Start up EPP EX.

 Select the [File] menu ▶ [Plug-in printing] ▶ [Print with Easy-PhotoPrint EX].

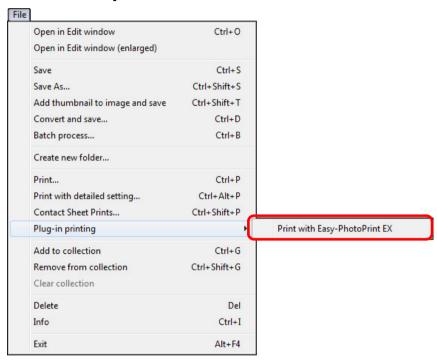

→ EPP EX starts up.

In the EPP EX window, select the [File] menu > [Preferences].

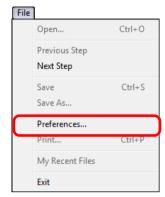

- → The [Preferences] window appears.
- In [Print Quality], select [Quality Priority], click the [Option] button, and then in the dialog box that appears, checkmark [Print with the best quality when you select [Quality Priority]].

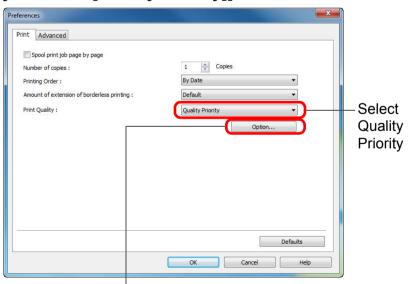

Click and checkmark [Print with the best quality when you select [Quality Priority]]

Introduction

Contents at a Glance

Basic Operation

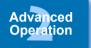

Advanced Image Editing and Printing

Processing Large Numbers of Images

Editing JPEG/TIFF Images

Reference

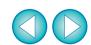

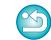

- Select the [Advanced] tab, checkmark [Enable ICC profile], and then click the [OK] button.
  - → The [Preferences] window closes.
- Specify the number of sheets to be printed, and then click [Select Paper].

#### **EPP EX**

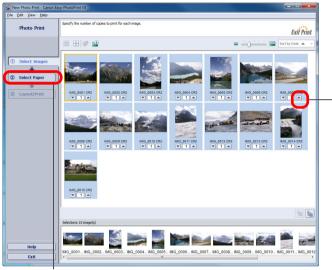

Click to increase the number of sheets to be printed

Click

Select the paper type, and then click the [Layout/ Print] button.

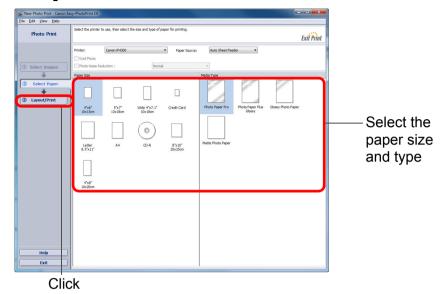

Specify the layout, and then click the [Print] button.

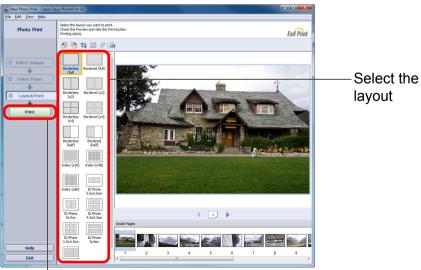

Click to print

→ Printing begins.

Introduction

Contents at a Glance

Basic Operation

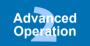

Advanced Image Editing and Printing

Processing Large Numbers of Images

> Editing JPEG/TIFF Images

Reference

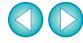

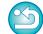

#### Additional information

Print up to 1000 images at a time
 You can print up to 1000 images selected in DR

You can print up to 1000 images selected in DPP at a time. When printing more than 1000 images, divide the printing into several jobs.

The printed image's color is not what you expected In the EPP EX window, select [Preferences] in the [File] menu and then click the [Advanced] tab in the [Preferences] window to display the [Advanced] tab sheet.

In the [Advanced] tab sheet, select [Enable ICC profile] in [Color correction for printing] and try printing using the [Perceptual] setting (p.128).

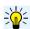

#### Advantages of printing with EPP EX

Printing with faithful colors

When the color space (p.128) is set to sRGB or Adobe RGB (p.73, p.82), this color space is automatically transmitted from DPP to EPP EX, allowing you to print with faithful colors.

When the color space is set to Apple RGB or ColorMatch RGB, the image is printed with an sRGB color space, and when set to Wide Gamut RGB, with an Adobe RGB color space.

Printing with a wide color reproduction

When the color space setting (p.73, p.82) is set to Adobe RGB and the image is printed with a Canon inkjet printer, the color reproduction range is wider, and green and blue in particular are reproduced vividly.

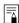

DPP is also compatible for printing with Easy-PhotoPrint Pro (p.76).

# Printing Photographs with Canon Inkjet Printers Compatible with Easy-PhotoPrint

You can perform the following types of photograph printing with Canon inkjet printers compatible with Easy-PhotoPrint (hereinafter, "EPP"):

- Simple printing of RAW images
- High quality printing using the color reproduction range of Adobe RGB and a Canon inkjet printer

To perform this printing, it is necessary to first install EPP version 3.5 or later on your computer. When using an Easy-PhotoPrint EX-compatible inkjet printer, it is recommended that you print using Easy-PhotoPrint EX (p.43).

# Select the image to be printed.

# Start up EPP.

 Select the [File] menu ▶ [Plug-in printing] ▶ [Print with Easy-PhotoPrint].

| le                              |              |                                   |
|---------------------------------|--------------|-----------------------------------|
| Open in Edit window             | Ctrl+O       |                                   |
| Open in Edit window (enlarged)  |              |                                   |
| Save                            | Ctrl+5       |                                   |
| Save As                         | Ctrl+Shift+S |                                   |
| Add thumbnail to image and save | Ctrl+Shift+T |                                   |
| Convert and save                | Ctrl+D       |                                   |
| Batch process                   | Ctrl+B       |                                   |
| Create new folder               |              |                                   |
| Print                           | Ctrl+P       |                                   |
| Print with detailed setting     | Ctrl+Alt+P   |                                   |
| Contact Sheet Prints            | Ctrl+Shift+P |                                   |
| Plug-in printing                |              | Print with Easy-PhotoPrint Ctrl+E |
| Add to collection               | Ctrl+G       |                                   |
| Remove from collection          | Ctrl+Shift+G |                                   |
| Clear collection                |              |                                   |

→ EPP starts up.

Introduction

Contents at a Glance

Basic Operation

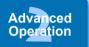

Advanced Image Editing and Printing

Processing Large Numbers of Images

Editing JPEG/TIFF Images

Reference

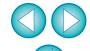

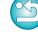

# In the EPP window, select the [File] menu > [Preferences].

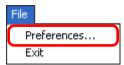

- → The [Preferences] window appears.
- In [Print Quality], select [Quality Priority].

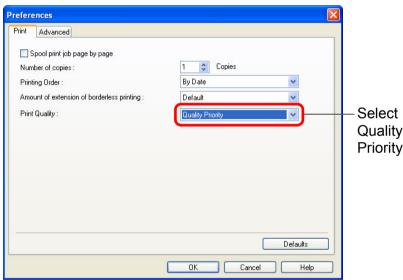

# Select the [Advanced] tab sheet and check that the EPP image compensation function is disabled.

 If not disabled, the operation of the EPP image compensation function may prevent images being printed with faithful color reproduction.

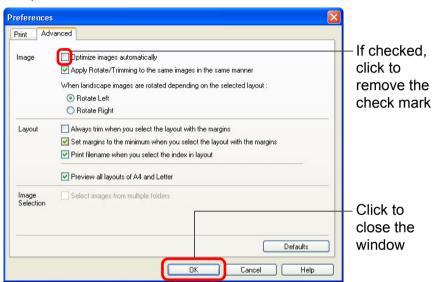

Specify the number of sheets to be printed, and then click [Next].

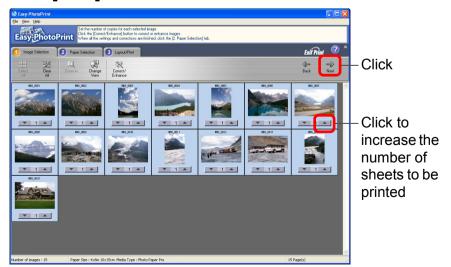

Introduction

Contents at a Glance

Basic Operation

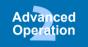

Advanced Image Editing and Printing

Processing Large Numbers of Images

> Editing JPEG/TIFF Images

Reference

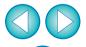

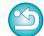

### Check that the image compensation function is disabled, select the paper type and then click [Next].

If checked, click to remove the check marks

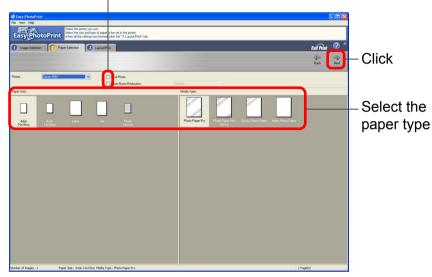

# Specify the layout, and then click [Print].

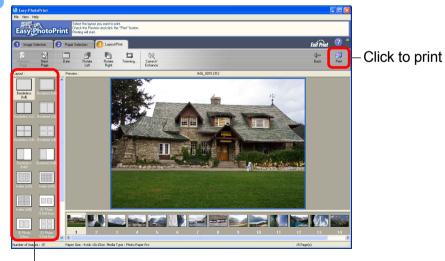

Select the layout

→ Printing begins.

#### **Additional information**

- Print up to 1000 images at a time You can print up to 1000 images selected in DPP at a time. When printing more than 1000 images, divide the printing into several jobs.
- The printed image's color is not what you expected Change the [Rendering intents when using Easy-PhotoPrint] (p.82) to [Perceptual] (p.128) and print.

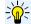

#### Printing with a wide color reproduction

When the color space (p.73, p.82) is set to Adobe RGB and the image is printed with Canon inkjet printer, the color reproduction area widens, and green and blue in particular are reproduced vividly. When the color space is set to Apple RGB or ColorMatch RGB, the image is printed with an sRGB color space, and when set to Wide Gamut RGB, with an Adobe RGB color space.

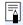

DPP is also compatible for printing with Easy-PhotoPrint Pro (p.76).

Introduction

Contents at a Glance

Basic Operation

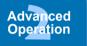

Advanced **Image Editing** and Printing

**Processing Large Numbers** of Images

> **Editina** JPEG/TIFF **Images**

Reference

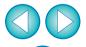

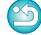

### **Printing Photographs with a Printer other than Canon Inkjet Printers**

You can print one image on one sheet of paper.

- Select the image to be printed.
- Select the [File] menu ▶ [Print].

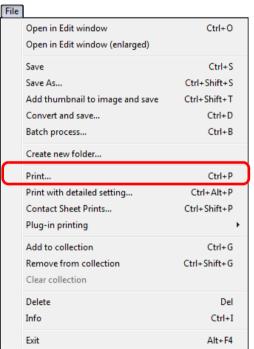

- → The [Print] dialog box appears.
- Set to photograph printing and print.
  - Specify the optimum settings for photograph printing in the printer's print settings dialog box and click the [OK] button.
  - → Printing begins.

# **Organizing Images**

This section explains how to delete unwanted images, create folders for saving images, move or copy images, etc., and organize your images.

# **Deleting an Unwanted Image**

Be aware that you cannot recover deleted images.

Select an unwanted image in the main window.

Select the [File] menu ▶ [Delete].

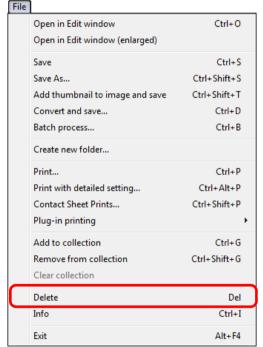

→ The [Confirm File Delete] dialog box appears.

- Click the [Yes] button.
  - → The image is moved to the [Recycle Bin] and is deleted from DPP.
  - The images are deleted completely from your computer when the [Empty Recycle Bin] operation is performed on the [Recycle Bin] on the desktop.

Introduction

Contents at a Glance

Basic Operation

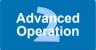

Advanced Image Editing and Printing

Processing Large Numbers of Images

> Editing JPEG/TIFF Images

Reference

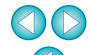

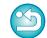

### **Creating a Folder for Saving Images**

You can create a folder for sorting images.

In the folder area, select the location where the new folder is to be created.

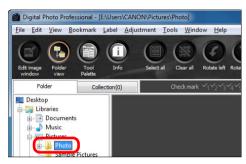

Select the [File] menu ▶ [Create new folder].

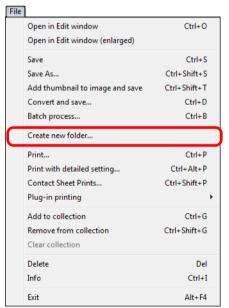

- → The [Create new folder] dialog box appears.
- Enter a folder name and click the [OK] button.
  - → The new folder is created in the folder selected in step 1.

### **Moving Images**

You can move or copy images to a separate folder and sort by shooting date or themes.

#### Drag the image to be moved or copied.

- **To move:** Drag the image and release when the image is in the destination folder.
- **To copy:** Drag the image while holding down the <Ctrl> key and release when the image is in the destination folder.

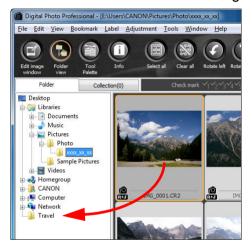

→ The images are moved or copied to the destination folder.

Introduction

Contents at a Glance

Basic Operation

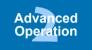

Advanced Image Editing and Printing

Processing Large Numbers of Images

> Editing JPEG/TIFF Images

Reference

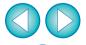

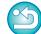

### **Moving Images in Folders**

You can move or copy folders that contain images, and sort the images by folders.

#### Drag the folder to be moved or copied.

- **To move:** Drag the folder and release when the folder is in the destination folder.
- **To copy:** Drag the folder while holding down the <Ctrl> key and release when the folder is in the destination folder.

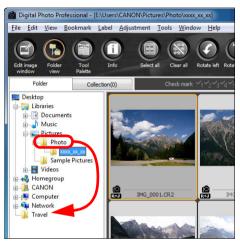

→ The folders are moved or copied to the destination folder.

### Registering Frequent-Use Folders (Bookmark Registration)

You can register frequently used folders in bookmarks. Registered folders appear by clicking the [Bookmark] menu.

Select the folder for which a bookmark is to be registered.

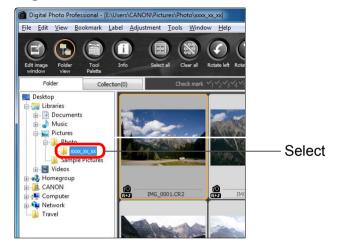

- Select the [Bookmark] menu ▶ [Add].
  - → The folder selected in step 1 is registered in the [Bookmark] menu.
  - Select a registered folder from the [Bookmark] menu to display images in the selected folder in the main window.

# **Organizing Bookmarks**

You can change a folder name or delete a folder registered in [Bookmark].

#### Select the [Bookmark] menu ▶ [Organize].

→ The [Sort bookmarks] window appears and you can change folder names or delete folders. Introduction

Contents at a Glance

Basic Operation

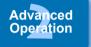

Advanced Image Editing and Printing

Processing Large Numbers of Images

> Editing JPEG/TIFF Images

Reference

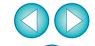

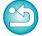

# 3 Advanced Image Editing and Printing

Various preferences including advanced image adjustment, automatic dust erasure processing, various printing functions for printing out work, and color management are explained here, geared to the user who is competent in the handling of third-party image editing software.

| Adjusting While Comparing with the Original Image      | 53        |
|--------------------------------------------------------|-----------|
| Changing How the Window is Split                       | 53        |
| Adjusting by Comparing Multiple Images                 | 54        |
| Displaying an Area Beyond the Set Range as a           |           |
| Warning Indicator (Highlight/Shadow Warning)           | 55        |
| Performing Advanced Editing                            | 56        |
| Adjusting White Balance with Color Temperature         | 56        |
| Tuning White Balance with Color Wheel                  | 56        |
| Adjusting Dynamic Range                                | 57        |
| Adjusting Brightness of Shadows/Highlights             | 57        |
| Tone Curve Adjustment                                  | 58        |
| Example of a Tone Curve Operation                      | <b>59</b> |
| Using a Picture Style File                             | <b>59</b> |
| About the RGB Tool Palette                             | 60        |
| Using the Auto Lighting Optimizer                      | 61        |
| Reducing Noise                                         | 62        |
| Correcting Lens Aberration                             | 63        |
| Compatible Cameras                                     | 63        |
| Compatible Lenses                                      | 63        |
| Making Corrections                                     | 65        |
| Effects of Distortion Aberration Correction for Fisher | ye        |
| Lenses                                                 | 66        |
| About Shooting Distance Information Slider             | 68        |

| Correcting Multiple Images at a Time                                                              | 68         |
|---------------------------------------------------------------------------------------------------|------------|
| Performing Automatic Dust Erasure Processing Compatible Cameras                                   |            |
| Automatic Dust Erasure Processing in the Main Window                                              | <b>7</b> 0 |
| Manually Erasing Dust (Repair Function)  Erasing Unwanted Parts of an Image (Copy Stamp Function) |            |
| Transferring a RAW Image to Photoshop                                                             |            |
|                                                                                                   |            |
| Setting Work Color Space                                                                          | 73         |
| Printing with Shooting Information                                                                | 74         |
| Printing a Thumbnail List (Contact Sheet Printing)                                                | 75         |
| Printing RAW Images on a High-End Canon Printer                                                   | <b>7</b> 6 |
| Printing with a High-End Canon Inkjet Printer                                                     | <b>76</b>  |
| Printing with a Large-Format Canon Printer                                                        | 77         |
| Specifying Preferences                                                                            | 78         |
| General Settings                                                                                  | 78         |
| View Settings                                                                                     | 80         |
| Tool Palette                                                                                      |            |
| Color Management                                                                                  |            |

Contents at a Glance

Basic Operation

Advanced Operation

Advanced Image Editing and Printing

Processing Large Numbers of Images

Editing JPEG/TIFF Images

Reference

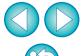

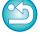

# **Adjusting While Comparing with the Original Image**

You can display before and after versions of an adjusted image in the same window and adjust while checking the adjustment results.

In the edit window, select the [View] menu ▶ [Before/ after comparison].

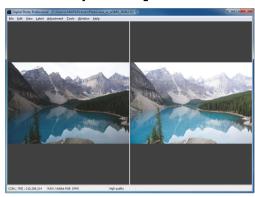

- → The image divides into a left and right window.
- The window on the right shows the image after editing.

### Change the image display.

Select the [View] menu ▶ [Change up/down/left/right] ▶ [Up/ down].

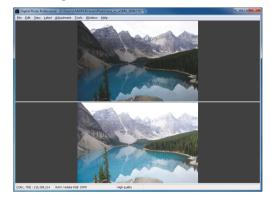

- → The layout of the two images changes to top and bottom.
- The bottom window shows the image after editing.

Images can also be displayed in the edit image window by the same operation.

### **Changing How the Window is Split**

You can change the display of the image to a single image split in two.

In the edit window, select the [View] menu ▶ [Display mode] ▶ [Split single image].

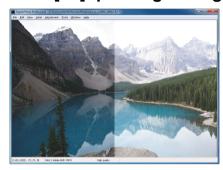

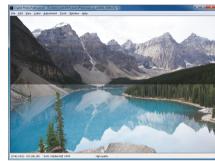

- → One image is divided and displayed on the left and right or top and bottom.
- To switch between top and bottom, and left and right, perform the same operation as step 2 on the left page.

Introduction

Contents at a Glance

Basic Operation

Advanced Operation

Advanced Image Editing and Printing

Processing Large Numbers of Images

> **Editina** JPEG/TIFF **Images**

Reference

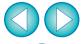

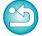

# **Adjusting by Comparing Multiple Images**

You can synchronize the display position of multiple edit windows and adjust images while comparing them with each other.

- In the edit window, display the multiple images to be compared.
- Align the images.
  - Select the [Window] menu ▶ [Arrange vertically] or [Arrange horizontally].
  - → The edit windows are aligned.
- Select the [Window] menu ▶ [Synchronize].
- Enlarge the image.
  - Enlarge and display any of the edit windows.

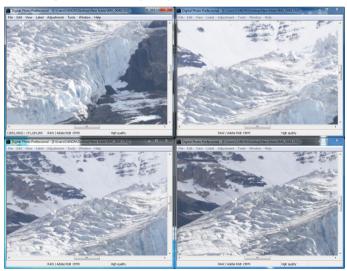

→ The other edit windows will also be displayed in the same position/enlargement ratio.

Move the display position.

- → If you move the enlargement display position in one of the edit windows, the enlargement display position will also change in the other edit windows.
- To cancel synchronization, select the [Window] menu ► [Synchronize] again.

Introduction

Contents at a Glance

Basic Operation

Advanced Operation

Advanced Image Editing and Printing

Processing Large Numbers of Images

> Editing JPEG/TIFF Images

Reference

Index

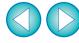

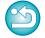

Synchronization only applies to the enlargement display position and the enlargement ratio. Adjustments to the images are not synchronized.

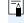

# Displaying an Area Beyond the Set Range as a Warning Indicator (Highlight/Shadow Warning)

You can set up a warning indicator in both the highlighted part and the shaded part, which is effective for checking the light and dark areas and preventing excessive adjustment of an image. Where the area on the image has exceeded that set range, you can display the highlighted part in red and the shaded part in blue.

- ✓ Select the [Tools] menu ➤ [Preferences].
- > Select the [View settings] tab sheet.
  - Enter the warning value for [Highlight] and [Shadow].

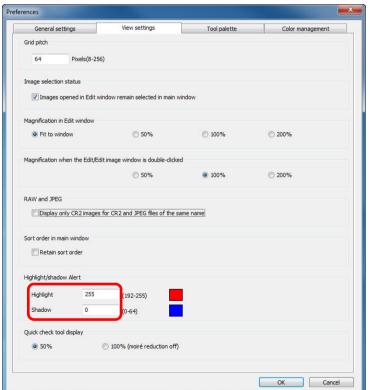

Click the [OK] button to close the window.

Display the edit window.

- 6 Select the [View] menu ▶ [Highlight]. Similarly, select [Shadow].
  - → On the opened image, if there is an area that exceeds the value entered in step 3, the highlighted part of that area is displayed in red and the shaded part is displayed in blue.

Introduction

Contents at a Glance

Basic Operation

Advanced Operation

Advanced Image Editing and Printing

Processing Large Numbers of Images

Editing JPEG/TIFF Images

Reference

Index

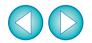

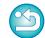

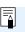

You can also display the warning with the same operation in the edit image window.

# **Performing Advanced Editing**

This section explains how to use the advanced adjustment function on the tool palette in the edit window.

Adjustments made using the high-level functions of the [RAW] and [RGB] tool palettes, as well as the functions of the [NR/Lens/ALO] tool palette are explained in this section.

### **Adjusting White Balance with Color Temperature**

White balance can be adjusted by setting a numerical value for color temperature.

- Select [Color temperature] from the [White balance adjustment] list box.
- > Set the color temperature.

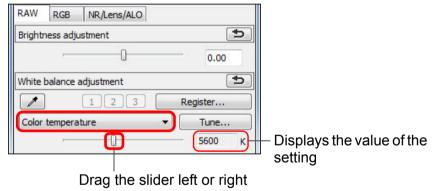

### **Tuning White Balance with Color Wheel**

White balance can be tuned by moving a cursor in the color direction shown in the color wheel.

In the [RAW] tool palette, click the [Tune] button.

Tune by dragging a point.

 You can also fine-tune your adjustment by directly entering the adjustment values.

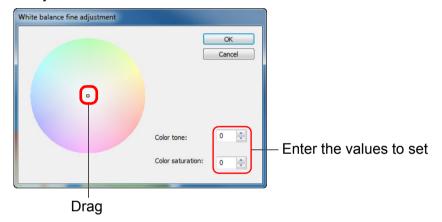

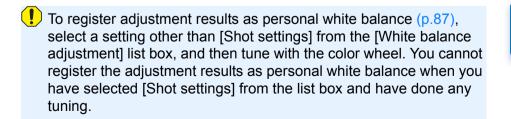

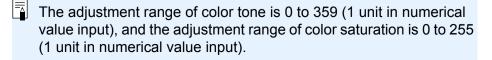

Introduction

Contents at a Glance

Basic Operation

Advanced Operation

Advanced Image Editing and Printing

Processing Large Numbers of Images

> Editing JPEG/TIFF Images

Reference

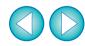

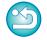

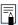

### **Adjusting Dynamic Range**

Dynamic range (width of gradation expression) from dark points to bright points in an image can be adjusted.

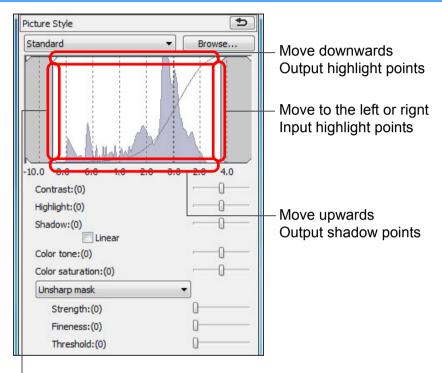

Move to the left or right Input shadow points

 The horizontal axis shows the input level and the vertical axis shows the output level.

### **Adjusting Brightness of Shadows/Highlights**

You can adjust the brightness of shadows and highlights in an image. By adjusting shadows and highlights in an image with a restricted brightness, you can reduce the effects of clipping in shadows and highlights.

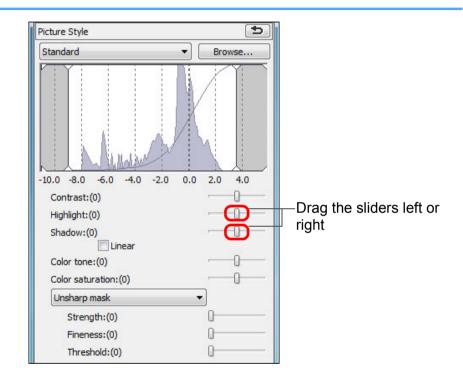

Introduction

Contents at a Glance

Basic Operation

Advanced Operation

Advanced Image Editing and Printing

Processing Large Numbers of Images

> Editing JPEG/TIFF Images

> Reference

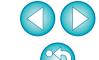

### **Tone Curve Adjustment**

You can adjust the brightness, contrast and color of a specific area by changing the tone curve (p.127).

- In the tool palette, select the [RGB] tab sheet.
- Select the tone curve mode and interpolation method.

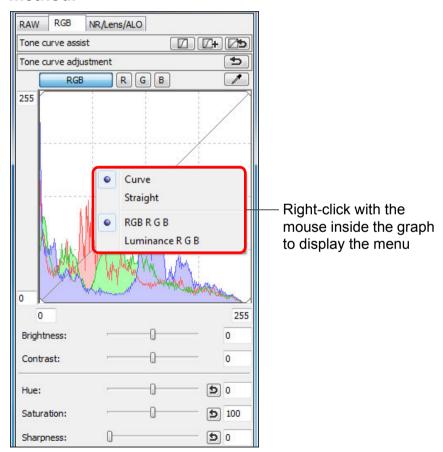

# Make adjustments.

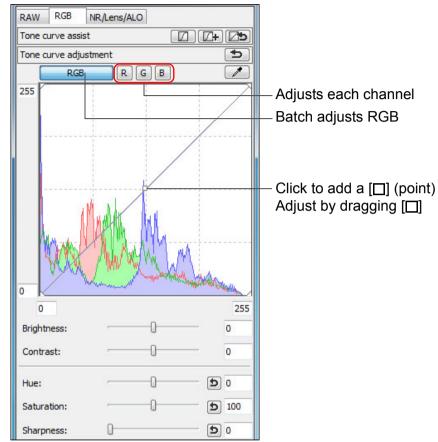

- The horizontal axis shows the input level and the vertical axis shows the output level.
- The maximum number of [□] is 8.
- To delete a [□], either press the <Del> key or double-click on the [□].
- The histogram display changes according to adjustment. You can also fix the histogram display to the display before any adjustments (p.81).
- The tone curve mode and interpolation method for a tone curve can also be changed in [Preferences] (p.81).

Introduction

Contents at a Glance

Basic Operation

Advanced Operation

Advanced Image Editing and Printing

Processing Large Numbers of Images

> Editing JPEG/TIFF Images

Reference

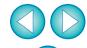

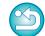

### **Example of a Tone Curve Operation**

#### Makes medium tones brighter

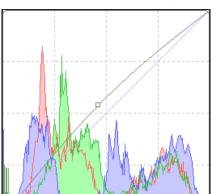

Makes medium tones darker

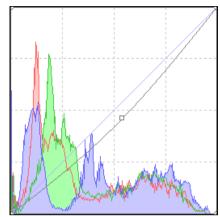

Makes tones harder

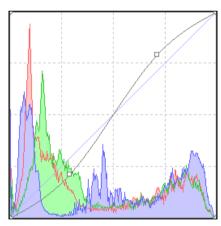

Makes tones softer

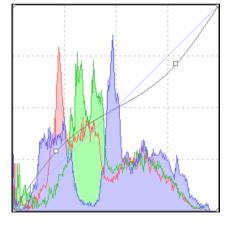

### **Using a Picture Style File**

A Picture Style file is an extended function file of a Picture Style. With DPP, you can apply to RAW images Picture Style files that you have downloaded from Canon's web site effective for various scenes or Picture Style files created with "Picture Style Editor". When using a Picture Style file, save it to your computer beforehand.

- Display the image to which the Picture Style file is to be applied in the edit window (p.11).
- Select the [RAW] tab sheet in the tool palette, and click the [Browse] button.

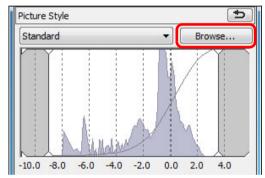

- → The [Open] dialog box appears.
- Select a Picture Style file saved on your computer, and click the [Open] button.
  - → The Picture Style file you selected is applied to an image.
  - To apply a different Picture Style file, follow the procedure from step 2 again.

The Picture Style files that you can apply to the camera are files with the ".PF2" extension only. Furthermore, you cannot apply Picture Style files with the extension ".PSE" to an image; however if such a file is registered in the camera and the image is shot, the image will display correctly.

Introduction

Contents at a Glance

Basic Operation

Advanced Operation

Advanced Image Editing and Printing

Processing Large Numbers of Images

> Editing JPEG/TIFF Images

Reference

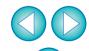

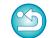

#### **About the RGB Tool Palette**

You can adjust images with the tool palette by switching between the [RAW], [RGB] and [NR/Lens/ALO] tab sheets according to your editing requirements.

The [RGB] tool palette functions are the same as ordinary image editing software, such as tone curve adjustment that is explained here, with which you can adjust RAW images.

However, because the adjustment width of the functions in the [RGB] tool palette is wider than the [RAW] tool palette, the image color may be saturated, or the image quality may deteriorate if you adjust too much. Therefore we recommend for functions other than tone curve adjustment (p.58) and automatic adjustment (p.33), that you adjust images using the same functions available in the [RAW] tool palette. Refer to Chapter 5 for explanations on functions of the [RGB] tool palette other than tone curve adjustment.

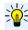

#### Using the tool palette

We recommend that as a general principle you edit RAW images using the [RAW] tool palette. However, where the adjustment width with the [RAW] tool palette is not wide enough and you wish to use the special functions in the [RGB] tool palette, we recommend that you adjust your images at the necessary lowest limit with the [RGB] tool palette after having completed basic adjustment with the [RAW] tool palette.

Use the adjustment function of the [NR/Lens/ALO] tool palette (p.117) when applying the Auto Lighting Optimizer (p.61), reducing noise (p.62) or correcting aberration (p.63) after you have made any required adjustments with the [RAW] and [RGB] tool palettes.

Introduction

Contents at a Glance

Basic Operation

Advanced Operation

Advanced Image Editing and Printing

Processing Large Numbers of Images

> Editing JPEG/TIFF Images

> Reference

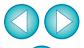

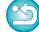

# **Using the Auto Lighting Optimizer**

If the shooting result is dark or the contrast is low, you can use the Auto Lighting Optimizer function to auto-correct the brightness and contrast, and obtain a more pleasant image.

You can also change the settings of the image shot with the camera's Auto Lighting Optimizer function.

This function is compatible only with RAW images shot with EOS-1D Mark IV, EOS 5D Mark II, EOS 7D, EOS 60D, EOS 50D, EOS 600D, EOS 550D. EOS 500D and EOS 1100D.

\* ALO stands for Auto Lighting Optimizer.

Select the [NR/Lens/ALO] tab sheet from the tool palette in the edit window or edit image window.

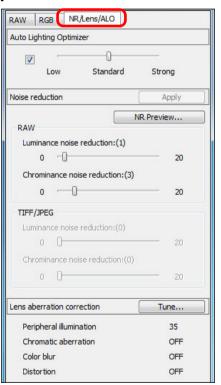

Checkmark the checkbox.

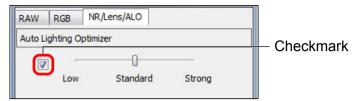

- For images shot with the camera's Auto Lighting Optimizer function, the checkbox is already checked.
- Change the settings according to your preferences.

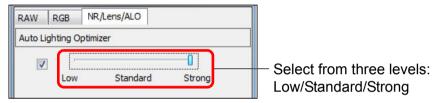

- → Auto correction is applied to the image to match the settings.
- For images shot with the camera's Auto Lighting Optimizer function, the settings at the time of shooting are applied as the default values.
- To cancel the Auto Lighting Optimizer, remove the check mark from the checkbox.

Introduction

Contents at a Glance

Basic Operation

Advanced Operation

Advanced Image Editing and Printing

Processing Large Numbers of Images

> Editing JPEG/TIFF Images

Reference

Index

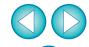

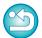

When [Highlight tone priority] is set to [Enable] in EOS 7D, EOS 60D, EOS 600D, EOS 550D and EOS 1100D Custom Functions, the Auto Lighting Optimizer function cannot be set.

# **Reducing Noise**

You can reduce noise that arises in RAW images shot at night or with a high ISO speed.

NR is an abbreviation for "noise reduction".

- Select the [NR/Lens/ALO] tab sheet from the tool palette in the edit window or edit image window.
  - Click the [NR Preview] button.

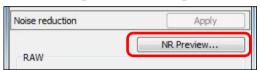

- → The [NR Preview] window appears.
- Adjust an image.

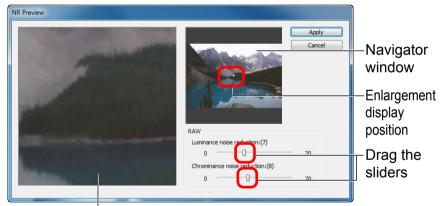

NR check window

- You can set a noise reduction level from within a range of 0 to 20.
   The larger the setting, the larger the noise reduction effect.
- The noise reduction effect can be checked when an image is displayed at 100% in the NR check window.
- You can change the display position of the NR check window by dragging the enlargement display position in the navigator window.

# 4

### Click the [Apply] button.

→ Noise reduction is applied to the image and the image is redisplayed.

#### ?

#### The noise reduction function does not work

Noise reduction cannot be applied when [Viewing and saving RAW images] (p.78) is set to [High speed] in the [Preferences] window. Select [High quality] to reduce noise.

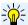

#### To set the same noise reduction level for several images

After selecting multiple images in the main window, you can set the same noise reduction level for the images without displaying the [NR Preview] window, by adjusting the noise reduction level in the [NR/Lens/ALO] tool palette (p.117) using the [Luminance noise reduction] and [Chrominance noise reduction] sliders, and then clicking the [Apply] button.

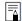

- You can set the default noise reduction beforehand, using [Default noise reduction settings] in the [Tool palette] tab sheet in the [Preferences] (p.81).
  - When [Apply camera settings] is selected, you can pre-set a noise reduction level that suits the camera settings beforehand as the default.
  - When [Set as defaults] is selected, you can pre-set a preferred default setting for the noise reduction level beforehand. This is particularly useful for applying noise reduction to all the images in a folder at once, such as batch noise reduction for images with high ISO speeds.

However, for images with recipes attached, the noise level recorded in the recipe will be applied.

- If [Luminance noise reduction] has been set, resolution may be reduced along with reduction of noise.
- If [Chrominance noise reduction] has been set, color bleeding may occur along with reduction of noise.
- For a list of [NR Preview] window functions, refer to p.118.

Introduction

Contents at a Glance

Basic Operation

Advanced Operation

Advanced Image Editing and Printing

Processing Large Numbers of Images

> Editing JPEG/TIFF Images

Reference

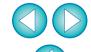

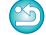

# **Correcting Lens Aberration**

You can easily make corrections to drops in peripheral illumination, distortions in the subject, and color blur which occur by the physical characteristics of the lens or slightly remaining aberration.

Please note that you can only correct RAW images which have been taken with the compatible cameras and lenses listed below. JPEG or TIFF images cannot be corrected.

# **Compatible Cameras**

| EOS-1D Mark IV   | EOS-1Ds Mark III | EOS-1D Mark III |
|------------------|------------------|-----------------|
| EOS-1D Mark II N | EOS-1Ds Mark II  | EOS-1D Mark II  |
| EOS-1Ds          | EOS-1D           | EOS 5D Mark II  |
| EOS 5D*1         | EOS 7D           | EOS 60D         |
| EOS 50D          | EOS 40D          | EOS 30D*2       |
| EOS 600D         | EOS 550D         | EOS 500D        |
| EOS 450D         | EOS 400D DIGITAL | EOS 1100D       |
| EOS 1000D        |                  |                 |

<sup>\*1</sup> Requires firmware version 1.1.1

### **Compatible Lenses**

| Fisheye, ultra wide, and wide angle lenses |                         |  |
|--------------------------------------------|-------------------------|--|
| EF 14mm f/2.8L USM                         | EF 14mm f/2.8L II USM*3 |  |
| EF 8-15mm f/4L USM Fisheye*3               | EF 15mm f/2.8 Fisheye*3 |  |
| EF 20mm f/2.8 USM                          | EF 24mm f/1.4L USM      |  |
| EF 24mm f/1.4L II USM*3                    | EF 24mm f/2.8           |  |
| EF 28mm f/1.8 USM                          | EF 28mm f/2.8           |  |
| EF 35mm f/1.4L USM                         | EF 35mm f/2             |  |

| Standard and medium telephoto lenses |                         |  |
|--------------------------------------|-------------------------|--|
| EF 50mm f/1.2L USM*4                 | EF 50mm f/1.4 USM       |  |
| EF 50mm f/1.8                        | EF 50mm f/1.8 II        |  |
| EF 85mm f/1.2L USM                   | EF 85mm f/1.2L II USM*5 |  |
| EF 85mm f/1.8 USM                    | EF 100mm f/2 USM        |  |

| Telephoto lenses            |                                           |  |
|-----------------------------|-------------------------------------------|--|
| EF 135mm f/2L USM           | EF 135mm f/2.8 (with Softfocus mechanism) |  |
| EF 200mm f/2L IS USM*3      | EF 200mm f/2.8L USM                       |  |
| EF 200mm f/2.8L II USM      | EF 300mm f/2.8L II IS USM*3               |  |
| EF 300mm f/2.8L IS USM      | EF 300mm f/4L IS USM                      |  |
| EF 400mm f/2.8L II IS USM*3 | EF 400mm f/2.8L IS USM                    |  |
| EF 400mm f/5.6L USM         | EF 400mm f/4 DO IS USM                    |  |
| EF 500mm f/4L IS USM        | EF 600mm f/4L IS USM                      |  |
| EF 800mm f/5.6L IS USM*3    | <del></del>                               |  |
|                             |                                           |  |

Introduction

Contents at a Glance

Basic Operation

Advanced Operation

Advanced Image Editing and Printing

Processing Large Numbers of Images

> Editing JPEG/TIFF Images

Reference

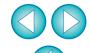

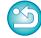

<sup>\*2</sup> Requires firmware version 1.0.6

| Zoom                           | lenses                          |
|--------------------------------|---------------------------------|
| EF 16-35mm f/2.8L USM          | EF 16-35mm f/2.8L II USM*3      |
| EF 17-35mm f/2.8L USM          | EF 17-40mm f/4L USM             |
| EF 20-35mm f/3.5-4.5 USM       | EF 24-70mm f/2.8L USM           |
| EF 24-85mm f/3.5-4.5 USM       | EF 24-105mm f/4L IS USM         |
| EF 28-70mm f/2.8L USM          | EF 28-90mm f/4-5.6 USM          |
| EF 28-90mm f/4-5.6 II USM      | EF 28-90mm f/4-5.6              |
| EF 28-90mm f/4-5.6 II          | EF 28-90mm f/4-5.6 III          |
| EF 28-105mm f/3.5-4.5 USM      | EF 28-105mm f/3.5-4.5 II USM    |
| EF 28-105mm f/4-5.6 USM        | EF 28-105mm f/4-5.6             |
| EF 28-135mm f/3.5-5.6 IS USM   | EF 28-200mm f/3.5-5.6           |
| EF 28-200mm f/3.5-5.6 USM      | EF 28-300mm f/3.5-5.6L IS USM   |
| EF 55-200mm f/4.5-5.6 II USM   | EF 55-200mm f/4-5.6 USM         |
| EF 70-200mm f/2.8L USM         | EF 70-200mm f/2.8L IS USM       |
| EF 70-200mm f/2.8L IS II USM*3 | EF 70-200mm f/4L USM            |
| EF 70-200mm f/4L IS USM*4      | EF 70-300mm f/4-5.6L IS USM*3   |
| EF 70-300mm f/4-5.6 IS USM     | EF 70-300mm f/4.5-5.6 DO IS USM |
| EF 75-300mm f/4-5.6 II*3       | EF 75-300mm f/4-5.6 III*3       |
| EF 75-300mm f/4-5.6 USM        | EF 75-300mm f/4-5.6 II USM      |
| EF 75-300mm f/4-5.6 III USM    | EF 90-300mm f/4.5-5.6           |
| EF 90-300mm f/4.5-5.6 USM      | EF 100-300mm f/4.5-5.6 USM      |
| EF 100-400mm f/4.5-5.6L IS USM |                                 |

#### Macro lenses

EF 50mm f/2.5 Compact Macro\*3 EF 100mm f/2.8 Macro USM
EF 100mm f/2.8L Macro IS USM\*3 EF 180mm f/3.5L Macro USM
MP-E 65mm f/2.8 1-5x Macro
Photo\*3

| EF-S lenses                    |                               |  |  |
|--------------------------------|-------------------------------|--|--|
| EF-S 60mm f/2.8 Macro USM      | EF-S 10-22mm f/3.5-4.5 USM    |  |  |
| EF-S 15-85mm f/3.5-5.6 IS*3    | EF-S 17-55mm f/2.8 IS USM     |  |  |
| EF-S 17-85mm f/4-5.6 IS USM    | EF-S 18-55mm f/3.5-5.6        |  |  |
| EF-S 18-55mm f/3.5-5.6 III*3   | EF-S 18-55mm f/3.5-5.6 II     |  |  |
| EF-S 18-55mm f/3.5-5.6 USM     | EF-S 18-55mm f/3.5-5.6 II USM |  |  |
| EF-S 18-55mm f/3.5-5.6 IS II*3 | EF-S 18-55mm f/3.5-5.6 IS*3   |  |  |
| EF-S 18-135mm f/3.5-5.6 IS*3   | EF-S 18-200mm f/3.5-5.6 IS*3  |  |  |
| EF-S 55-250mm f/4-5.6 IS*3     | EF-S 55-250mm f/4-5.6 IS II*3 |  |  |

Aberration correction will not apply to images shot with a combination of lenses \*3 \*4 \*5 and EOS 5D or EOS 30D with the firmware versions below.

- \* You cannot attach an EF-S lens to EOS 5D.
- \*3 EOS 5D with firmware version 1.1.0 or earlier, EOS 30D with firmware version 1.0.5 or earlier
- \*4 EOS 5D with firmware version 1.1.0 or earlier, EOS 30D with firmware version 1.0.4 or earlier
- \*5 EOS 5D with firmware version 1.0.5 or earlier, EOS 30D with firmware version 1.0.4 or earlier

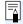

- You can also correct RAW images taken with the compatible lens even when the extender is attached.
- You can also correct RAW images shot with EF 50mm f/2.5 Compact Macro fitted with Life Size Converter EF.
- The aberration correction function is not available for images shot with combinations of camera/lens other than those given under "Compatible Cameras" and "Compatible Lenses". They are therefore not displayed and cannot be used.

Introduction

Contents at a Glance

Basic Operation

Advanced Operation

Advanced Image Editing and Printing

Processing Large Numbers of Images

> Editing JPEG/TIFF Images

Reference

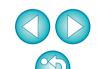

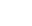

### **Making Corrections**

You can make corrections to any of the four aberrations as below, either one at a time or simultaneously.

- Peripheral illumination
- Chromatic aberration (color fringing which occurs in the periphery of an image)
- Color blur (blue or red color blur which sometimes occurs at the edge of the highlighted area of an image)
- Distortions
- In the tool palette, select the [NR/Lens/ALO] tab sheet.
  - Click the [Tune] button.

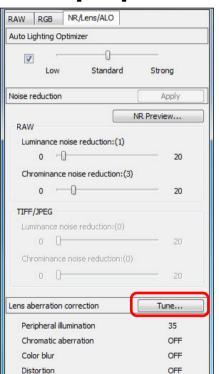

→ The [Lens aberration correction] window appears.

#### Checkmark the items to be corrected.

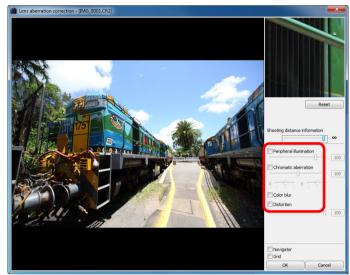

- → The image is corrected and redisplayed.
- Check the results of corrections to peripheral illumination or distortions in the full view.
- Check the results of corrections to chromatic aberration and color blur by clicking the area on the image you want to check. In the top right of the window, the area is displayed at 200% in the enlargement display section (p.123).
- You can lessen the degree of correction by moving the slider to the left for the item you want to correct.
- You can respectively correct red chromatic aberration with the [R] slider of the [Chromatic aberration] or blue chromatic aberration with the [B] slider.
- To correct distortion aberration of images shot with a fisheye lens (EF 8–15mm f/4L USM Fisheye or EF 15mm f/2.8 Fisheye), four effects can be selected from the [Effect] list box in addition to [Shot settings] normally used for distortion correction.

The level of an effect can be adjusted with the adjustment slider located below [Distortion].

For detailed information on each effect, refer to "Effects of Distortion Aberration Correction for Fisheye Lenses" (p.66).

Introduction

Contents at a Glance

Basic Operation

Advanced Operation

Advanced Image Editing and Printing

Processing Large Numbers of Images

> Editing JPEG/TIFF Images

Reference

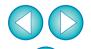

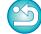

- For images shot with EF 8–15mm f/4L USM Fisheye, a fine-tune slider is also displayed when you select [Emphasize Linearity] from the [Effect] list box.
  - Adjust the amount of correction for distortion aberration with the adjustment slider, and then adjust with the fine-tune slider if more adjustment is required.
- When the list box for selecting an extender is displayed, select the extender attached at the time of shooting from the list box.

### Click the [OK] button.

- → The [Lens aberration correction] window closes and the result of the corrections is applied to the image in the edit window and the image is redisplayed.
- → The result of the settings of the [Lens aberration correction] window is also displayed in the tool palette.

# **Effects of Distortion Aberration Correction for Fisheye Lenses**

#### Shot settings

By selecting this option, only distortion aberration correction for correcting optical distortion is performed.

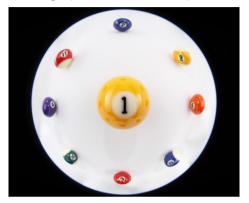

#### Emphasize Linearity

This converts the image to a "central projection" style image. This projection method is used with general lenses.

Differing from fisheye lenses, central projection displays straight lines as straight lines.

By selecting this option, a wide-view panoramic image can be obtained. However, the periphery is stretched, resulting in decreased resolution.

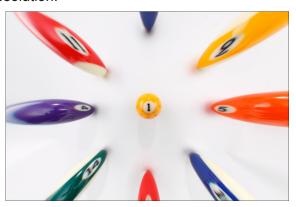

Introduction

Contents at a Glance

Basic Operation

Advanced Operation

Advanced Image Editing and Printing

Processing Large Numbers of Images

> Editing JPEG/TIFF Images

Reference

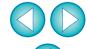

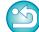

#### Emphasize Distance

This converts the image to an "equidistant projection" style image. This projection method preserves distance relationships. Equidistant projection displays the same distances from the center to the periphery as the same distances.

In particular, when shooting a celestial body such as the celestial sphere, any height above the horizon (declination) is captured at an equal interval. This method is therefore used in such photography as celestial photography (star maps, solar path diagrams, etc.).

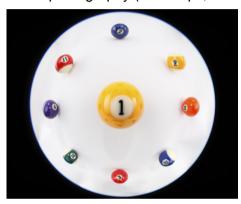

#### Emphasize Periphery

This converts the image to a "stereographic projection" style image. This projection method emphasizes the periphery. Stereographic projection allows position relationships on a spherical surface, such as N, S, E, W on a map, to be displayed correctly. It is therefore used for world maps and monitoring cameras. By selecting this option, the periphery is stretched and may result in decreased resolution.

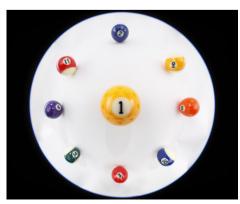

#### Emphasize Center

This converts the image to an "orthogonal projection" style image. With this projection method, the center is more emphasized. Since an orthogonal projection allows a subject of the same brightness to be displayed as occupying the same area in the image, this method has typical uses in photography for celestial luminance distributions and center-emphasized animal photography. By selecting this option, the center is stretched and may result in decreased resolution.

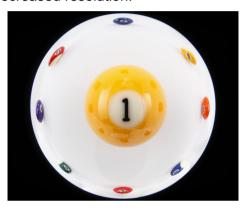

While selecting any of the options [Emphasize Linearity], [Emphasize Distance], [Emphasize Periphery], or [Emphasize Center] will yield results similar to each of the projection methods, the conversion does not exactly apply each projection method in their precise sense.

Accordingly, care should be taken since they are not suited to scientific or other such purposes.

Introduction

Contents at a Glance

Basic Operation

Advanced Operation

Advanced Image Editing and Printing

Processing Large Numbers of Images

Editing JPEG/TIFF Images

Reference

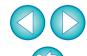

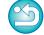

### **About Shooting Distance Information Slider**

• When correcting RAW images shot with the cameras in the table below, if shooting distance information has been saved to the image, the slider is set automatically according to this shooting distance information. However, if no shooting distance information is saved to the image, the slider is set automatically to the right end at infinity position and a [<!>] appears above the slider.

If the image's shooting distance is not infinite, you can minutely adjust the distance by operating the slider while looking at the screen.

| EOS-1D Mark IV | EOS-1Ds Mark III | EOS-1D Mark III |
|----------------|------------------|-----------------|
| EOS 5D Mark II | EOS 7D           | EOS 60D         |
| EOS 50D        | EOS 40D          | EOS 600D        |
| EOS 550D       | EOS 500D         | EOS 450D        |
| EOS 1100D      | EOS 1000D        |                 |

• When correcting RAW images shot with the cameras in the table below, it is set automatically to the right end at infinity position. You can then minutely adjust the distance by operating the slider while looking at the screen if the shooting distance is not infinite.

| EOS-1D Mark II N | EOS-1Ds Mark II  | EOS-1D Mark II |
|------------------|------------------|----------------|
| EOS-1Ds          | EOS-1D           | EOS 5D         |
| EOS 30D          | EOS 400D DIGITAL | <del></del>    |

- For RAW images shot with MP-E 65mm f/2.8 1-5x Macro Photo or EF 50mm f/2.5 Compact Macro with Life Size Converter EF, the slider indicator changes to [Magnification factor].
- [Shooting distance information] slider is applied to all the correction items with check marks.

# **Correcting Multiple Images at a Time**

Select multiple images to correct in the main window. Display tool palette by clicking the [Tool Palette] button (p.112) in the toolbar. If you perform correction procedures (p.65) when tool palette is displayed, you can apply the same corrections to all the images selected in the main window.

Also, you can apply same corrections by copying the recipe of the corrected image and pasting it onto the multiple images (p.41).

#### Additional information

 Some noise appeared in the periphery of an image after correcting [Peripheral illumination]

You can reduce the noise by using luminance and/or chromatic noise reduction of the noise reduction function (p.62). However, if you had applied high amount of [Peripheral illumination] correction to the images that have been shot at night or with a high ISO speed, the noise might not be reduced.

The image appears with less resolution after correcting [Distortion]

You can make the image similar to the one before correction by applying more sharpness with the sharpness adjusting function (p.31).

The colors of the image became weaker after correcting [Color blur]

You can make the image similar to the one before correction by adjusting the color tone (p.29) and/or the color saturation (p.96) to make the color deeper.

- The result of [Color blur] correction cannot be detected [Color blur] correction is effective for correcting blue or red color blur which occurs at the edge of the highlighted area of an image. If conditions do not match, correction cannot be made.
- The periphery of the image may be truncated when [Distortion] correction is made.

For a list of the [Lens aberration correction] window functions, refer to p.123.

Introduction

Contents at a Glance

Basic Operation

Advanced Operation

Advanced Image Editing and Printing

Processing Large Numbers of Images

> Editing JPEG/TIFF Images

Reference

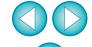

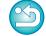

# **Performing Automatic Dust Erasure Processing**

The Dust Delete Data that is appended to images shot with the camera that can attach this data, can be used to automatically erase dust spots.

# **Compatible Cameras**

| EOS-1D Mark IV   | EOS-1Ds Mark III | EOS-1D Mark III |
|------------------|------------------|-----------------|
| EOS 5D Mark II   | EOS 7D           | EOS 60D         |
| EOS 50D          | EOS 40D          | EOS 600D        |
| EOS 550D         | EOS 500D         | EOS 450D        |
| EOS 400D DIGITAL | EOS 1100D        | EOS 1000D       |

- In the main window, select an image appended with Dust Delete Data.
- Click the [Stamp] button.

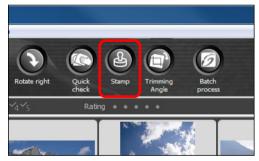

→ The copy stamp window appears.

When the image has redrawn itself, click the [Apply Dust Delete Data] button.

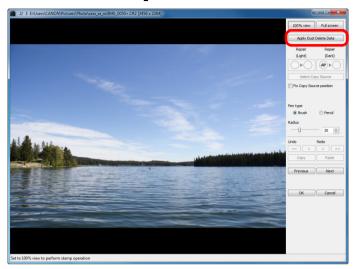

→ Dust spots are erased in a single operation.

✓ Click the [OK] button to return to the main window.

→ The [ ] mark (p.114) is displayed on an image from which dust spots have been erased. Introduction

Contents at a Glance

Basic Operation

Advanced Operation

Advanced Image Editing and Printing

Processing Large Numbers of Images

> Editing JPEG/TIFF Images

> Reference

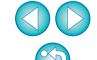

#### Additional information

The dust-erased image can be reverted to its original condition at any time

A dust-erased image is displayed or printed as a dust-erased image. However, since the dust on the image is not actually erased, you can always revert to the original image by clicking the [Undo] button in the copy stamp window or performing the "Re-Editing an Image" procedure (p.43).

- Check dust erasure in the copy stamp window Check dust erasure in the copy stamp window. Images before dust erasure are displayed in other windows and you will be unable to check them.
- Printing dust-erased images
   You can print as a dust-erased image by printing it in DPP.
- The [Apply Dust Delete Data] button cannot be clicked Even with an image that has Dust Delete Data attached to it in the camera, if there is no dust to remove by DPP from the image, the [Apply Dust Delete Data] button will be disabled.
- To erase dust spots that cannot be erased with the automatic dust erasure processing

In automatic dust erasure processing, dust spots are erased based on information relating to dust saved in the Dust Delete Data. However, there may be cases where you will not be able to erase dust spots depending on the type of dust. If this occurs, erase those dust spots using the repair function (p.71) or the copy stamp function (p.73).

 The image becomes a dust-erased image when converted and saved

The dust-erased RAW image actually becomes a dust-erased image when converted to a JPEG or TIFF image and saved (p.42).

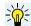

#### Useful functions of the copy stamp window

• Checking the dust erased spots
After step 3, you can display and check in detail the erased dust spots one by one by pressing the <Shift> + <F> keys. (Press the <Shift> + <B> keys to return to the previous dust spot.)

Canceling a specified erased dust spot only
 After step 3, you can press the <Shift> + <F> keys or the <Shift> +
 keys to display the erased dust spot, and then press the <Shift> + <Del> keys to cancel only the erased dust spot displayed.

 Switch between full screen display/normal screen display using shortcut keys

You can also switch between full screen display/normal screen display by pressing the <Alt> + <Enter> keys.

• Applying the dust erasure result to another image You can apply dust erasure to the same place in another image by clicking the [Copy] button to copy the dust erasure results and then displaying the other image to which you want to apply the results and clicking the [Paste] button.

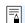

For a list of the copy stamp window functions, refer to p.124.

### **Automatic Dust Erasure Processing in the Main Window**

In the main window, you can also automatically erase dust spots in multiple images appended with Dust Delete Data.

Select multiple images appended with Dust Delete Data, and then select the [Adjustment] menu ▶ [Apply Dust Delete Data].

→ Dust spots in all the selected images are erased in a single operation.

Introduction

Contents at a Glance

Basic Operation

Advanced Operation

Advanced Image Editing and Printing

Processing Large Numbers of Images

> Editing JPEG/TIFF Images

Reference

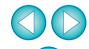

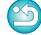

# **Manually Erasing Dust (Repair Function)**

You can erase dust spots in an image by selecting them one by one.

- In the main window, select the image you want to erase dust spots.
- Click the [Stamp] button.

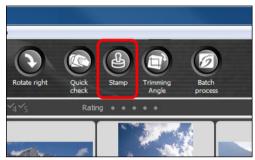

- → The copy stamp window appears.
- When the image has redrawn itself, double-click the point from where dust is to be erased.

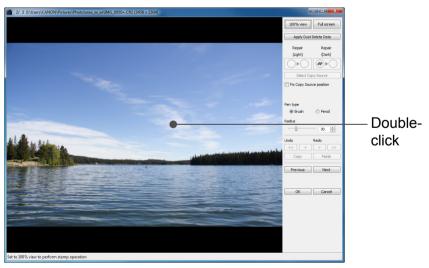

- → The display changes to 100% view.
- The display position can be changed by dragging.

- Click the button that matches the dust spot to be erased.
  - If the dust spot is dark in color, click the [♠►○] button, and if the dust spot is light in color, click the [○►○] button.
  - When you move the cursor over the image, the dust erasure range appears as [O].
- Place the dust spot to be erased within the [○] and click.

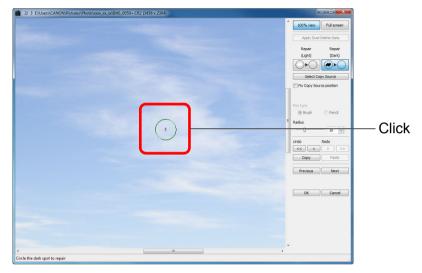

- → The dust spot within the [○] is erased.
- Click on another part of the image to continue erasing dust spots in the image.
- To erase dust in another part of the image, either right-click with the mouse, or click the button clicked in step 4 again to cancel dust erasure processing and perform the operation again from step 3.
- When the dust spot cannot be erased, [\infty] is displayed.
- Click the [OK] button to return to the main window.
  - → The [ 🖺 ] mark (p.114) is displayed on an image from which dust spots have been erased.

Introduction

Contents at a Glance

Basic Operation

Advanced Operation

Advanced Image Editing and Printing

Processing Large Numbers of Images

> Editing JPEG/TIFF Images

Reference

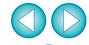

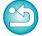

#### Additional information

- Click several times when dust spots are not erased completely Where unwanted dust spots are not erased even after performing step 5 once, they may be erased completely when you click several times.
- Mainly spots of dust can be erased with the repair function Spots of dust can be erased with the repair function. You may be unable to erase lines of dust. In this case, use the copy stamp function (p.73).
- The dust-erased image can be reverted to its original condition at any time

A dust-erased image is displayed or printed as a dust-erased image. However, since the dust on the image is not actually erased, you can always revert to the original image by clicking the [Undo] button in the copy stamp window or performing the "Re-Editing an Image" procedure (p.43).

- Check dust erasure in the copy stamp window
   Check dust erasure in the copy stamp window. Images before dust erasure are displayed in other windows and you will be unable to check them.
- Printing dust-erased images
   You can print as a dust-erased image by printing it in DPP.
- The image becomes a dust-erased image when converted and saved

The dust-erased RAW image actually becomes a dust-erased image when converted to a JPEG or TIFF image and saved (p.42).

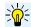

#### Useful functions of the copy stamp window

Checking the dust erased spots

After step 5, you can display and check in detail the erased dust spots one by one by pressing the <Shift> + <F> keys. (Press the <Shift> + <B> keys to return to the previous dust spot.)

- Canceling a specified erased dust spot only
   After step 5, you can press the <Shift> + <F> keys or the <Shift> +
   keys to display the erased dust spot, and then press the <Shift> + <Del> keys to cancel only the erased dust spot displayed.
- Switch between full screen display/normal screen display using shortcut keys

You can also switch between full screen display/normal screen display by pressing the <Alt> + <Enter> keys.

• Applying the dust erasure result to another image You can apply dust erasure to the same place in another image by clicking the [Copy] button to copy the dust erasure results and then displaying the other image to which you want to apply the results and clicking the [Paste] button.

To apply dust erasure to the same place in several other images, you can efficiently erase dust spots by clicking the images while holding down the <Ctrl> key in the main window, or, by selecting multiple images by clicking the first image and then clicking the last image while holding down the <Shift> key, and then displaying the copy stamp window.

For images shot with ISO speed range expansion set, noticeable noise may make it difficult to view dust spots in the copy stamp window, so using this function is not recommended.

For a list of the copy stamp window functions, refer to p.124.

Introduction

Contents at a Glance

Basic Operation

Advanced Operation

Advanced Image Editing and Printing

Processing Large Numbers of Images

> Editing JPEG/TIFF Images

Reference

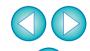

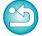

## **Erasing Unwanted Parts of an Image (Copy Stamp Function)**

You can correct an image by pasting a section copied from another part of the image to an unwanted part of the image.

- Follow steps 1 to 3 in "Manually Erasing Dust (Repair Function)" (p.71).
- Specify the section to be copied.
  - Click on the section that is to be the copy source while holding down the <Alt> key.
  - To change the section that is to be the copy source, perform the operation above again.
  - To fix the position of the copy source, checkmark [Fix Copy Source position].
- Correct the image.
  - Click or drag on the section you want to correct on the image. [+]
    in the window indicates the copy source and [O] indicates the
    copy destination.
  - → The copied image is pasted in the position to which it was dragged.
  - For [Pen type], you can select from [Brush] (the pasted image's borders simulate a brush) and [Pencil] (the pasted image's borders are sharp).
- Click the [OK] button to return to the main window.
  - → The [ 🔏 ] mark (p.114) is displayed on a corrected image.

# **Transferring a RAW Image to Photoshop**

A RAW image can be converted to a TIFF image (16bit) and transferred to Photoshop.

### Select the [Tools] menu ▶ [Transfer to Photoshop].

→ Photoshop starts up and the transferred image is displayed.

A single image can be transferred at a time

Only one image can be transferred at a time. To send multiple images at a time, refer to p.89.

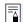

- Compatible versions of Photoshop are 7.0 or later.
- Transferred images are automatically converted to TIFF images (16bit) to which an ICC profile (p.127) is added. The ICC profile contains information about [Preferences] (p.82) or work color space set for each image as described below and the appropriate color information is relayed to Photoshop.
- When you exit Photoshop, only the original RAW image remains, and the transferred image will disappear. Saving the transferred image as a separate image in Photoshop is highly recommended.

# **Setting Work Color Space**

A different work color space (p.128) from the default settings (p.82) can be set for each image.

Select the [Adjustment] menu ▶ [Work color space] ▶ color space to be set.

A color space set individually does not change even when the default setting is changed

If you set an image with a color space different to the default setting and then subsequently change the default color space setting (p.82), this default setting will not be applied and the individually set color space will remain.

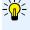

The color space of a RAW image can be changed freely as many times as required

Since only the image processing conditions information changes, the color space of a RAW image can be changed at any time.

Introduction

Contents at a Glance

Basic Operation

Advanced Operation

Advanced Image Editing and Printing

Processing Large Numbers of Images

Editing JPEG/TIFF Images

Reference

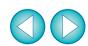

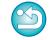

# **Printing with Shooting Information**

You can freely lay out one image on one sheet of paper and print together with titles and shooting information, etc.

- Select one image to be printed.
- Select the [File] menu ▶ [Print with detailed setting].
- Specify the required settings for printing, and then click the [Print] button.

Switches the settings tab sheet

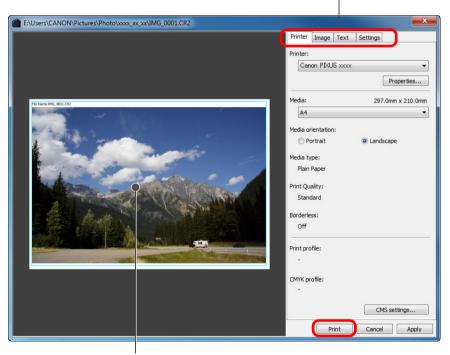

Print preview

- The image can be moved by dragging.
- Drag the four corners of the image to change the size.
- For the shooting information, click [i] on the [Text] tab sheet and select the necessary items in the window that is displayed.

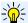

#### To maintain the settings

The settings of each tab sheet in step 3 are memorized when the [Apply] button is clicked (excluding the contents of the [Text] tab sheet). The settings can be applied to another image when printing.

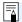

- You can set printer profiles (p.82).
- If CMYK simulation has been set, the image is printed in the set colors (p.82).

Introduction

Contents at a Glance

Basic Operation

Advanced Operation

Advanced Image Editing and Printing

Processing Large Numbers of Images

> Editing JPEG/TIFF Images

Reference

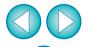

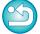

# **Printing a Thumbnail List (Contact Sheet Printing)**

You can print rows of multiple images on one sheet of paper.

- Select images to be printed in a thumbnail list.
- Select the [File] menu ▶ [Contact Sheet Prints].
- Specify the required settings for printing, and then click the [Print] button.

Switches the settings tab sheet

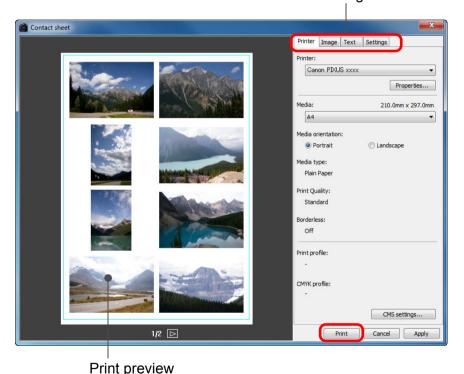

<u>-``@</u>´=

### To maintain the settings

The settings of each tab sheet in step 3 are memorized when the [Apply] button is clicked (excluding the contents of the [Text] tab sheet). The settings can be applied to another image when printing.

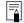

- You can set printer profiles (p.82).
- If CMYK simulation has been set, the image is printed in the set colors (p.82).

Introduction

Contents at a Glance

Basic Operation

Advanced Operation

Advanced Image Editing and Printing

Processing Large Numbers of Images

> Editing JPEG/TIFF Images

Reference

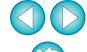

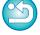

# **Printing RAW Images on a High-End Canon Printer**

## **Printing with a High-End Canon Inkjet Printer**

For high-end Canon inkjet printers that are compatible with the printing software Easy-PhotoPrint Pro, you can print with DPP by a simple operation that has the following features:

- Simple printing of RAW images
- Printing in faithful colors
- High quality printing using a wide color space of Adobe RGB, etc. and the wide color reproduction range of a high-end Canon inkjet printer

To print with DPP, first install Easy-PhotoPrint Pro version 1.3 or later on your computer.

- Select the [File] menu ▶ [Plug-in printing] ▶ [Print with Easy-PhotoPrint Pro].
  - → Easy-PhotoPrint Pro starts up.
- Match on-screen image colors and printing result colors.
  - Select [Custom] in [Print Quality], click the [Set] button, and in the window that appears, drag the slider to [1] at the right end, and then click the [OK] button to close the window. Next, click the [Color Adjustment] button to display the [Color Adjustment] window and display the [Color Management] tab sheet. Set [Color Mode] to [Enable ICC Profile] and [Printer Profile] to [Auto], and then click the [OK] button to close the [Color Adjustment] window.
- Specify any other required settings for printing, and then print.

#### Additional information

- Print up to 1000 images at a time
   You can print up to 1000 images selected in DPP at a time. When printing more than 1000 images, divide the printing into several jobs.
- Function set in DPP that is not applied to printing Specified CMYK simulation (p.82) is not applied.
- The printed image's color is not what you expected
  In the Easy-PhotoPrint Pro window, click the [Color Adjustment]
  button to display the [Color Management] tab sheet, set [Rendering Intent] to [Perceptual] (p.128), and try printing.

## Advantages of printing with Easy-PhotoPrint Pro

- Printing with faithful colors
   When a color space is set (p.73, p.82), it is automatically transmitted from DPP to Easy-PhotoPrint Pro, allowing you to print with faithful colors.
- Printing with a wide color reproduction When the color space setting (p.73, p.82) is set to a color space wider than sRGB (such as Adobe RGB), the image is printed with a wider color gamut than an image that has an sRGB color space, with green and blue in particular being reproduced vividly.

Introduction

Contents at a Glance

Basic Operation

Advanced Operation

Advanced Image Editing and Printing

Processing Large Numbers of Images

> Editing JPEG/TIFF Images

Reference

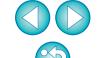

## **Printing with a Large-Format Canon Printer**

You can use DPP to print with the DPP-compatible Canon large-format imagePROGRAF printer. To print with DPP, first install imagePROGRAF Print Plug-In for Digital Photo Professional on your computer.

- Select the [File] menu ▶ [Plug-in printing] ▶ Plug-In for the printer you use.
  - → The Plug-In starts up.
- Specify the required settings for photograph printing, and then print.
- Additional information
- A single image can be printed at a time You can print a single image selected in DPP at a time. When printing multiple images, perform printing for each image individually.
- Functions set in DPP that are not applied to printing
   Specified output resolution (p.78) and CMYK simulation (p.82) are not applied.

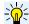

#### Advantages of printing with imagePROGRAF Print Plug-In

- Printing with faithful colors
   When a color space is set (p.73, p.82), it is automatically transmitted from DPP to the Plug-In, allowing you to print with faithful colors.
- Printing with a wide color reproduction When the color space setting (p.73, p.82) is set to a color space wider than sRGB (such as Adobe RGB), the color reproduction range of the imagePROGRAF printer is fully utilized and the image is printed with a wider color gamut than an image that has an sRGB color space, with green and blue in particular being reproduced vividly.

Introduction

Contents at a Glance

Basic Operation

Advanced Operation

Advanced Image Editing and Printing

Processing Large Numbers of Images

> Editing JPEG/TIFF Images

Reference

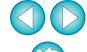

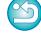

## **Specifying Preferences**

You can change the various functions of DPP in the [Preferences] window. Check the contents of each window and set.

Also, depending on the item, a detailed explanation may be available, so refer to each window.

- ✓ Select the [Tools] menu ➤ [Preferences].
  - → The [Preferences] window appears.
- Select the tab sheet, specify the settings, and then click the [OK] button.

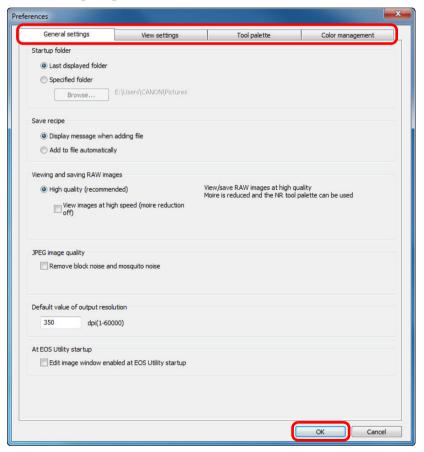

## **General Settings**

You can specify the folder that opens when DPP is started up, image quality of displayed and saved RAW images, etc.

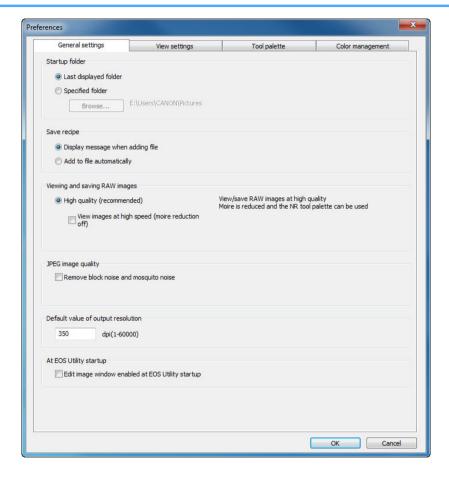

Introduction

Contents at a Glance

Basic Operation

Advanced Operation

Advanced Image Editing and Printing

Processing Large Numbers of Images

> Editing JPEG/TIFF Images

Reference

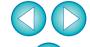

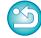

#### Viewing and saving RAW images

You can select from two types of image quality for displaying/saving RAW images: high image quality with false color reduction processing and noise reduction function (p.62) used, or high speed without false color processing and noise reduction function used.

#### [High quality]

- False color reduction processing is automatically applied, and the image can be displayed/saved as a false color reduced-high quality image. Furthermore, you can use the noise reduction function (p.62) to reduce the luminance noise and chrominance noise.
- Because the effects of the false color reduction processing and noise reduction function are difficult to see in the [50% view] or [Fit to window] display of the edit window and edit image window, use [100% view] or [200% view] to check.
- We recommend that you normally set [High quality] for a balance between image quality and display speed.

#### [View images at high speed (moiré reduction off)] of [High quality]

- If you checkmark [View images at high speed (moiré reduction off)], when the image is displayed in the edit window or the edit image window, false color reduction processing is not applied. However, you can use the noise reduction function.
- As the setting is the same as [High quality] other than for image display, the image undergoes false color reduction processing when it is saved.

#### [High speed]

- Since false color reduction processing is not applied, the display speed of a RAW image in the edit window or the edit image window, and the time it takes to save a RAW image is shorter than with [High quality].
- You cannot use the noise reduction function (p.62).
- Depending on the image, it may be displayed/saved with false color or noise being noticeable.
- For images shot with ISO speed range expansion set, the difference in image quality between [High quality] and [High speed] becomes remarkable. To check the image quality of images shot with ISO speed range expansion, make sure to set [High quality] and check the images in the edit window or edit image window.

#### JPEG image quality

#### [Remove block noise and mosquito noise]

 You can improve the quality of a JPEG image by reducing the noise particular to JPEG images.

This setting is also effective when RAW images are converted to JPEG images and saved (p.42, p.88) and for JPEG images that have been saved with a different name.

## The extent of the improvement in noise reduction

The higher the JPEG image's compression rate, the more noise is reduced. When the compression rate is low, the effect of noise reduction is negligible.

#### Default value of output resolution

You can set the resolution for RAW images converted and saved as JPEG or TIFF images (p.42, p.88).

Introduction

Contents at a Glance

Basic Operation

Advanced Operation

Advanced Image Editing and Printing

Processing Large Numbers of Images

Editing JPEG/TIFF Images

Reference

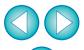

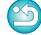

## **View Settings**

You can specify settings relating to the display.

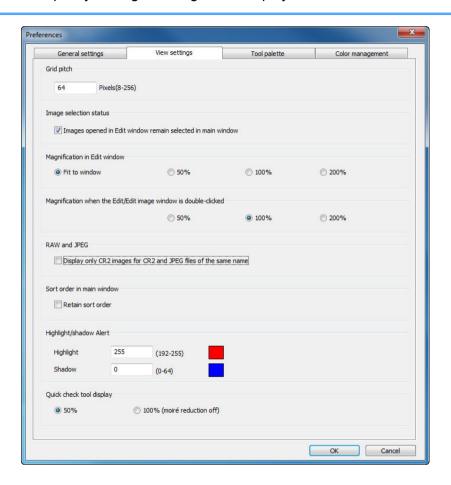

#### Sort order in main window

You can set the order of images which have been rearranged in the main window to be maintained or not maintained (p.21).

If you checkmark the checkbox, the order of the rearranged images is maintained even if you exit DPP or select another folder in the folder area.

If you remove the check mark, the order of the rearranged images is not maintained and reverts to the previous order when you exit DPP or select another folder in the folder area.

#### Highlight/shadow warning

Highlighted/shaded areas that exceed the set range can be displayed on the image as warning indicators (p.55).

Introduction

Contents at a Glance

Basic Operation

Advanced Operation

Advanced Image Editing and Printing

Processing Large Numbers of Images

> Editing JPEG/TIFF Images

Reference

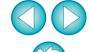

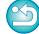

#### **Tool Palette**

You can specify settings for the tool palette.

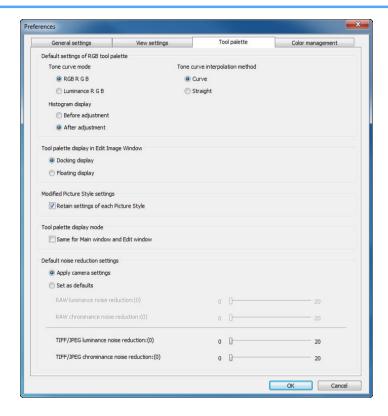

#### Default settings of RGB tool palette

You cannot apply changes to the settings until you re-open the folder.

#### Changes are not applied to the edited image

Even if the default setting is changed, the new default setting is not applied to edited (i.e., adjusted using the tool palette, trimmed, dusterased) images. Change each one individually.

#### Modified Picture Style settings

You can select whether the [Color tone], [Color saturation], [Contrast], [Unsharp mask] and [Sharpness] settings will be changed or retained, when you change the Picture Style.

- If you checkmark the checkbox, the [Color tone], [Color saturation], [Contrast] and [Sharpness] settings will be changed to match the camera's preset settings, when you change the Picture Style.
- If you remove the check mark, the [Color tone], [Color saturation], [Contrast] and [Sharpness] settings will be retained, even if you change the Picture Style.

#### Default noise reduction settings

You can set a default beforehand for the noise reduction level. RAW Images

- When [Apply camera settings] is selected, you can pre-set a noise reduction level that suits the camera settings beforehand as the default.
- When [Set as defaults] is selected, you can pre-set a preferred default setting for the noise reduction level beforehand.

JPEG/TIFF Images

• You can set a desired default noise reduction level beforehand. For images not having a recipe attached, the default set here for noise reduction level is applied. However, if you want to apply settings to images in the opened folder, you need to re-open the folder after making settings here. For images with a recipe attached, the noise level recorded in the recipe remains as it is and the default for noise reduction level set here is not applied.

## <u>-}\\\</u>\_;

#### Advantages of setting a noise reduction default

In instances where the same level of noise occurs in several images, such as images shot with high ISO speed, setting an appropriate default noise reduction setting enables you to apply a batch noise reduction default to all the images displayed in DPP (excluding images with a recipe attached). This eliminates the need to apply noise reduction to each individual image. And, since you always shoot with the same conditions, it is also useful when you want to set the same noise reduction level for all shot images.

Introduction

Contents at a Glance

Basic Operation

Advanced Operation

Advanced Image Editing and Printing

Processing Large Numbers of Images

> Editing JPEG/TIFF Images

Reference

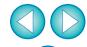

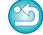

## **Color Management**

You can specify settings relating to color management, such as settings for work color space, conditions for color matching, etc.

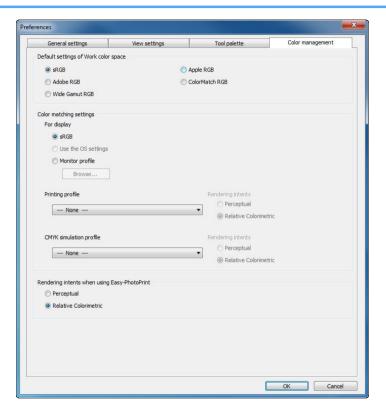

#### Default settings of Work color space

You can select from five types of color space (p.128) that is applied as a default setting in RAW images. Color space that has been set is applied as the color space when a RAW image is converted and saved (p.42, p.88) or printed (p.43, p.46, p.49, p.74 to p.77).

- If you have changed the setting, and you restart DPP, the new setting is applied as the default setting color space.
- You can check color space that has been set in an image in the main window (p.112, p.113), the edit window (p.115), and the edit image window (p.120).

#### Changes are not applied to the edited image

Even if the default setting is changed, the new default setting is not applied to edited (i.e., adjusted using the tool palette, trimmed, dusterased) images. Change each one individually.

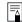

You can set a color space that is different from the default settings for each image (p.73).

#### Display setting (color setting of the monitor)

Where a profile (p.127) is attached to the monitor you are using, you can display an image in more faithful colors by setting the profile.

- If you select [Use the OS settings], the color profile set in Windows will also be applied in DPP.
   If you are using multiple monitors, only the profile of the primary
  - If you are using multiple monitors, only the profile of the primary monitor is applied to DPP.
- Select the [Monitor profile], click the [Browse] button and in the dialog box that appears, select a profile for your monitor.

## Precise coloring with a third-party monitor color reader

If you use a profile created using a third-party monitor color reader, images can be displayed in even more precise colors.

Introduction

Contents at a Glance

Basic Operation

Advanced Operation

Advanced Image Editing and Printing

Processing Large Numbers of Images

> Editing JPEG/TIFF Images

Reference

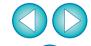

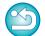

#### Setting of printing profile (color setting of the printer)

Where a profile (p.127) is attached to the printer you are using to print images, you can print an image and simulate the colors displayed on screen by setting the profile. The profile that has been set is applied to all printing (p.49, p.74, p.75) except for printing using a Canon inkjet printer (p.43, p.46) or linked printing (p.76, p.77).

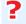

# The adjustment function of the printer driver should not be used

Even if you set a printer profile, if you use the color adjustment function of the printer driver, the image may print in colors different from those displayed on screen.

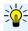

# Automatic settings for printing using EPP EX, EPP, and linked printing

If you are printing using a Canon inkjet printer (p.43, p.46) or using linked printing (p.76, p.77), a profile is set automatically even when the [Printing profile] setting is not performed. This allows you to print faithful colors easily.

#### Setting of CMYK simulation profile

You can select the color when printing in the CMYK environment of a printing machine, etc. from four types of profiles (p.128) and perform simulation on screen.

- When CMYK simulation has been set, [CMYK] appears (p.112, p.113, p.115, p.120) in the bottom of the main window, edit window and edit image window, and colors can be checked.
- To temporarily cancel CMYK simulation, press the <Ctrl> + <Y> keys.

#### Rendering intents when using Easy-PhotoPrint

You can set a rendering intent (matching method) (p.128) for printing using Easy-PhotoPrint (p.46).

- The rendering intent is ordinarily set to [Relative Colorimetric].
- When colors with [Relative Colorimetric] are not satisfactory, set to [Perceptual].

Introduction

Contents at a Glance

Basic Operation

Advanced Operation

Advanced Image Editing and Printing

Processing Large Numbers of Images

> Editing JPEG/TIFF Images

Reference

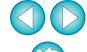

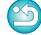

# 4. Useful Functions for Processing Large Numbers of RAW Images

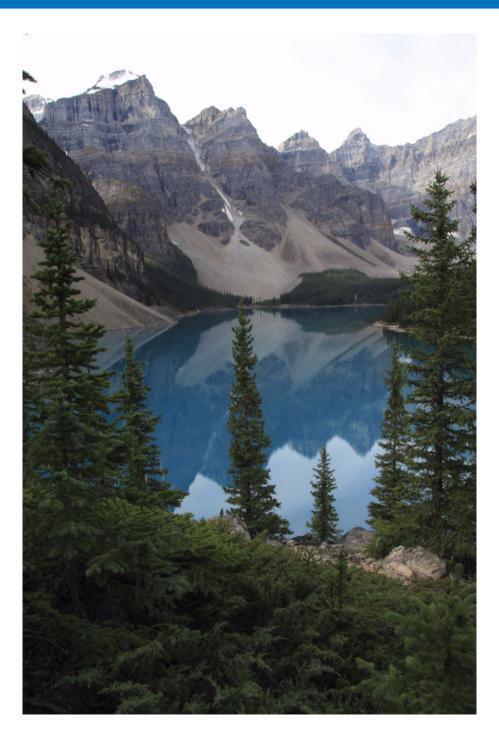

For users shooting a large amount of RAW images, the convenient function of batch processing large amounts of RAW images is explained here.

| Utilizing Adjustment Contents (Recipe)85             |  |  |  |
|------------------------------------------------------|--|--|--|
| Saving Recipes as a File86                           |  |  |  |
| Loading and Pasting Recipes86                        |  |  |  |
| Copying a Recipe and Applying to Another Image 86    |  |  |  |
| Batch Apply White Balance to Images (Personal White  |  |  |  |
| Balance) 87                                          |  |  |  |
| Registering Personal White Balance87                 |  |  |  |
| Applying Personal White Balance 87                   |  |  |  |
| Batch Save as JPEG or TIFF Images (Batch             |  |  |  |
| Processing)                                          |  |  |  |
| Batch Transfer Images to Image Editing Software 89   |  |  |  |
| Batch Change the File Name of Images 90              |  |  |  |
| Changing the File Name of Images in the Order in the |  |  |  |
| Main Window90                                        |  |  |  |

Introduction

Contents at a Glance

Basic Operation

Advanced Operation

Advanced Image Editing and Printing

Processing Large Numbers of Images

Editing JPEG/TIFF Images

Reference

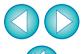

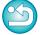

# **Utilizing Adjustment Contents (Recipe)**

All the adjustment contents (recipe) made using the tool palette can be saved as an individual recipe file (extension ".vrd") and loaded and applied to another image.

You can edit images efficiently by selecting and adjusting one image from images shot with the same shooting environment and batch applying the adjustment results to a large number of images.

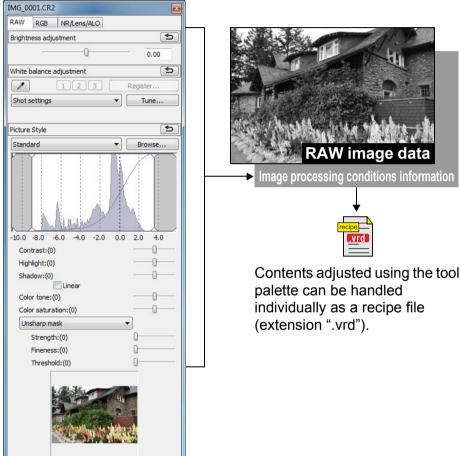

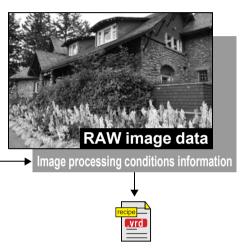

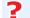

#### **Additional information**

- Recipe data includes tool palette contents Recipe data includes adjustments made with the tool palette (IRAW). [RGB] and [NR/Lens/ALO]). For this reason, other editing content such as trimming or dust-erasure (copy stamp) is not included in the recipe data.
- Recipes adjusted with the [RAW] tool palette can only be applied to RAW images

Adjustments in the [RAW] tool palette, which can only be made for RAW images, are not applied to a JPEG or TIFF image even if they are pasted.

Introduction

Contents at a Glance

Basic Operation

Advanced Operation

Advanced **Image Editing** and Printing

Processing Large Numbers of Images

> Editina JPEG/TIFF **Images**

Reference

Index

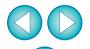

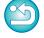

The adjustment contents of JPEG or TIFF images (p.92) can be saved as a recipe file (extension ".vrd") and loaded and applied to another image in the same way as with RAW images.

## Saving Recipes as a File

- Select an edited image, and then select the [Edit] menu > [Save recipe in file].
  - → The [Save recipe in file] dialog box appears.
- Select the destination folder, enter a file name, and then click the [Save] button.
- ? Check the contents of a recipe file by pasting to an image

When you do not know the contents of a recipe file, paste it to an image and check the settings in the tool palette. When only a few settings are adjusted, we recommend you use a file name that describes the contents or that you separately record the adjustments as text information.

## **Loading and Pasting Recipes**

- Select the image to which a recipe is to be applied, and then select the [Edit] menu ▶ [Read and paste recipe from file].
  - → The [Open] dialog box appears.
- Select a recipe and click the [Open] button.
  - → The recipe is applied to the image.

## **Copying a Recipe and Applying to Another Image**

You can copy a recipe of an edited image and then apply it to another image.

- Select the image from which a recipe is to be copied and then select the [Edit] menu ▶ [Copy recipe to clipboard].
  - → The recipe is copied.
- Select the image to which the recipe is to be applied and then select the [Edit] menu ▶ [Paste recipe to selected image].
  - → The recipe is applied to the image.

Introduction

Contents at a Glance

Basic Operation

Advanced Operation

Advanced Image Editing and Printing

Processing Large Numbers of Images

> Editing JPEG/TIFF Images

Reference

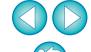

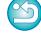

# **Batch Apply White Balance to Images (Personal White Balance)**

The white balance adjustments made to a RAW image shot in a specific shooting environment can be registered as personal white balance. You can then perform efficient white balance adjustment by applying this personal white balance to a large number of RAW images shot in the same shooting environment.

## **Registering Personal White Balance**

- Adjust the white balance (p.27, p.28, p.56).
  - To adjust white balance, select a setting other than [Shot settings] from the [White balance adjustment] list box (p.27). You will be unable to register the adjustments if you select [Shot settings].
- ) In the [RAW] tool palette, click the [Register] button.
  - → The [Register personal white balance] dialog box appears.
- Select the button number to be registered from the list and click the [OK] button.

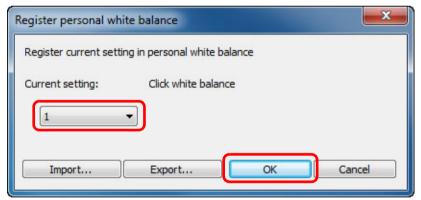

- To use the registered personal white balance on another computer
- 1 In step 3, click the [Export] button to write as a file.
- 2 Copy the file to another computer.
- 3 In DPP on the other computer, display the window of step 3.
- 4 Click the [Import] button and in the window that appears, select the copied file.

## **Applying Personal White Balance**

- In the main window, select the image to which white balance is to be applied.
- Click the [Tool Palette] button on the toolbar.
  - → The tool palette appears.
- Click the personal white balance number button that is to be applied.

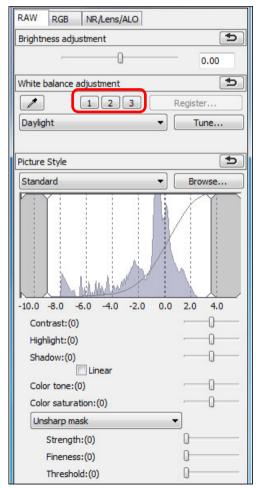

→ Personal white balance is applied to all the selected images.

Introduction

Contents at a Glance

Basic Operation

Advanced Operation

Advanced Image Editing and Printing

Processing Large Numbers of Images

Editing JPEG/TIFF Images

Reference

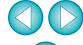

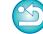

# **Batch Save as JPEG or TIFF Images (Batch Processing)**

You can batch convert and save edited RAW images to highly versatile JPEG or TIFF images.

The images are saved as separate images, so the RAW images remain unaffected.

- In the main window, select multiple images to be converted.
- Click the [Batch process] button on the toolbar (p.112).
  - → The [Batch settings] window appears.
- Specify the required settings, and then click the [Execute] button.

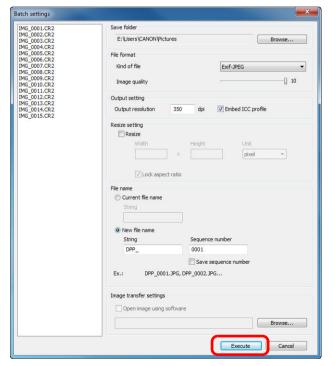

- → The batch processing dialog box appears and saving begins.
- → When all the images are saved, the [Exit] button appears in the batch processing dialog box.
- In the processing dialog box, click the [Exit] button.

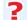

#### [Save] cannot be performed

In the [Batch settings] window, you cannot perform [Save] or [Save As] (p.41, p.107) to edited RAW images.

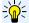

#### To save the developing/editing results for the version you are currently using

DPP's RAW image development processing technology is continually being improved upon so that you can perform the latest image processing more appropriately.

Meaning that, between two differing versions of DPP, processing results may differ very slightly even if with the same RAW image data, or the results of significant editing of RAW image data with an attached recipe may be different.

When you want to save the developing or editing results of the version you are currently using as it is, it is recommended that you convert and save images as JPEG image or TIFF images.

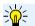

#### Skillful batch saving

 While saving is being performed, you can continue working in another window

Since the saving function operates independently in the background, you can continue with an operation in another window such as the main window or the edit window during the saving process.

 To convert all images and save, do not select an image in the main window

If you do not perform step 1 and perform step 2 with no image selected in the main window, all the images displayed in the main window will be converted and saved.

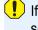

If the message [Insufficient memory.] appears, too many images are selected at the same time. Decrease the number of selected images.

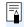

- If you have selected [New file name] in [File name], [Sequence number] has to be set.
- By saving as explained on this page, a trimmed image (p.38, p.100) or dust-erased image (p.69 to p.73, p.103 to p.107) actually becomes a trimmed image or dust-erased image.
- For a list of [Batch settings] window functions, refer to p.125.

Introduction

Contents at a Glance

Basic Operation

Advanced Operation

Advanced Image Editing and Printing

Processing Large Numbers of Images

> Editing JPEG/TIFF Images

Reference

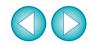

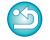

# **Batch Transfer Images to Image Editing Software**

You can transfer multiple images to image editing software. Unlike [Transferring a RAW Image to Photoshop] (p.73), you transfer images that have first been converted and saved as a seperate image, so the transferred image will not disappear after exiting the destination software. The software used here as an example is Adobe Photoshop CS.

- In the main window, select multiple images to be transferred.
- Click the [Batch process] button on the toolbar (p.112).

  → The [Batch settings] window appears.
- Perform settings required for transferring (e.g. file format).
- Click the [Browse] button.

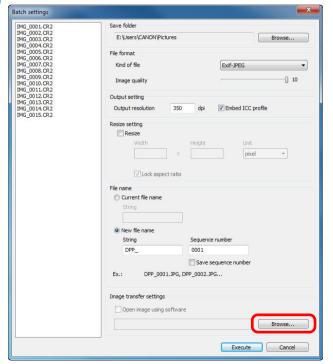

→ The [Open] dialog box appears.

## Select Photoshop CS.

- In the [Open] dialog box, select a Photoshop CS file or a shortcut and click the [Open] button.
- → The [Open] dialog box closes and [Image transfer settings] in the [Batch settings] window is set to Photoshop CS.
- Checkmark [Open image using software].

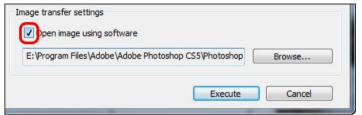

## Click the [Execute] button.

- → The processing dialog box appears and batch transfer begins.
  - → When the first image has been transferred, Photoshop CS starts up and transferred images are displayed in transferred order.

Introduction

Contents at a Glance

Basic Operation

Advanced Operation

Advanced Image Editing and Printing

Processing Large Numbers of Images

> Editing JPEG/TIFF Images

Reference

Index

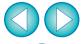

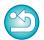

If the message [Insufficient memory.] appears, too many images are selected at the same time. Decrease the number of selected images.

# **Batch Change the File Name of Images**

- In the main window, select multiple images of which the file names are to be changed.
- > Select the [Tools] menu ▶ [Start Rename tool].
  - → The rename window appears.
- Specify the required settings (p.126) and click the [Execute] button.

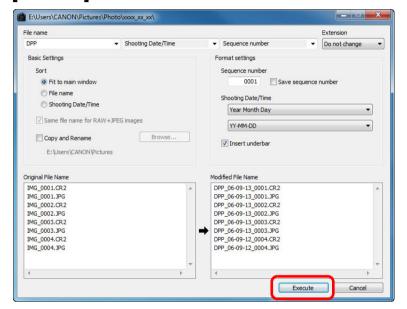

- → Processing begins and the file names are changed.
- Changes cannot be made when the file name is duplicated

If a file name in red text has appeared in [Modified File Name], the file name has been duplicated. Changes cannot be made if even one file name has been duplicated. Change the settings so that duplication does not occur.

The name of the movie files cannot be changed in DPP.

- - You cannot start up the rename tool from the [Collection] window (p.36, p.113).
  - For a list of the rename window functions, refer to p.126.

## Changing the File Name of Images in the Order in the Main Window

When you change the order of the images in the main window, you can change in one operation the names of the files for the images, in the order they were rearranged.

- Change the order of the images in the main window (p.21).
- In the main window, select multiple images of which the file names are to be changed.
- Select the [Tools] menu ▶ [Start Rename tool].
- Select [Fit to main window].

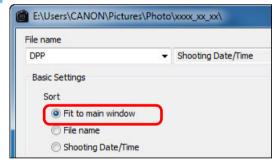

- Specify the required settings (p.126).
  - To copy an image, checkmark [Copy Rename].
- Click the [Execute] button.
  - → The file names are changed and the order in the main window is maintained.

If the message [Insufficient memory.] appears, too many images are selected at the same time. Decrease the number of selected images. Introduction

Contents at a Glance

Basic Operation

Advanced Operation

Advanced Image Editing and Printing

Processing Large Numbers of Images

> Editing JPEG/TIFF Images

Reference

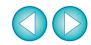

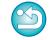

# 5 Editing JPEG and TIFF Images

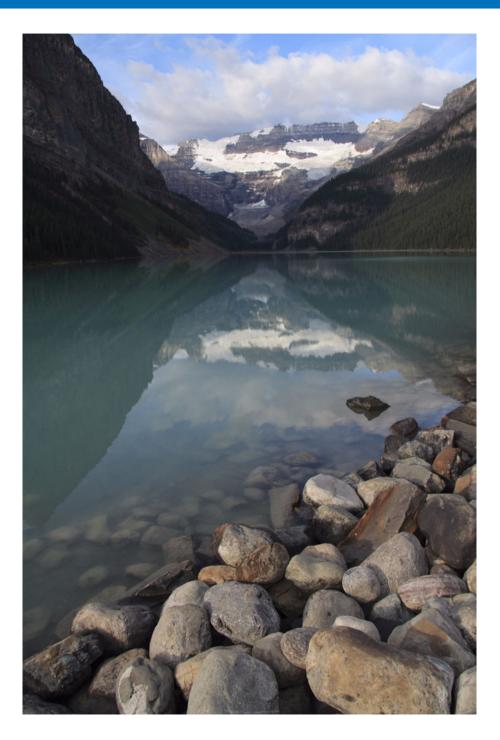

DPP is software mainly aimed for advanced RAW image editing, but it also has JPEG and TIFF image editing functions. Here, the editing and saving of JPEG and TIFF images are explained.

| Editing JPEG and TIFF Images                       | . 92 |
|----------------------------------------------------|------|
| About the RGB Tool Palette                         | 92   |
| Automatically Adjusting Brightness and Color (Tone |      |
| Curve Assist)                                      | 93   |
| Adjusting Brightness and Contrast                  | 94   |
| Adjusting Color Tone Using Click White Balance     | 95   |
| Adjusting Hue, Saturation and Sharpness            | 96   |
| Tone Curve Adjustment                              | 97   |
| Adjusting Dynamic Range                            | 98   |
| Reducing Noise                                     | . 99 |
| Trimming and Adjusting the Angle of an Image       | 100  |
| Performing Automatic Dust Erasure Processing       | 103  |
| Compatible Cameras                                 | 103  |
| Automatic Dust Erasure Processing in the Main      |      |
| Window                                             | 104  |
| Manually Erasing Dust (Repair Function)            | 105  |
| Erasing Unwanted Parts of an Image (Copy Stamp     |      |
| Function)                                          | 107  |
| Saving Editing Results                             | 107  |
| Saving Editing Content to an Image                 |      |
| Saving as a Separate Image                         |      |
| Applying Editing Contents to Another Image         | 108  |
| Printing                                           | 108  |
| Re-Editing an Image                                | 108  |
|                                                    |      |

Contents at a Glance

Basic Operation

Advanced Operation

Advanced Image Editing and Printing

Processing Large Numbers of Images

> Editing IPEG/TIFF Images

Reference

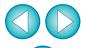

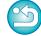

# **Editing JPEG and TIFF Images**

With DPP, you can adjust JPEG and TIFF images in the same way as RAW images using the [RGB] and [NR/Lens/ALO] tool palettes.

Because adjustment made with the tool palette (recipe) only changes

the image processing conditions, the "original image data itself" remains unaffected. Therefore, there are no problems with image deterioration that arise with editing and you can readjust your images any number of times.

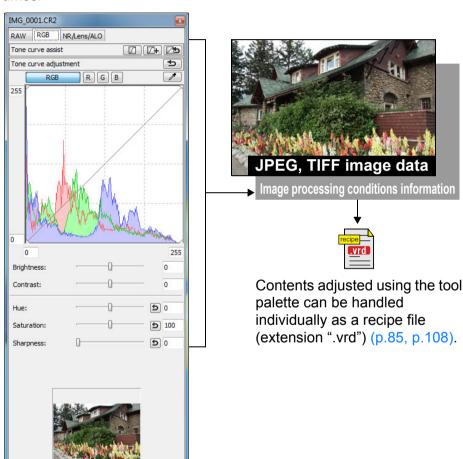

In DPP all the adjustments (image processing conditions information) made with the tool palette can be saved in the image as data called a "recipe" (p.107), or can be saved, downloaded and applied to other images as a separate recipe file (extension ".vrd") (p.85, p.108).

#### **About the RGB Tool Palette**

With the functions in the [RGB] tool palette, you can adjust JPEG and TIFF images with the same functions as ordinary image editing software.

However, because the adjustment width of the adjustment functions in the [RGB] tool palette is wider than the [RAW] tool palette, the image color may be saturated, or the image quality may deteriorate if you adjust too much. Therefore, take care not to adjust your images to an excessive degree.

You can adjust RAW images with the functions in the [RGB] tool palette. However, for functions other than tone curve adjustment (p.97) and automatic adjustment (p.93), we recommend adjusting RAW images using the same functions available in the [RAW] tool palette.

Introduction

Contents at a Glance

Basic Operation

Advanced Operation

Advanced Image Editing and Printing

Processing Large Numbers of Images

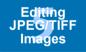

Reference

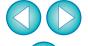

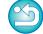

## **Automatically Adjusting Brightness and Color (Tone Curve Assist)**

In order to make the image a desirable standard image, automatically adjust the image tone curve (p.127). You can select the degree of automatic adjustment from "Standard" and "High".

#### Click the desired automatic adjustment button.

- Standard: Standard automatic adjustment. Suitable for most images.
- **High:** Use when the effect achieved in standard automatic adjustment is not strong enough.

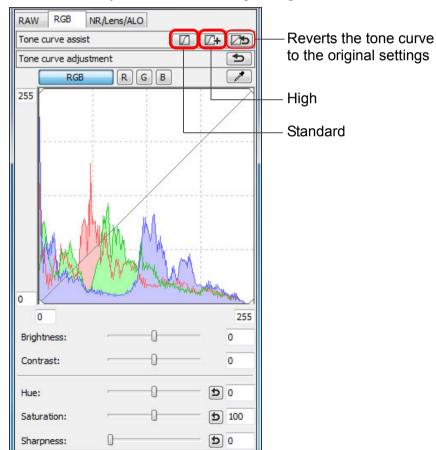

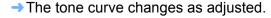

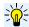

# Images not suitable for automatic adjustment (tone curve assist)

The result of automatic adjustment (tone curve assist) may not be as expected with the following images:

- Images which have been shot with the proper exposure
- · Images where the brightness is unbalanced
- Images which are too dark
- · Images which have extreme backlighting

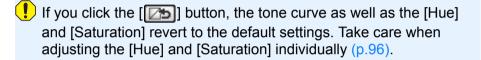

Introduction

Contents at a Glance

Basic Operation

Advanced Operation

Advanced Image Editing and Printing

Processing Large Numbers of Images

Editing JPEG/TIFF Images

Reference

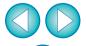

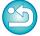

## **Adjusting Brightness and Contrast**

The brightness and contrast of an image can be adjusted.

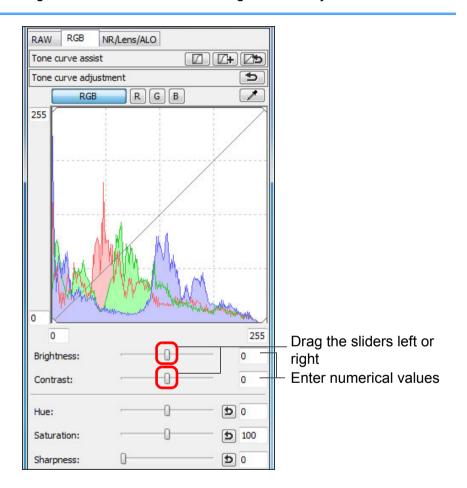

 Brightness: Move the slider to the right to make an image brighter and to the left to make an image darker.

 Contrast: Used to adjust modulation and degree of contrast of color. Move the slider to the right to make contrast of an image stronger and to the left to make contrast weaker. Introduction

Contents at a Glance

Basic Operation

Advanced Operation

Advanced Image Editing and Printing

Processing Large Numbers of Images

Editing JPEG/TIFF Images

Reference

Index

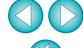

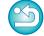

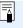

The adjustment range is -100 to +100 (in 1-stop increments when entering a value).

## **Adjusting Color Tone Using Click White Balance**

You can adjust white balance using a selected part of an image as the standard for white to make the image appear natural. Using click white balance is effective when using it in parts of an image where white color tone has changed under the influence of a light source.

# Click the [ ] button.

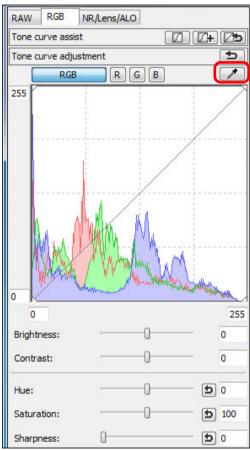

## Click on a point that is to be the standard for white.

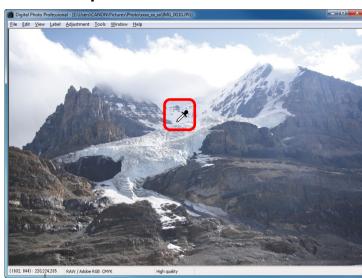

The coordinates of the cursor position and the RGB values (8-bit conversion)

- → The color of the image is adjusted with the point you selected as the standard for white.
- If you click on another point in the image, the white balance is adjusted again.
- To finish click white balance, right-click with the mouse or click the [ ] button again.

### When there are no white areas in your image

When there are no white areas in your image, you can adjust the white balance by clicking on a grey point of the image in step 2. This has the same adjustment result as selecting a white point.

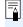

- The image is adjusted based on the average value of 5 × 5 pixel range from the clicked point.
- The histogram display changes according to adjustment. You can also fix the histogram display to the display before any adjustments (p.81).

Introduction

Contents at a Glance

Basic Operation

Advanced Operation

Advanced Image Editing and Printing

Processing Large Numbers of Images

Editing JPEG/TIFF Images

Reference

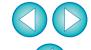

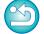

## **Adjusting Hue, Saturation and Sharpness**

You can adjust hue (tone) and saturation and make the overall atmosphere of an image harder or softer.

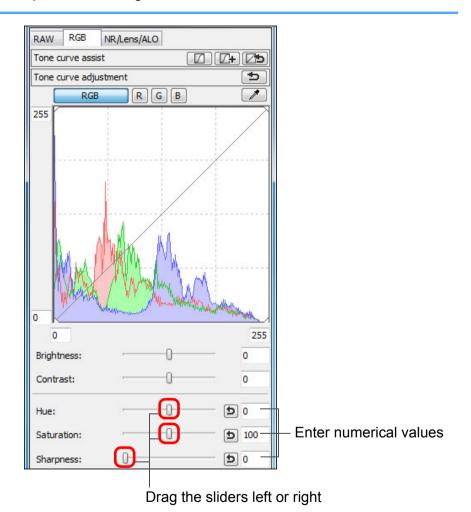

 Hue: Move the slider to the right to make color tones more yellow, and to the left to make color tones

redder.

 Saturation: Move the slider to the right to make the color deeper, and to the left to make the color weaker.

• **Sharpness:** Move the slider to the right to make an image harder, and to the left to make an image softer.

Introduction

Contents at a Glance

Basic Operation

Advanced Operation

Advanced Image Editing and Printing

Processing Large Numbers of Images

Editing JPEG/TIFF Images

Reference

Index

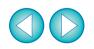

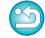

Sharpness is unnatural

Adjust sharpness with the window view set to [100% view], [50% view] or [200% view]. If the view is set to [Fit to window] (full view), the sharpness will seem unnatural.

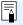

The adjustment range is -30 to 30 for hue, 0 to 200 for saturation, and 0 to 500 for sharpness (in 1-stop increments when entering a value).

## **Tone Curve Adjustment**

You can adjust the brightness, contrast and color of a specific area by changing the tone curve (p.127).

# Select the tone curve mode and interpolation method.

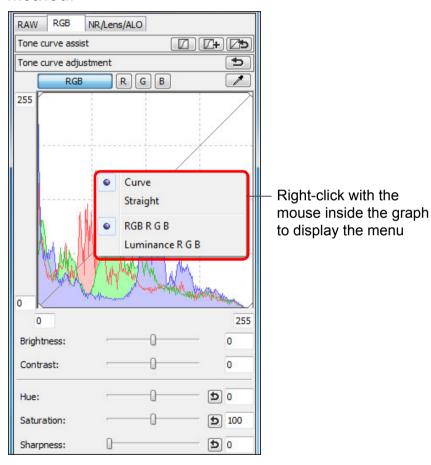

## Make adjustments.

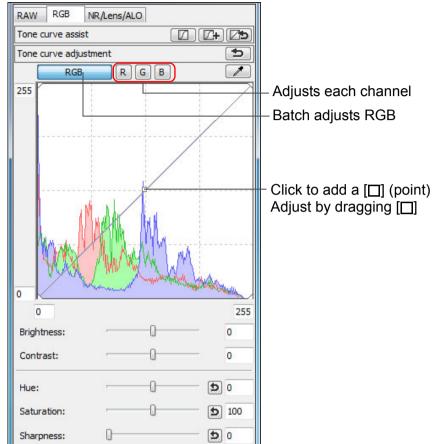

- The horizontal axis shows the input level and the vertical axis shows the output level.
- The maximum number of [□] is 8.
- To delete a [□], either press the <Del> key or double-click on the [□].
- The histogram display changes according to adjustment. You can also fix the histogram display to the display before any adjustments (p.81).
- The tone curve mode and interpolation method for a tone curve can also be changed in [Preferences] (p.81).

Introduction

Contents at a Glance

Basic Operation

Advanced Operation

Advanced Image Editing and Printing

Processing Large Numbers of Images

> Editing JPEG/TIFF Images

Reference

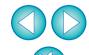

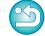

## **Adjusting Dynamic Range**

Dynamic range (width of gradation expression) from dark points to bright points in an image can be adjusted.

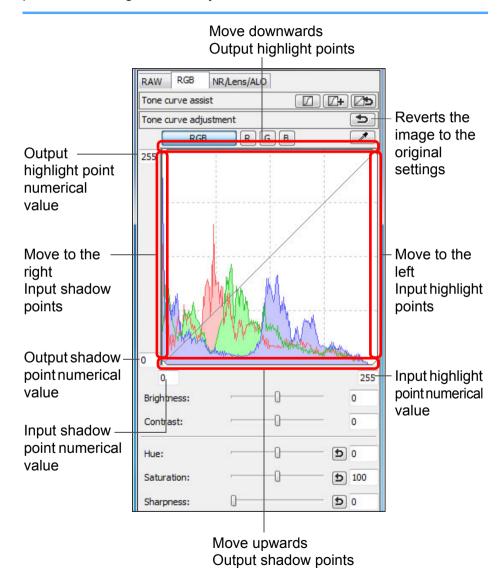

 The horizontal axis shows the input level and the vertical axis shows the output level.

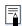

- The setting range of shadow points is 0 to 247 (in 1-stop increments when entering a value).
- The setting range of highlight points is 8 to 255 (in 1-stop increments when entering a value).
- The histogram display changes according to adjustment. You can also fix the histogram display to the display before any adjustments (p.81).

Introduction

Contents at a Glance

Basic Operation

Advanced Operation

Advanced Image Editing and Printing

Processing Large Numbers of Images

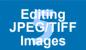

Reference

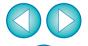

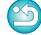

# **Reducing Noise**

You can reduce noise that arises in JPEG and TIFF images that have been shot at night or with a high ISO speed.

- Select the [NR/Lens/ALO] tab sheet from the tool palette in the edit window or edit image window.
- Click the [NR Preview] button.

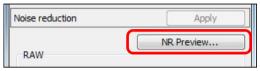

→ The [NR Preview] window appears.

## Adjust an image.

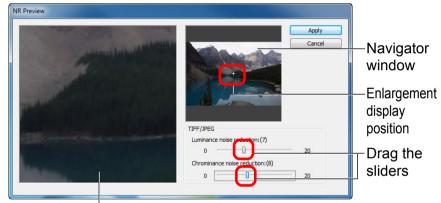

NR check window

- You can set a noise reduction level from within a range of 0 to 20.
   The larger the setting, the larger the noise reduction effect.
- The noise reduction effect can be checked when an image is displayed at 100% in the NR check window.
- You can change the display position of the NR check window by dragging the enlargement display position in the navigator window.

4

### Click the [Apply] button.

→ Noise reduction is applied to the image and the image is redisplayed.

\_

Introduction

Contents at a Glance

Basic Operation

Advanced Operation

Advanced Image Editing and Printing

Processing Large Numbers of Images

Editing JPEG/TIFF Images

Reference

Index

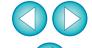

#### To set the same noise reduction level for several images

After selecting multiple images in the main window, you can set the same noise reduction level for the images without displaying the [NR Preview] window, by adjusting the noise reduction level in the [NR/Lens/ALO] tool palette (p.117) using the [Luminance noise reduction] and [Chrominance noise reduction] sliders, and then clicking the [Apply] button.

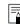

- If [Luminance noise reduction] has been set, resolution may be reduced along with reduction of noise.
- If [Chrominance noise reduction] has been set, color bleeding may occur along with reduction of noise.
- You can set the batch processing settings for noise reduction beforehand, using [Default noise reduction settings] in the [Tool palette] tab sheet in the [Preferences] (p.81). This is particularly useful for applying noise reduction to all the images in a folder at once, such as batch noise reduction for images with high ISO speeds. However, where images have a recipe attached, the noise level recorded in the recipe is applied.
- For a list of [NR Preview] window functions, refer to p.118.

# Trimming and Adjusting the Angle of an Image

You can trim only the part of an image you need, or change the composition of an image where an image shot horizontally becomes vertical. You can also adjust the angle of an image before trimming.

- Select the image to be trimmed.
  - Open the trimming/angle adjustment window.

    Click the [Trimming Angle] button.

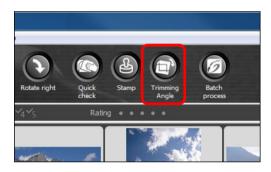

- → The trimming/angle adjustment window appears.
- → Editing can be done once the image is displayed clearly in the trimming/angle adjustment window.

Adjust the angle of the image as needed.

Trimming/angle adjustment window

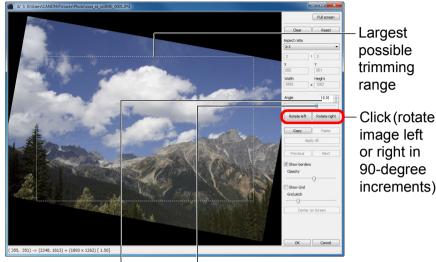

Drag\* (0.01-degree increments; adjustment range: -45 to +45 degrees)

Use the mouse (click  $\triangle/\nabla$ ) to adjust the angle or directly enter the adjustment angle\* (0.01-degree increments; adjustable range: -45 to +45 degrees)

- \* You cannot adjust the angle of images that exceed 9999 x 6666 pixels in size.
- If you click [Center on Screen], you can display the trimming range in the center of the window.
- If you click the [OK] button after adjusting only the angle of the image, the image will be trimmed at the largest possible trimming range.

Introduction

Contents at a Glance

Basic Operation

Advanced Operation

Advanced Image Editing and Printing

Processing Large Numbers of Images

Editing JPEG/TIFF Images

Reference

Index

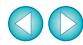

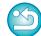

When aspect ratio information is attached to an image shot with the EOS-1D Mark IV, EOS-1Ds Mark III, EOS-1D Mark III, EOS 7D, EOS 60D or EOS 600D, the trimming range based on the aspect ratio information is displayed.

## Select a ratio and drag the trimming range.

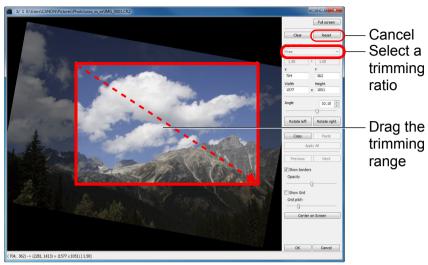

- The trimming range can be moved by dragging.
- You can enlarge or reduce the size of the trimming range by dragging the four corners of the trimming range.
- List of aspect ratios (width : height)

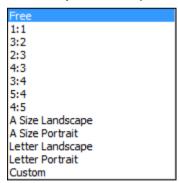

**[Free]:** You can trim an image to any size, regardless of the selectable ratio.

[Custom]: You can trim an image at the specified ratio.

Click the [OK] button to return to the main window.

- → The trimming range frame is displayed in the trimmed image (p.114).
- → When the trimmed image is displayed in an edit window or the edit image window, it is displayed in its trimmed form.

Introduction

Contents at a Glance

Basic Operation

Advanced Operation

Advanced Image Editing and Printing

Processing Large Numbers of Images

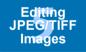

Reference

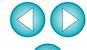

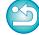

### About trimmed images

 The trimmed range can be reverted to its original condition at any time

A trimmed image is displayed or printed as a trimmed image. However, since the image is not actually trimmed, you can always revert to the original image by clicking the [Reset] button in the trimming/angle adjustment window or performing the "Re-Editing an Image" procedure (p.108).

- Display of the trimmed image in each window
  - Main window: The frame showing the trimming range is

displayed on the image (p.114).

• Edit window: The image is displayed in its trimmed condition.

• Edit image window: The thumbnail image is the same as the main

window display, and the enlarged image is the

same as the edit window display.

Printing a trimmed image

You can print as a trimmed image by printing it in DPP.

 The image becomes a trimmed image when saved as a separate image

The trimmed JPEG or TIFF image actually becomes a trimmed image when saved as a separate image (p.108).

 Images that have aspect ratio set will be displayed as trimmed images

When aspect ratio information is attached to a RAW image shot with EOS-1D Mark IV, EOS-1Ds Mark III, EOS-1D Mark III, EOS 7D, EOS 60D or EOS 600D the set trimming range based on the aspect ratio information is displayed. Since the image is not actually trimmed, you can change the trimming range or revert to the condition before trimming.

However, when a JPEG image is shot in a [4:3], [16:9] or [1:1] aspect ratio set with the EOS 60D or EOS 600D, its trimming range cannot be changed nor reverted to the condition before trimming, since the image is actually trimmed and saved in the set trimming ratio. When reverting to the condition before trimming is performed based on the aspect ratio information at the time of shooting, click the [Reset] button. Also, if you want to cancel all the trimming range, click the [Clear] button (p.122).

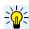

# Convenient functions of the trimming/angle adjustment window

Switch between screens using the keyboard

You can also switch between full screen display/normal screen display by pressing the <Alt> + <Enter> keys or the <F11> key.

Operate using the menu

Each operation can also be performed with the menu which appears when you right-click with the mouse on the image.

Apply the trimmed range to another image

You can apply the trimmed range to another image by clicking the [Copy] button to copy the trimmed range, displaying another image and then clicking the [Paste] button.

To batch apply a copied trimming range to multiple images, select the trimmed image and the multiple images to which you want to apply the trimmed range in the main window, and display the trimming/angle adjustment window. With the trimmed image displayed, click the [Copy] button and then click the [Apply All] button. This will apply the trimming range to all the images selected when the trimming/angle adjustment window is displayed.

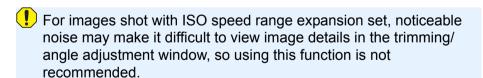

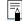

For a list of the trimming/angle adjustment window functions, refer to p.122.

Introduction

Contents at a Glance

Basic Operation

Advanced Operation

Advanced Image Editing and Printing

Processing Large Numbers of Images

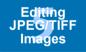

Reference

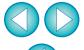

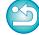

## **Performing Automatic Dust Erasure Processing**

The Dust Delete Data that is appended to images shot with the camera that can attach this data, can be used to automatically erase dust spots.

## **Compatible Cameras**

| EOS-1D Mark IV   | EOS-1Ds Mark III | EOS-1D Mark III |
|------------------|------------------|-----------------|
| EOS 5D Mark II   | EOS 7D           | EOS 60D         |
| EOS 50D          | EOS 40D          | EOS 600D        |
| EOS 550D         | EOS 500D         | EOS 450D        |
| EOS 400D DIGITAL | EOS 1100D        | EOS 1000D       |

- In the main window, select an image appended with Dust Delete Data.
- Click the [Stamp] button.

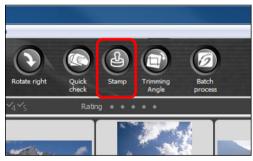

→ The copy stamp window appears.

When the image has redrawn itself, click the [Apply Dust Delete Data] button.

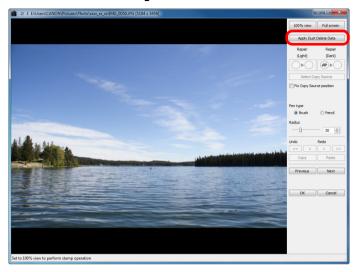

→ Dust spots are erased in a single operation.

✓ Click the [OK] button to return to the main window.

→ The [ ] mark (p.114) is displayed on an image from which dust spots have been erased. Introduction

Contents at a Glance

Basic Operation

Advanced Operation

Advanced Image Editing and Printing

Processing Large Numbers of Images

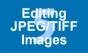

Reference

Index

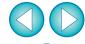

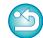

Dust Delete Data is not attached to images having settings specified during RAW processing on the camera for distortion correction, chromatic aberration correction, etc. As a result, you cannot perform automatic dust erasure processing on such images.

#### Additional Information

 The dust-erased image can be reverted to its original condition at any time

A dust-erased image is displayed or printed as a dust-erased image. However, since the dust on the image is not actually erased, you can always revert to the original image by clicking the [Undo] button in the copy stamp window or performing the "Re-Editing an Image" procedure (p.108).

- Check dust erasure in the copy stamp window Check dust erasure in the copy stamp window. Images before dust erasure are displayed in other windows and you will be unable to check them.
- Printing dust-erased images
   You can print as a dust-erased image by printing it in DPP.
- The [Apply Dust Delete Data] button cannot be clicked Even with an image that has Dust Delete Data attached to it in the camera, if there is no dust to remove by DPP from the image, the [Apply Dust Delete Data] button will be disabled.
- To erase dust spots that cannot be erased with the automatic dust erasure processing

In automatic dust erasure processing, dust spots are erased based on information relating to dust saved in the Dust Delete Data. However, there may be cases where you will not be able to erase dust spots depending on the type of dust. If this occurs, erase those dust spots using the repair function (p.105) or the copy stamp function (p.107).

 The image becomes a dust-erased image when saved as a separate image

The dust-erased JPEG or TIFF image actually becomes a dust-erased image when saved as a separate image (p.108).

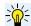

#### Useful functions of the copy stamp window

Checking the dust erased spots

After step 3, you can display and check in detail the erased dust spots one by one by pressing the <Shift> + <F> keys. (Press the <Shift> + <B> keys to return to the previous dust spot.)

- Canceling a specified erased dust spot only
   After step 3, you can press the <Shift> + <F> keys or the <Shift> +
   keys to display the erased dust spot, and then press the <Shift> + <Del> keys to cancel only the erased dust spot displayed.
- Switch between full screen display/normal screen display using shortcut keys

You can also switch between full screen display/normal screen display by pressing the <Alt> + <Enter> keys.

• Applying the dust erasure result to another image You can apply dust erasure to the same place in another image by clicking the [Copy] button to copy the dust erasure results and then displaying the other image to which you want to apply the results and clicking the [Paste] button.

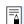

For a list of the copy stamp window functions, refer to p.124.

## **Automatic Dust Erasure Processing in the Main Window**

In the main window, you can also automatically erase dust spots in multiple images appended with Dust Delete Data.

Select multiple images appended with Dust Delete Data, and then select the [Adjustment] menu ▶ [Apply Dust Delete Data].

→ Dust spots in all the selected images are erased in a single operation.

Introduction

Contents at a Glance

Basic Operation

Advanced Operation

Advanced Image Editing and Printing

Processing Large Numbers of Images

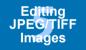

Reference

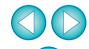

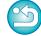

# **Manually Erasing Dust (Repair Function)**

You can erase dust spots in an image by selecting them one by one.

- In the main window, select the image you want to erase dust spots.
- Click the [Stamp] button.

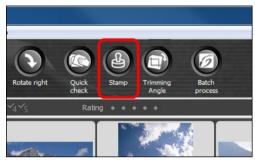

- → The copy stamp window appears.
- When the image has redrawn itself, double-click the point from where dust is to be erased.

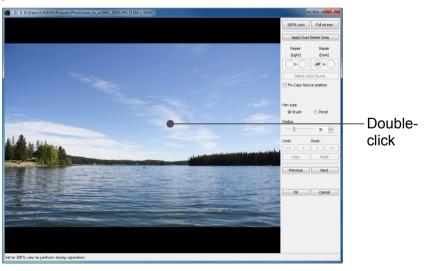

- → The display changes to 100% view.
- The display position can be changed by dragging.

- Click the button that matches the dust spots to be erased.
  - If the dust spot is dark in color, click the [♠▶○] button, and if the dust spot is light in color, click the [♠▶○] button.
  - When you move the cursor over the image, the dust erasure range appears as [○].
- Place the dust spot to be erased within the [○] and click.

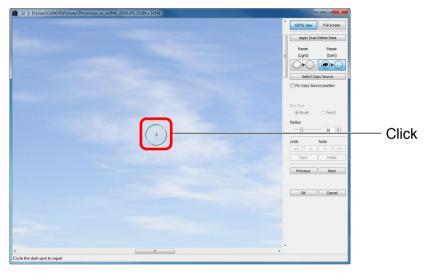

- → The dust spot within the [○] is erased.
- Click on another part of the image to continue erasing dust spots in the image.
- To erase dust in another part of the image, either right-click with the mouse, or click the button clicked in step 4 again to cancel dust erasure processing and perform the operation again from step 3.
- When the dust spot cannot be erased, [♠] is displayed.
- Click the [OK] button to return to the main window.
  - → The [ 🔏 ] mark (p.114) is displayed on an image from which dust spots have been erased.

Introduction

Contents at a Glance

Basic Operation

Advanced Operation

Advanced Image Editing and Printing

Processing Large Numbers of Images

Editing JPEG/TIFF Images

Reference

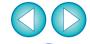

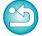

#### Additional information

- Click several times when dust spots are not erased completely
  Where unwanted dust spots are not erased even after performing
  step 5 once, they may be erased completely when you click several
  times
- Mainly spots of dust can be erased with the repair function Spots of dust can be erased with the repair function. You may be unable to erase lines of dust. In this case, use the copy stamp function (p.107).
- The dust-erased image can be reverted to its original condition at any time

A dust-erased image is displayed or printed as a dust-erased image. However, since the dust on the image is not actually erased, you can always revert to the original image by clicking the [Undo] button in the copy stamp window or performing the "Re-Editing an Image" procedure (p.108).

- Check dust erasure in the copy stamp window
   Check dust erasure in the copy stamp window. Images before dust erasure are displayed in other windows and you will be unable to check them.
- Printing dust-erased images
   You can print as a dust-erased image by printing it in DPP.
- The image becomes a dust-erased image when saved as a separate image

The dust-erased JPEG or TIFF image actually becomes a dust-erased image when saved as a separate image (p.108).

## <u>-`\d`</u>:

#### Useful functions of the copy stamp window

Checking the dust erased spots

After step 5, you can display and check in detail the erased dust spots one by one by pressing the <Shift> + <F> keys. (Press the <Shift> + <B> keys to return to the previous dust spot.)

- Canceling a specified erased dust spot only
   After step 5, you can press the <Shift> + <F> keys or the <Shift> +
   keys to display the erased dust spot, and then press the <Shift> + <Del> keys to cancel only the erased dust spot displayed.
- Switch between full screen display/normal screen display using shortcut keys

You can also switch between full screen display/normal screen display by pressing the <Alt> + <Enter> keys.

• Applying the dust erasure result to another image You can apply dust erasure to the same place in another image by clicking the [Copy] button to copy the dust erasure results and then displaying the other image to which you want to apply the results and clicking the [Paste] button.

To apply dust erasure to the same place in several other images, you can efficiently erase dust spots by clicking the images while holding down the <Ctrl> key in the main window, or, by selecting multiple images by clicking the first image and then clicking the last image while holding down the <Shift> key, and then displaying the copy stamp window.

For images shot with ISO speed range expansion set, noticeable noise may make it difficult to view dust spots in the copy stamp window, so using this function is not recommended.

For a list of the copy stamp window functions, refer to p.124.

Introduction

Contents at a Glance

Basic Operation

Advanced Operation

Advanced Image Editing and Printing

Processing Large Numbers of Images

Editing JPEG/TIFF Images

Reference

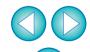

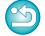

## **Erasing Unwanted Parts of an Image (Copy Stamp Function)**

You can correct an image by pasting a section copied from another part of the image to an unwanted part of the image.

- Follow steps 1 to 3 in "Manually Erasing Dust (Repair Function)" (p.105).
- Specify the section to be copied.
  - Click on the section that is to be the copy source while holding down the <Alt> key.
  - To change the section that is to be the copy source, perform the operation above again.
  - To fix the position of the copy source, checkmark [Fix Copy Source position].
- Correct the image.
  - Click or drag on the section you want to correct on the image. [+]
    in the window indicates the copy source and [O] indicates the
    copy destination.
  - → The copied image is pasted in the position to which it was dragged.
  - For [Pen type], you can select from [Brush] (the pasted image's borders simulate a brush) and [Pencil] (the pasted image's borders are sharp).
- Click the [OK] button to return to the main window.
  - → The [ 🔏 ] mark (p.114) is displayed on a corrected image.

# **Saving Editing Results**

## **Saving Editing Content to an Image**

All the contents (recipe) adjusted with the tool palette (p.92 to p.99) as well as the trimmed range (p.100) and dust-erasure (p.103 to p.107) information can be saved to a JPEG or TIFF image, or to a separate JPEG or TIFF image.

#### Select the [File] menu ▶ desired item.

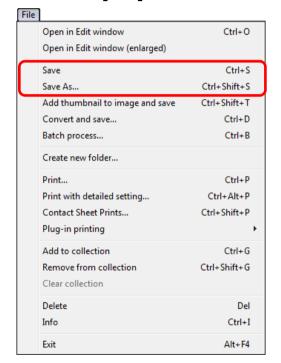

→ Your adjustments are saved to the image.

Introduction

Contents at a Glance

Basic Operation

Advanced Operation

Advanced Image Editing and Printing

Processing Large Numbers of Images

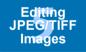

Reference

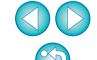

## Saving as a Separate Image

If a JPEG or TIFF image is adjusted with the tool palette (p.92 to p.99) and then saved in the same way as a RAW image as described below, the image can be saved as a separate image with the adjustments (recipe) applied to it.

Furthermore, if a trimmed image (p.100) or dust-erased image (p.103 to p.107) is also saved in the same way, it actually becomes a trimmed or dust-erased image.

- Saving as a JPEG or TIFF Image (p.42)
- Batch save as JPEG or TIFF images (batch processing) (p.88)

By saving as a separate JPEG or TIFF image as explained above, the adjustments made with the tool palette are applied, and some image deterioration that accompanies editing/saving occurs as when editing with ordinary image editing software.

# **Applying Editing Contents to Another Image**

You can copy the adjustment contents (recipe) of JPEG and TIFF images that have been adjusted with the tool palette and apply them to another image with the procedures below, in the same way as with RAW images.

- Applying adjustment contents to another image (p.41)
- Utilizing adjustment contents (recipe) (p.85)

## **Printing**

Edited JPEG and TIFF images can be printed with the procedures below as with RAW images.

- Printing (p.43)
- Printing with shooting information (p.74)
- Printing a thumbnail list (contact sheet printing) (p.75)
- Printing RAW images on a high-end Canon printer (p.76)

# Re-Editing an Image

Only the image processing conditions are changed in images adjusted with the tool palette (p.92 to p.99), so the "original image data itself" remains unaffected. Also, the trimming range or dust-erasure information of a trimmed image (p.100) or dust-erased image (p.103 to p.107) is simply saved to the image.

For this reason, you can undo any adjustments saved (p.107) to the image, trimming range and dust-erasure information, and revert to the condition when last saved, or when the image was shot.

Select the image that is to be re-edited.

Select the [Adjustment] menu ▶ desired item.

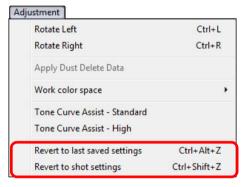

→ The image reverts to the conditions of the selected item.

Introduction

Contents at a Glance

Basic Operation

Advanced Operation

Advanced Image Editing and Printing

Processing Large Numbers of Images

Editing JPEG/TIFF Images

Reference

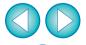

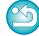

# Reference

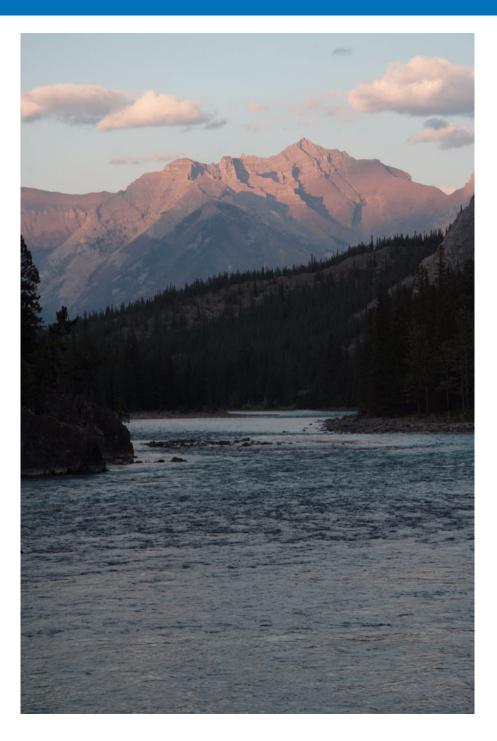

This reference section has been provided to enhance your experience using DPP.

It contains various troubleshooting solutions, how to delete DPP from your computer, explanations of the various windows and a glossary. An Index is provided at the end of the chapter for you to easily find information you are looking for.

| Troubleshooting                                     | 110  |
|-----------------------------------------------------|------|
| Deleting the Software (Uninstalling)                | 111  |
| List of Main Window (Folder Window) Functions       | 112  |
| List of Main Window (Collection Window) Functions   | 113  |
| Image Frame Information in the Main Window and E    | Edit |
| Image Window                                        | 114  |
| List of Edit Window Functions                       | 115  |
| List of Tool Palette Functions                      | 116  |
| List of NR Preview Window Functions                 | 118  |
| List of Quick Check Window Functions                | 119  |
| List of Edit Image Window Functions                 | 120  |
| List of Convert/Save One Image Window Functions     | 121  |
| List of Trimming/Angle Adjustment Window Functions  | 122  |
| List of Lens Aberration Correction Window Functions | 123  |
| List of Copy Stamp Window Functions                 | 124  |
| List of Convert/Save Multiple Images Window (Bate   | ch   |
| Processing) Functions                               | 125  |
| List of Rename Window Functions                     | 126  |
| Glossary                                            | 127  |
| Index                                               | 129  |
| About This Instruction Manual                       | 133  |
| Trademark Acknowledgments                           | 133  |

Introduction

Contents at a Glance

Basic Operation

Advanced Operation

Advanced Image Editing and Printing

Processing Large Numbers of Images

Editing JPEG/TIFF Images

Reference

Index

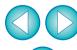

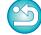

109

# **Troubleshooting**

If DPP is not operating correctly, refer to the items below.

#### Installation could not be completed correctly

 Select an administrator-level privilege ([Computer administrator], [Administrator], etc.) as a user setting. You cannot install the software if a user setting other than an administrator-level privilege is selected. For detailed information on selecting an administrator-level privilege, refer to your computer User's Manual.

#### **DPP** does not work

- DPP does not operate correctly on a computer if its system requirements are not met. Use DPP on a computer with compatible system requirements (p.3).
- Even if your computer has the RAM capacity (memory) described in the system requirements (p.3), if other applications are running at the same time as DPP, you may not have sufficient RAM (memory). Exit any applications other than DPP.

#### The card reader does not detect the SD card.

 Depending on the card reader and computer OS used, SDXC cards might not be correctly detected. In such a case, connect your camera and computer with the provided interface cable, and transfer the images to your computer using EOS Utility (provided software).

### Images do not display properly

- Images that are not supported by DPP do not display. There are various types of JPEG and TIFF images, so JPEG images other than Exif 2.2, 2.21 or 2.3 compatible images and TIFF images other than Exif compatible images may not display properly (p.3).
- When a dust-erased image (p.69 to p.73, p.103 to p.107) is displayed in a window other than the copy stamp window, it is displayed as it was before dust erasure was performed. Check dust-erased images in the copy stamp window.

#### An image could not be adjusted

- The JPEG and TIFF images cannot be adjusted using the image adjustment function of the [RAW] tool palette. Adjust these images with the [RGB] tool palette (p.116).
- PowerShot Pro1 RAW images cannot be adjusted with the image adjustment function of the [RAW] tool palette. Adjust these images with the [RGB] tool palette (p.116).

#### A recipe could not be pasted (applied) to another image

- You cannot paste (apply) rotation (p.10, p.25, p.112, p.119, p.120), trimming (p.38, p.100), dust erasure (copy stamp) (p.69 to p.73, p.103 to p.107) of an image to another image as a recipe. Trim the image or erase dust of the image using the copy/paste function in each window and rotate each image individually.
- The adjustment contents (recipe) of RAW images that has been adjusted with the [RAW] tool palette cannot be applied to JPEG or TIFF images (p.116).
- The Auto Lighting Optimizer (p.61) is a function that is only available for RAW images shot with EOS-1D Mark IV, EOS 5D Mark II, EOS 7D, EOS 60D, EOS 50D, EOS 600D, EOS 550D, EOS 500D and EOS 1100D. You cannot apply the Auto Lighting Optimizer's adjustment contents to RAW images shot with other cameras.

# Color appears weak in the image when viewed with other software

A RAW image which has a color space other than sRGB set (p.73, p.82) and is then converted and saved as a JPEG or TIFF image will appear weak in color when viewed in software that is only compatible with sRGB color space. In this case, set the RAW image color space to sRGB, convert again to a JPEG or TIFF image and save, and then view this image.

Introduction

Contents at a Glance

Basic Operation

Advanced Operation

Advanced Image Editing and Printing

Processing Large Numbers of Images

Editing JPEG/TIFF Images

Reference

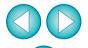

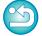

# The colors of the image displayed on screen and the colors of the printed image do not match

- If the color of the monitor that displays an image is not adjusted correctly, or if a profile for a printer that is to print images, has not been set up, the color of the image displayed on screen and the color of the printed photograph may differ greatly. If the color of the monitor that displays images is corrected (p.82) and a profile for a printer is set up correctly (p.82), the color of a printed photograph and the color of an image on screen can be more closely matched. Using a Canon printer (p.43, p.46) or linked printing (p.76, p.77) automatically sets up printer profiles, so you only need to set the color of the monitor to bring the colors closer together.
- When printing using Easy-PhotoPrint and the Easy-PhotoPrint automatic compensation function and the various types of image adjustment functions are operating, colors are not printed correctly. Cancel all Easy-PhotoPrint image adjustment functions (p.47).
- Even if you set a printer profile, if you use the color adjustment function of the printer driver, the image may print in colors different from those displayed on screen. Do not use the color adjustment function of the printer driver.

#### Printing a large number of images in batches cannot be performed

 If a large number of images are printed in batches, printing may stop in the middle or the images may not be printed. Reduce the number of images to print or increase the memory on your computer.

### A file remains in the folder after images are deleted

- Delete [CRW\_YYYY.THM] (camera index display image) if it remains in the folder from which images have been deleted (p.49).
- \* Numbers are entered for [YYYY] in the file name.

#### The image information does not display

 A JPEG image set to Adobe RGB and shot with EOS 10D, EOS 300D DIGITAL and PowerShot Pro1 may not display image information (p.10, p.23).

# **Deleting the Software (Uninstalling)**

- Exit any applications before uninstalling the software.
- Log in under an administrator-level privilege when uninstalling the software.
- To prevent computer malfunctions, always restart your computer after you have uninstalled the software. Re-installing the software without first restarting your computer is particularly likely to result in computer malfunctions.
- Proceed with the uninstallation as directed by the on-screen messages.
  - → The software is uninstalled.

Introduction

Contents at a Glance

Basic Operation

Advanced Operation

Advanced Image Editing and Printing

Processing Large Numbers of Images

> Editing JPEG/TIFF Images

Reference

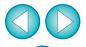

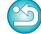

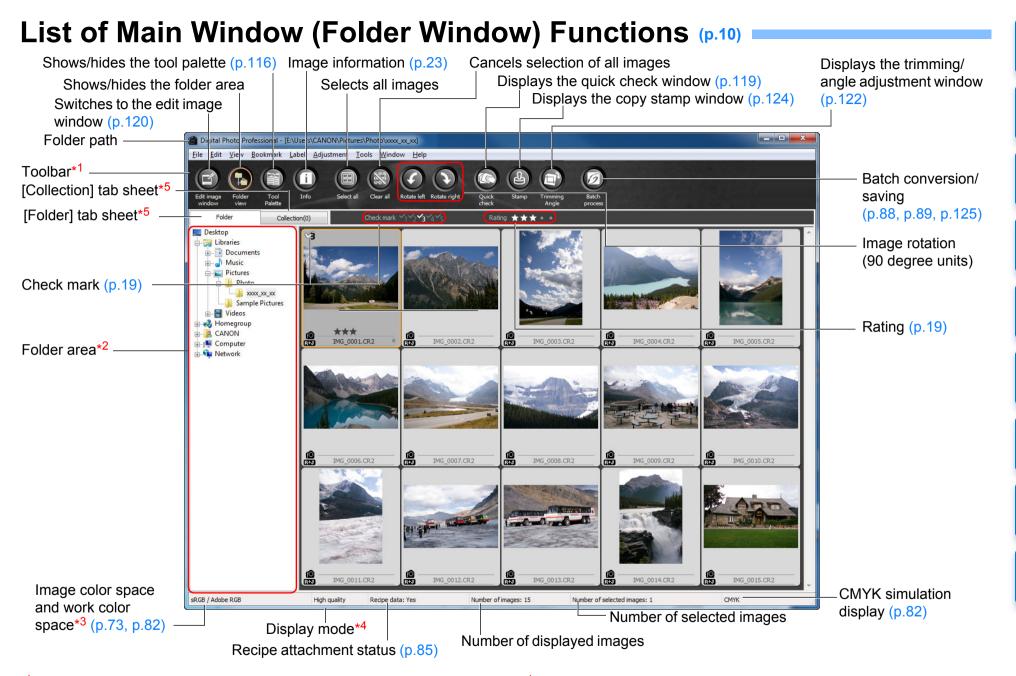

- \*1 To switch between show/hide, select the [View] menu ▶ [Toolbar].
- \*2 The images inside the folders selected here are displayed in a thumbnail list on the right.
- \*3 Displays the coordinates of the cursor position and the RGB values (8-bit conversion) when click white balance was performed with the tool palette.
- \*4 The item selected in [Viewing and saving RAW images] (p.78) of the [Preferences] window is displayed.
- \*5 You can switch between the [Folder] and [Collection] windows.

Contents at a Glance

Basic Operation

Advanced Operation

Advanced Image Editing and Printing

Processing Large Numbers of Images

> Editing JPEG/TIFF Images

Reference

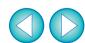

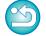

# List of Main Window (Collection Window) Functions (p.36)

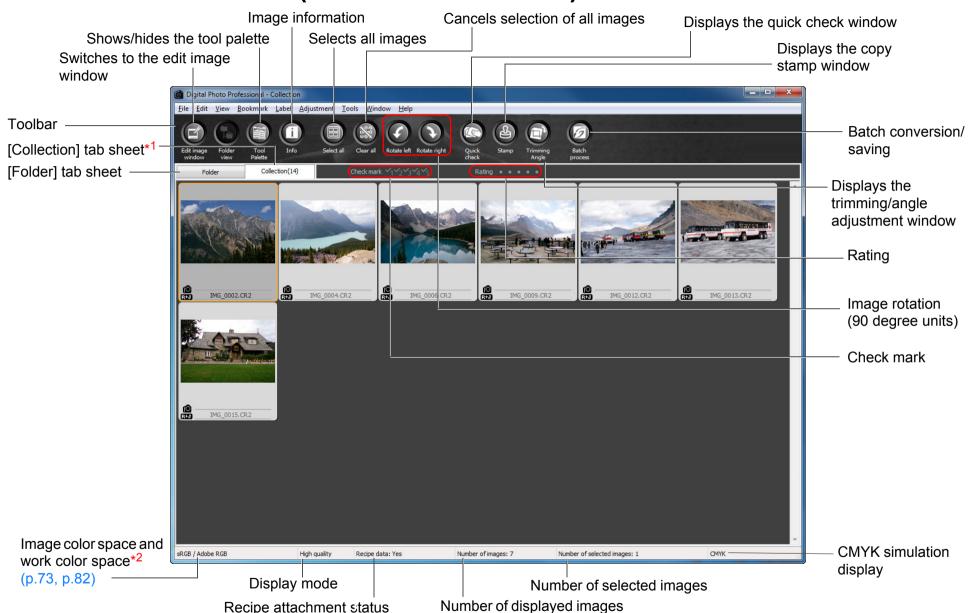

<sup>\*1</sup> The total number of images added to the [Collection] window is displayed in the ( ) in the [Collection] tab sheet. Accordingly, when an image is added that is displayed as a single image (p.22), twice the

Introduction

Contents at a Glance

Basic Operation

Advanced Operation

Advanced Image Editing and Printing

Processing Large Numbers of Images

Editing JPEG/TIFF Images

Reference

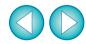

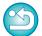

<sup>\*2</sup> Displays the coordinates of the cursor position and the RGB values (8-bit conversion) when click white balance was performed with the tool palette.

## Image Frame Information in the Main Window and Edit Image Window (p.10, p.34)

Information displayed when [Large thumbnail] (p.10) is selected

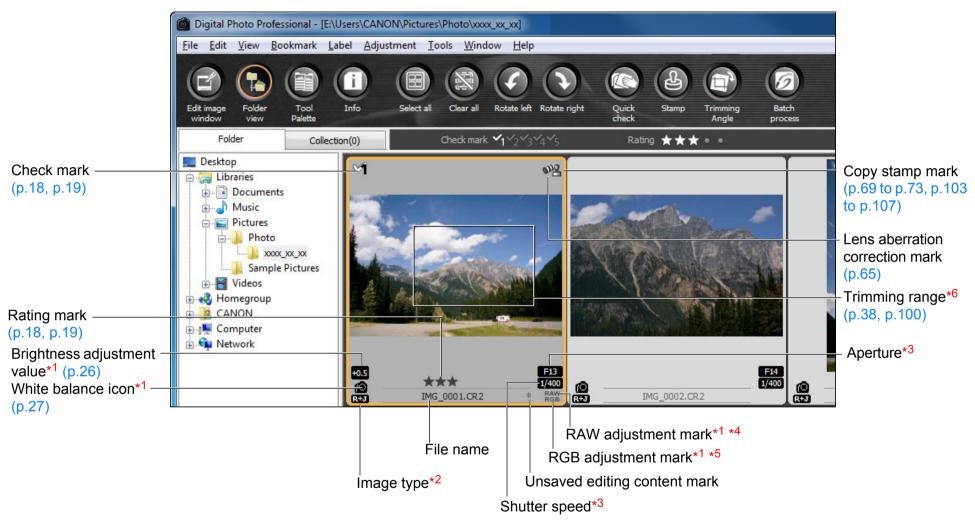

- \*1 Does not display with [Small thumbnail].
- \*2 Displays in RAW+JPEG images displayed as a single image (p.22). [RAW] is displayed in RAW images. (In [Small thumbnail] (p.10), [R] is displayed.) In PowerShot Pro1 RAW images, [RAW] is not displayed.
- \*3 Does not display with [Medium thumbnail] or [Small thumbnail].

- \*4 Displays in an image edited with the [RAW] tool palette in the edit window and the edit image window.
- \*5 Displays in an image edited with the [RGB] tool palette in the edit window and the edit image window.
- \*6 When aspect ratio information is attached to an image shot with EOS-1D Mark IV, EOS-1Ds Mark III, EOS-1D Mark III, EOS 7D, EOS 60D or EOS 600D, the image is displayed as a trimmed image.

Introduction

Contents at a Glance

Basic Operation

Advanced Operation

Advanced Image Editing and Printing

Processing Large Numbers of Images

> Editing JPEG/TIFF Images

> Reference

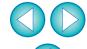

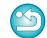

### **List of Edit Window Functions** (p.11, p.25)

Path and file name of image

Tool palette\*1 (p.116, p.117)

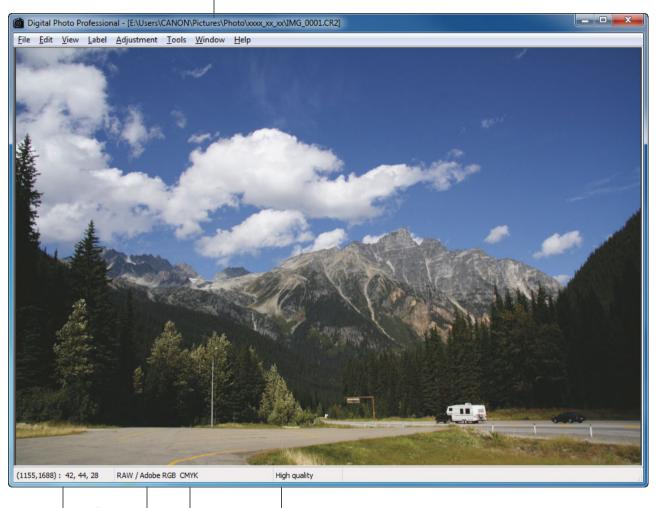

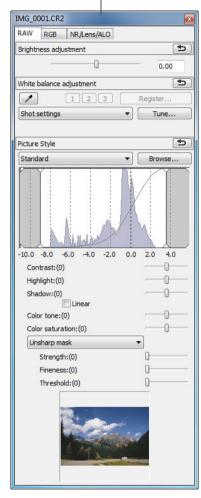

Information display\*2

Display mode\*4

Image color space\*3 and work CMYK simulation display (p.82) color space (p.73, p.82)

- \*1 To switch between show/hide, select the [View] menu ▶ [Tool palette].
- \*2 Displays the coordinates of the cursor position and the RGB values (8-bit conversion).
- \*3 RAW images are displayed with [RAW].
- \*4 The item selected in [Viewing and saving RAW images] (p.78) of the [Preferences] window is displayed.

Introduction

Contents at a Glance

Basic Operation

Advanced Operation

Advanced Image Editing and Printing

Processing Large Numbers of Images

> Editing JPEG/TIFF Images

Reference

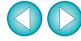

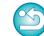

### **List of Tool Palette Functions**

#### **RAW Tool Palette (p.25)**

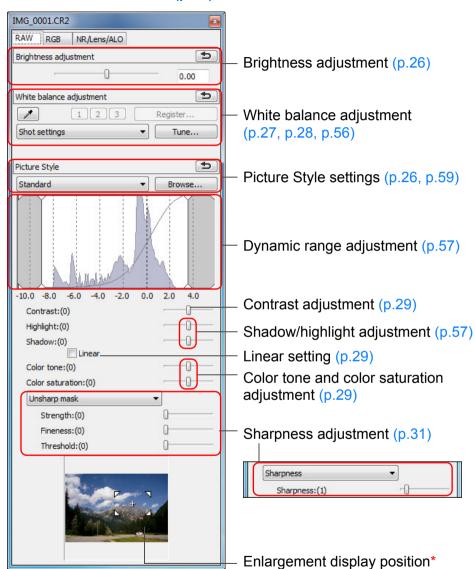

\* If an image is displayed enlarged, the enlargement display position can be moved by dragging. The enlargement display position appears when [Docking display] (p.81) has been set and the edit image window (p.120) has been enlarged.

#### **RGB Tool Palette (p.60)**

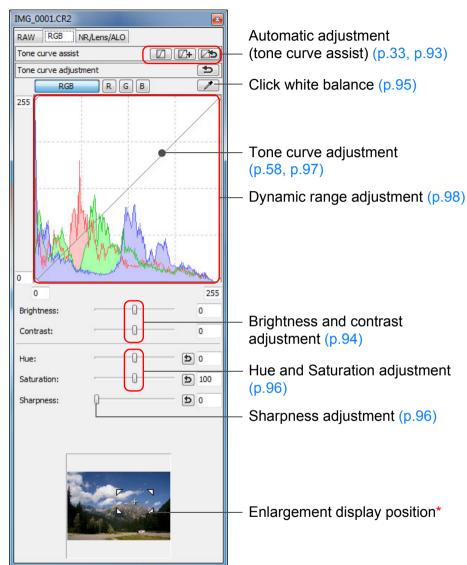

Introduction

Contents at a Glance

Basic Operation

Advanced Operation

Advanced Image Editing and Printing

Processing Large Numbers of Images

> Editing JPEG/TIFF Images

Reference

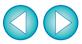

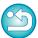

# NR/Lens/ALO Tool Palette (When a RAW image is selected)

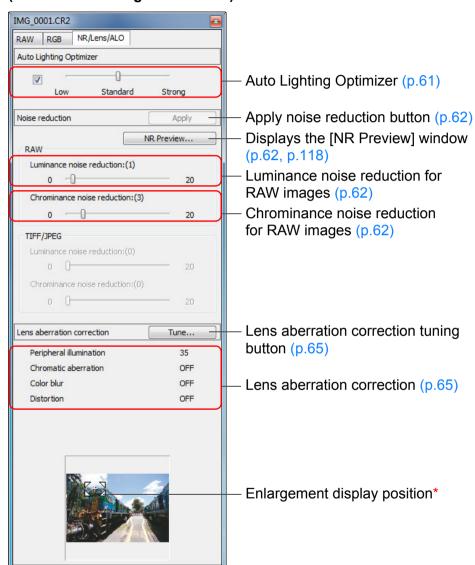

\* If an image is displayed enlarged, the enlargement display position can be moved by dragging. The enlargement display position appears when [Docking display] (p.81) has been set and the edit image window (p.120) has been enlarged.

### **NR/Lens/ALO Tool Palette**

(When a JPEG or TIFF image is selected)

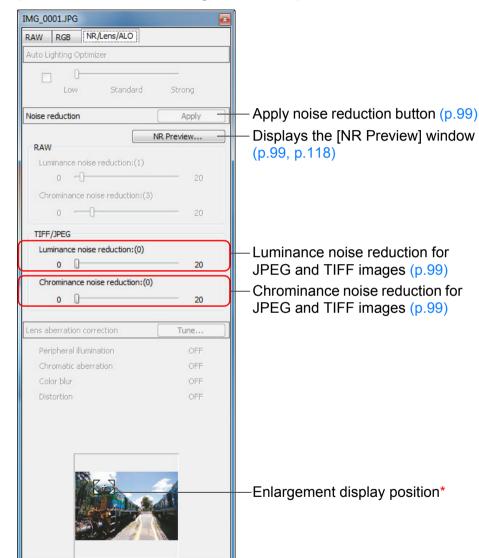

Introduction

Contents at a Glance

Basic Operation

Advanced Operation

Advanced Image Editing and Printing

Processing Large Numbers of Images

Editing JPEG/TIFF Images

Reference

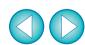

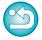

### List of NR Preview Window Functions (p.62, p.99)

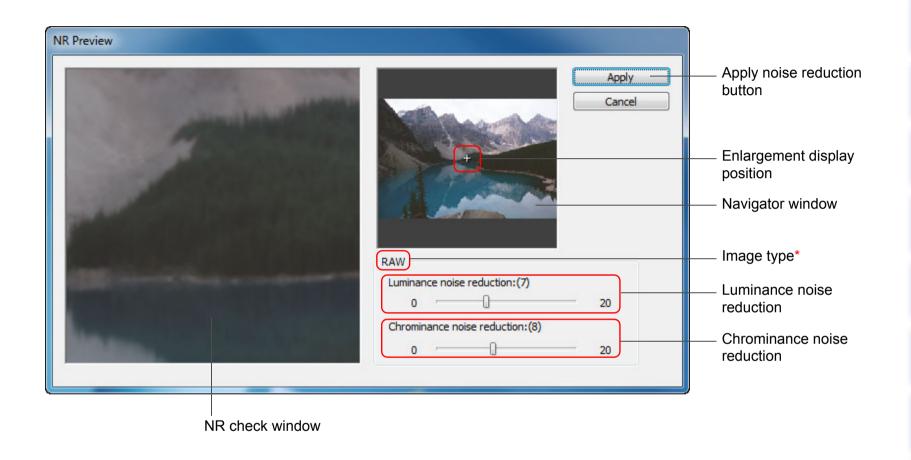

\* When you select a JPEG or TIFF image and display the [NR Preview] window, [TIFF/JPEG] appears and you can reduce luminance noise and chrominance noise for the JPEG and TIFF images.

Introduction

Contents at a Glance

Basic Operation

Advanced Operation

Advanced Image Editing and Printing

Processing Large Numbers of Images

Editing JPEG/TIFF Images

Reference

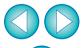

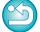

### List of Quick Check Window Functions (p.16, p.18)

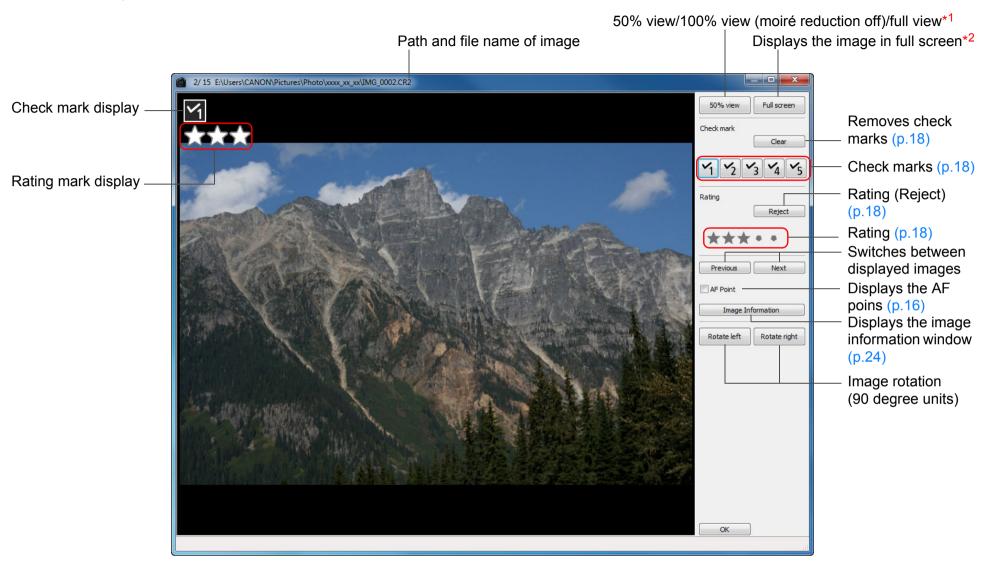

- \*1 You can select 50% view/100% view (moiré reduction off) by selecting [Preferences] in the [Tools] menu and using [Quick check tool display] in the [View settings] tab sheet. You can also move the display position in the enlarged display by dragging the image.
- \*2 To return to the normal screen, press the <Esc> key.

Introduction

Contents at a Glance

Basic Operation

Advanced Operation

Advanced Image Editing and Printing

Processing Large Numbers of Images

Editing JPEG/TIFF Images

Reference

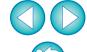

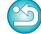

## **List of Edit Image Window Functions** (p.34, p.36)

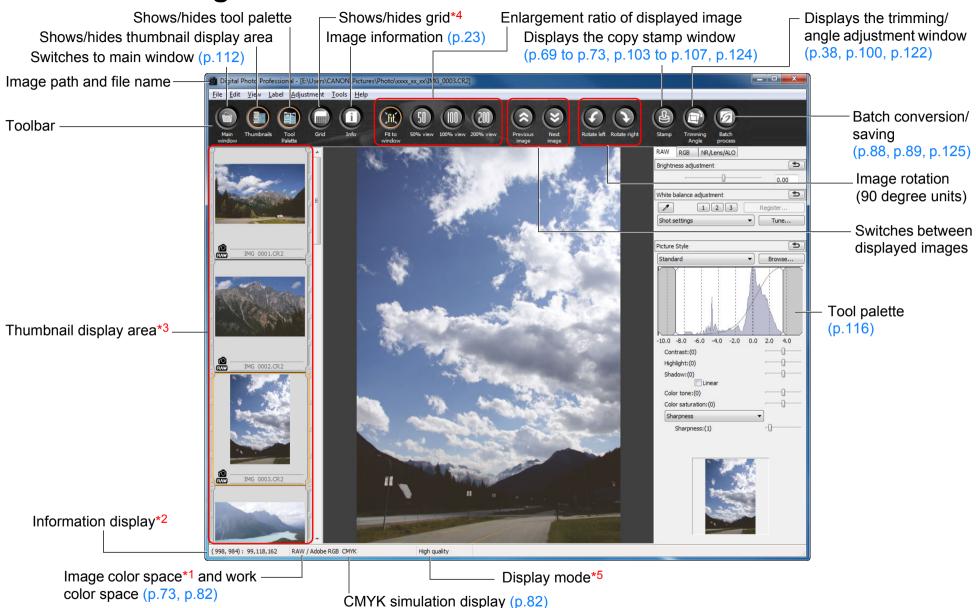

- \*1 RAW images are displayed with [RAW].
- \*2 Displays the coordinates of the cursor position and the RGB values (8-bit conversion).
- \*3 Displays images selected in the main window. The image selected here is enlarged and displayed on the right.
- \*4 You can set the grid spacing with [Grid pitch] in the [Preferences] (p.80).
- \*5 The item selected in [Viewing and saving RAW images] (p.78) of the [Preferences] window is displayed.

Introduction

Contents at a Glance

Basic Operation

Advanced Operation

Advanced Image Editing and Printing

Processing Large Numbers of Images

> Editing JPEG/TIFF Images

Reference

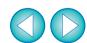

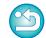

## List of Convert/Save One Image Window Functions (p.42)

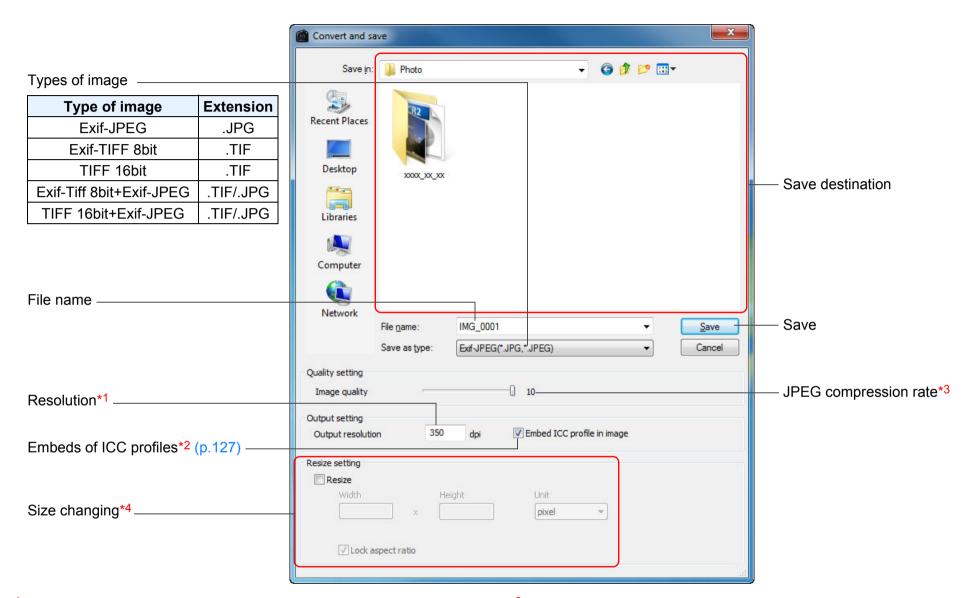

- \*1 The setting range is 1 to 60,000 dpi.
- \*2 Color space (p.73, p.82) information that is set in an image is attached to an ICC profile.
  - Even if you remove the check mark from images that have been set to Apple RGB, ColorMatch RGB or Wide Gamut RGB color space (p.73, p.82), the ICC profiles are embedded automatically.
- \*3 The setting range is 1 to 10. The higher the numerical value, the higher the image quality becomes.
- The larger of the two values set in [Width] and [Height] is applied to the longer edge of an image and change its size.

Introduction

Contents at a Glance

Basic Operation

Advanced Operation

Advanced Image Editing and Printing

Processing Large Numbers of Images

Editing JPEG/TIFF Images

Reference

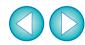

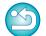

### List of Trimming/Angle Adjustment Window Functions (p.38, p.100)

Cancels all the trimming (aspect ratio) information

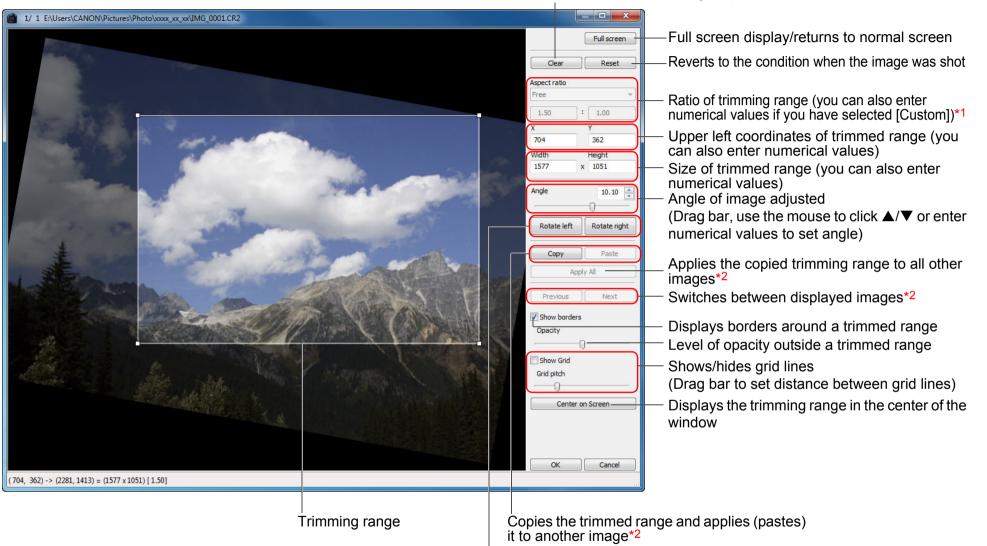

Image rotation (90-degree increments)

\*1 If [Free] has been selected in the [Aspect ratio] list box, you can also drag the borders of the trimmed range to change its range.

\*2 Operates when you have selected multiple images and the trimming/ angle adjustment window is displayed.

Introduction

Contents at a Glance

Basic Operation

Advanced Operation

Advanced Image Editing and Printing

Processing Large Numbers of Images

> Editing JPEG/TIFF Images

Reference

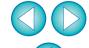

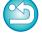

### List of Lens Aberration Correction Window Functions (p.65)

- When the list box for selecting an extender is displayed in the [Lens aberration correction] window, select the extender attached at the time of shooting from the list box.
- To correct distortion aberration of images shot with a fisheye lens, four effects can be selected from the [Effect] list box in addition to [Shot settings] normally used for distortion correction.

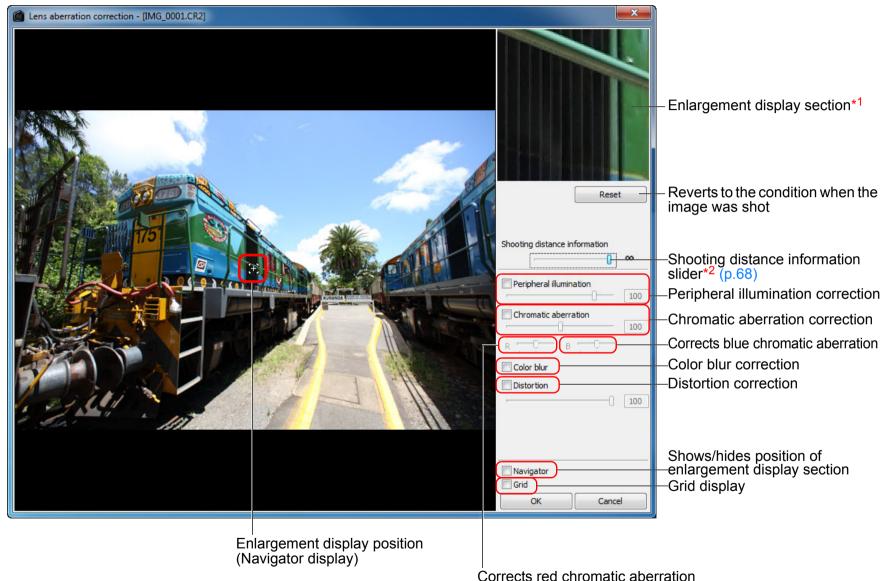

\*1 The area you clicked on the image (Enlargement display position) is displayed at 200%.

\*2 For RAW images shot with MP-E 65mm f/2.8 1-5x Macro Photo or EF 50mm f/2.5 Compact Macro with Life Size Converter EF, the slider indicator changes to the zoom magnification.

Introduction

Contents at a Glance

Basic Operation

Advanced Operation

Advanced Image Editing and Printing

Processing Large Numbers of Images

> Editing JPEG/TIFF Images

Reference

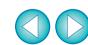

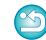

### List of Copy Stamp Window Functions (p.69 to p.73, p.103 to p.107)

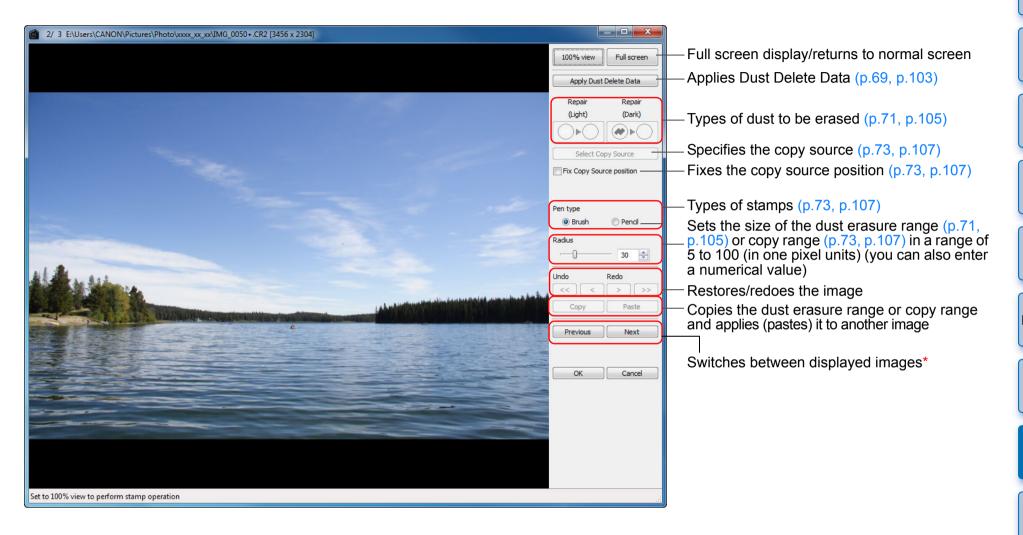

\* Operates when you have selected multiple images and the copy stamp window is displayed.

Introduction

Contents at a Glance

Basic Operation

Advanced Operation

Advanced Image Editing and Printing

Processing Large Numbers of Images

Editing JPEG/TIFF Images

Reference

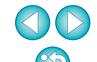

# List of Convert/Save Multiple Images Window (Batch Processing) Functions (p.88)

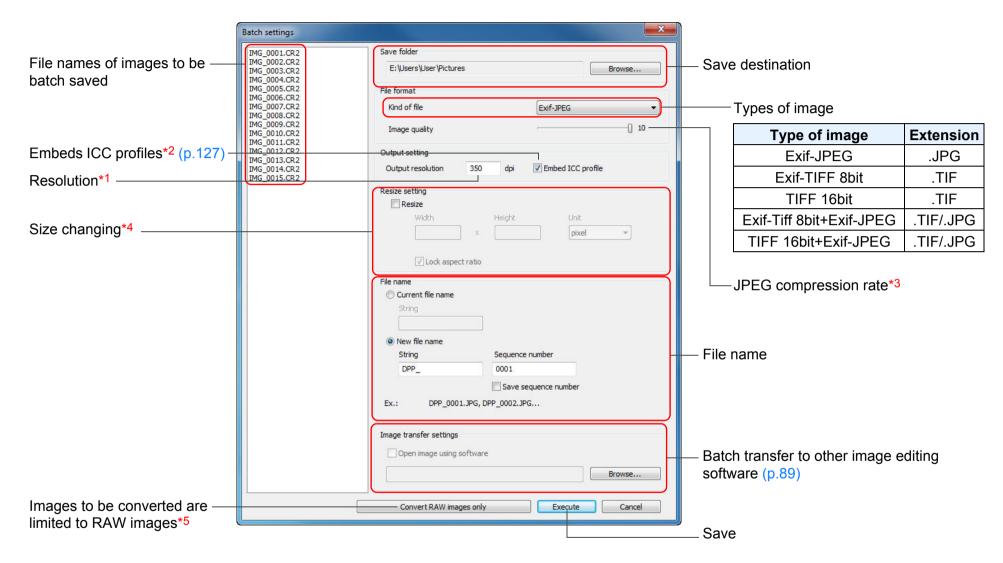

- \*1 The setting range is 1 to 60,000 dpi.
- \*2 Color space (p.73, p.82) information that is set in an image is attached to an ICC profile.
  - Even if you remove the check mark from images that have been set to Apple RGB, ColorMatch RGB or Wide Gamut RGB color space (p.73, p.82), the ICC profiles are embedded automatically.
- \*3 The setting range is 1 to 10. The higher the numerical value, the higher the image quality becomes.
- \*4 The larger of the two values set in [Width] and [Height] is applied to the longer edge of an image and change its size.
- \*5 Appears when you click the [Batch process] button (p.112, p.120) without an image selected in the main window or the edit image window. To convert RAW images only, instead of clicking the [Execute] button, click this button.

Introduction

Contents at a Glance

Basic Operation

Advanced Operation

Advanced Image Editing and Printing

Processing Large Numbers of Images

> Editing JPEG/TIFF Images

Reference

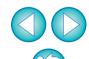

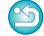

### **List of Rename Window Functions (p.90)**

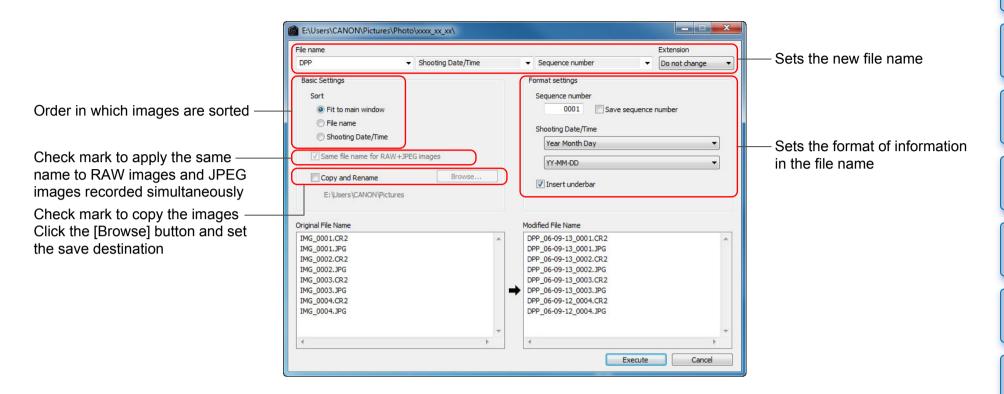

Introduction

Contents at a Glance

Basic Operation

Advanced Operation

Advanced Image Editing and Printing

Processing Large Numbers of Images

> Editing JPEG/TIFF Images

> Reference

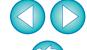

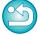

### Glossary RAW image

EOS DIGITAL camera RAW images are recorded in an uncompressed 14bit or 12bit format.

Because RAW images are special images in an undeveloped status, you need software with development processing functions such as DPP in order to view them. The advantage of the undeveloped RAW images is that you can make a variety of adjustments to RAW images with almost no deterioration of the image.

\* "RAW" meaning "in a natural condition" or "not processed or refined".

### JPEG image

The most ordinary image in non-reversible compressed 8bit format. The advantage of this is that by saving at a high compression rate, the file size can be small, even for image data that has a high pixel count. Because during saving and compression part of the data is thinned out to make the file size small, every time you edit or save, the image deteriorates.

With DPP, even if you repeat editing/saving, only the recipe data is modified, and no overwriting or compression occurs so the original image data does not deteriorate.

\* JPEG is an abbreviation of "Joint Photographic Experts Group".

### **TIFF** image

Bitmap-format image recorded in a 8bit/16bit uncompressed format. Because TIFF images are in uncompressed format, they are suitable for saving an image while maintaining the original high image quality.

\* TIFF is an abbreviation of "Tagged Image File Format".

### Recipe

The "Image processing conditions information" for RAW images that can be edited in DPP is called a "recipe".

Further, in DPP, you can perform image editing on JPEG and TIFF images that use "recipes" as with RAW images.

#### bit number

Binary unit of information volume in the color of an image. The number shows the number of bits per pixel.

The larger the number of bits, the more the color numbers and the gradation becomes smoother. A one-bit image is a black-and-white image.

### **Color Management System (Color Matching)**

Digital cameras that shoot images, monitors that display images, and printers that print images each have a different way of creating color. For this reason, there may be a difference between the color of an image when viewed on a monitor and when printed.

A color management system is a system for managing color in order to bring these colors closer together. With DPP, you can more closely match color between different devices using ICC profiles between different devices.

### **ICC** profiles

ICC profiles are files containing color information such as color characteristics and color space for various devices, set by the ICC (International Color Consortium). Most devices such as the monitor we use to view images or the printer we use to print images can be managed (color management) using these ICC profiles and the color between different devices can be more closely matched.

DPP has color management that uses these ICC profiles.

### **Tone Curve**

A tone curve shows values before adjustment (input) as the horizontal axis on a graph, and the values after adjustment (output) as the vertical axis. Since the values of before adjustment and after adjustment are the same before any adjustment is made, the tone curve displays as a straight line from bottom left to top right, and by changing this tone curve, you can adjust in detail the image's brightness, contrast and color. The more you go right on the horizontal axis, the more the plus value it becomes, and the higher you go on the vertical axis, the more the plus value it becomes.

Introduction

Contents at a Glance

Basic Operation

Advanced Operation

Advanced Image Editing and Printing

Processing Large Numbers of Images

> Editing JPEG/TIFF Images

> Reference

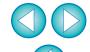

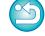

### Color space

A color space is the reproducible color range (color gamut characteristics). DPP supports the following five kinds of color space.

Standard color space for Windows. Widely used for sRGB ·

the standard color space of monitors, digital

cameras, and scanners.

A wider color space than sRGB. Mainly used for Adobe RGB ·

printing for business purposes.

Standard color space for Macintosh. A slightly Apple RGB:

wider color space than sRGB.

**ColorMatch RGB**: A slightly wider color space than sRGB. Mainly

used for printing for business purposes.

Wide Gamut RGB: A wider color space than Adobe RGB.

Refer to the color chart below for the color area of each color space.

#### Color chart of color spaces compatible with DPP

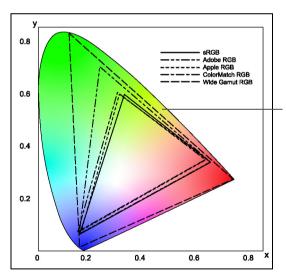

Color range that can be seen by the human eve

|                    | Gamma value | White point (color temp.) |
|--------------------|-------------|---------------------------|
| <br>sRGB           | 2.2         | 6500K(D65)                |
| <br>Adobe RGB      | 2.2         | 6500K(D65)                |
| <br>Apple RGB      | 1.8         | 6500K(D65)                |
| <br>ColorMatch RGB | 1.8         | 5000K(D50)                |
| <br>Wide Gamut RGB | 2.2         | 5000K(D50)                |

### **CMYK** simulation profiles

A profile that simulates colors when printing in a CMYK environment (printing machine, etc.). With DPP, you can simulate color with four types of profile.

Euro Standard: Profile normally used for book printing in

Europe, suitable for simulation of standard

European printing.

Profile normally used for book printing, etc. in JMPA:

Japan, suitable for simulation of magazine

advertising standard color printing.

Profile normally used for book printing in U.S.Web Coated:

North America, suitable for simulation of

North American standard printing.

JapanColor2001 type3: Profile becoming a standard in the Japanese

printing industry, suitable for simulation of

JapanColor standard printing.

### Rendering intent

Rendering intents are color conversion methods when printing an image. The conversion method of each rendering intent is shown below.

Perceptual:

Before and after conversion, all colors are converted to maintain the relationship between colors. Even where colors slightly change, you can print a natural-looking image which has

maintained color harmony. However, depending on the image, the saturation may

change overall.

**Relative Colorimetric**: There will not be much conversion to colors which are similar before and after conversion. but colors which are not similar are converted appropriately. Because there are little changes to similar colors which comprise most of an image, you can print a natural-looking image in which the saturation has not changed greatly. However, depending on the image, there are cases where the overall tone of an image changes somewhat as colors which are not similar and highlights change.

Introduction

Contents at a Glance

> Basic Operation

**Advanced** Operation

Advanced **Image Editing** and Printing

**Processing** Large Numbers of Images

**Editina** JPEG/TIFF **Images** 

Reference

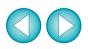

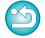

### Index

| A                                        |     | Whi      |
|------------------------------------------|-----|----------|
| Adjust JPEG Images                       | 92  | Adjustm  |
| Adjust RAW Images                        | 25  | Adobe F  |
| Adjust TIFF Images                       | 92  | Apple R  |
| Adjusting (JPEG or TIFF Image)           |     | Arrange  |
| Automatic Adjustment (Tone Curve Assist) | 93  | Auto Lig |
| Brightness                               |     | Automat  |
| Click White Balance                      | 0.5 | Automat  |
| Contrast                                 | 94  |          |
| Dynamic Range                            | 50  | В        |
| Hue                                      |     | Batch A  |
| RGB Tool Palette1                        | 16  | Batch C  |
| Saturation                               |     | Batch C  |
| Sharpness                                |     | Batch Pi |
| Tone Curve Adjustment                    | 97  | Batch Pi |
| Adjusting (RAW image)                    |     | Cha      |
| Apply Adjustments                        |     | Con      |
| Automatic Adjustment (Tone Curve Assist) |     | Pers     |
| Brightness                               |     | Rec      |
| Brightness of Highlights                 |     | Trar     |
| Brightness of Shadows                    |     | Batch So |
| Click White Balance                      |     | Batch Tr |
| Color Saturation                         | 29  | Batch Tr |
| Color Temperature                        | 30  | Before/A |
| Color ToneColor Wheel                    |     |          |
| Contrast                                 | 20  | bit Numb |
| Copy Adjustments                         | 96  | Bookma   |
| Dynamic Range                            |     | Brightne |
| Filter Effect                            |     | С        |
| Monochrome                               |     | Change   |
| Personal White Balance                   |     | Changin  |
| Picture Style                            | 00  | Check M  |
| Picture Style File                       | 50  |          |
| RAW Tool Palette 1                       | 116 | Chroma   |
| Save Adjustments                         | 00  | Chromin  |
| Tone Curve Adjustment                    |     | Chromin  |
| Toning Effect                            | 30  | Click Wh |
| Tool Palette 116, 1                      | 17  | CMYK S   |

| White Balance 27                                                     |
|----------------------------------------------------------------------|
| Adjustment Contents (Recipe)                                         |
| Apple RGB 128                                                        |
| Arrange Images                                                       |
| Auto Lighting Optimizer                                              |
| Automatic Adjustment (Tone Curve Assist)                             |
| Automatic Dust Erasure Processing 69, 70, 103, 104                   |
| ·                                                                    |
| B                                                                    |
| Batch Apply White Balance to Images (Personal White Balance) 87      |
| Batch Change the File Name of Images                                 |
| Batch Convert/Save Images (Batch Process)                            |
| Batch Process (Batch Save JPEG and TIFF Images)                      |
| Batch Process of Multiple Images  Change File Name                   |
| Convert/Save (Batch Process)                                         |
| Personal White Balance                                               |
| Recipe Data85                                                        |
| Transfer89                                                           |
| Batch Settings Window 88, 89, 125                                    |
| Batch Transfer Images 89                                             |
| Batch Transfer Images to Image Editing Software 89                   |
| Before/After Comparison Display53                                    |
| bit Number                                                           |
| Bookmark                                                             |
| Brightness                                                           |
| C                                                                    |
| Change File Name90                                                   |
| Changing the File Name of Images in the Order in the Main Window. 90 |
| Check Mark                                                           |
| Chromatic Aberration Correction                                      |
| Chrominance Noise Reduction (JPEG, TIFF Images)                      |
| Chrominance Noise Reduction (RAW Images) 62                          |
| Click White Balance                                                  |
| CMYK Simulation                                                      |

Introduction

Contents at a Glance

Basic Operation

Advanced Operation

Advanced Image Editing and Printing

Processing Large Numbers of Images

Editing JPEG/TIFF Images

Reference

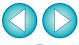

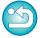

| Collection Window 6, 36, 113                                       |
|--------------------------------------------------------------------|
| Color Blur Correction                                              |
| Color Chart                                                        |
| Color Management (Color Matching)127                               |
| Color Setting of the Monitor (Profiles)82                          |
| Color Setting of the Printer (Profiles) 82, 83                     |
| Color Space                                                        |
| ICC Profiles                                                       |
| Color Management (Preferences)                                     |
| Color Saturation                                                   |
| Color Setting of the Monitor (Profiles)                            |
| Color Setting of the Printer (Profiles)                            |
| Color Space                                                        |
| Adobe RGB                                                          |
| Apple RGB                                                          |
| Color Space Setting for Each Image                                 |
| Default Setting of Color Space                                     |
| sRGB                                                               |
| Wide Gamut RGB128                                                  |
| Color Space Setting for Each Image                                 |
| Color Temperature 56                                               |
| Color Tone                                                         |
| Color Wheel 56                                                     |
| ColorMatch RGB128                                                  |
| Compatible Cameras with the Lens Aberration Correction Function 63 |
| Compatible Lenses with the Lens Aberration Correction Function 63  |
| Contact Sheet Printing (Printing a Thumbnail List)                 |
| Contrast                                                           |
| Convert to JPEG or TIFF Image and Save 42, 88, 121, 125            |
| Convert/save One Image Window                                      |
| Copy Stamp (Image Correction)                                      |
| Copy Stamp Window 69, 71, 103, 105, 124                            |
| Copying and Pasting (Applying) Recipes                             |
| Correct Images (Copy Stamp Function)                               |
| Creating a Folder                                                  |

| D                                                              |
|----------------------------------------------------------------|
| Default Noise Reduction Settings81                             |
| Default Setting of Color Space82                               |
| Delete Images49                                                |
| Deleting                                                       |
| Delete Images49                                                |
| Delete the Software111                                         |
| Deleting DPP (Uninstalling)111                                 |
| Detailed Setting Printing (Printing with Shooting Information) |
| Display                                                        |
| Before/After Comparison Display53                              |
| Enlarged Display (Edit Window) 11, 115                         |
| Enlarged Display (Quick Check Window)                          |
| Shooting Information Display                                   |
| Single Image Display                                           |
| Synchronize Edit Window                                        |
| Thumbnail Display (Main Window)                                |
| (Edit Image Window)                                            |
| Distortion Correction 65                                       |
| Downloading an Image to Your Computer                          |
| Downloading Images from a Camera                               |
| Downloading Images from a Card Reader9                         |
| Downloading Images 7                                           |
| Downloading Images from a Camera7                              |
| Downloading Images from a Card Reader9                         |
| Dust Delete Data 69, 70, 103, 104                              |
| Dust Erasure Processing                                        |
| Automatic Dust Erasure Processing                              |
| Image Correction (Copy Stamp Function)                         |
| Manual Dust Erasure (Repair Function)                          |
| Dynamic Range 57, 98                                           |
| E                                                              |
| Edit Image Window34, 120                                       |
| Edit Window 11, 115                                            |
| Editing→Adjusting                                              |
| Enlarged Display (Edit Window)                                 |

Contents at a Glance

Basic Operation

Advanced Operation

Advanced Image Editing and Printing

Processing Large Numbers of Images

Editing JPEG/TIFF Images

Reference

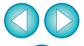

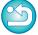

| Enlarged Display (Quick Check Window) 119 EOS Utility 7                                                                |
|----------------------------------------------------------------------------------------------------|
| Exiting DPP14                                                                                                    |
| F                                                                                                    |
| False Color Reduction                                                                                                  |
| Filter Effect30                                                                                                    |
| Folder Window                                                                                                    |
| G                                                                                                    |
| General Settings (Preferences)                                                                                         |
| Н                                                                                                    |
| HelpCover                                                                                                    |
| Highlight Area Warning Indicator 55                                                                                    |
| Hue                                                                                                    |
| 1                                                                                                    |
| ICC Profiles                                                                                                    |
| Image Frame Information (Image Marks) 114                                                                              |
| Image Marks (Image Frame Information)                                                                                  |
| Image Quality                                                                                                    |
| Default Noise Reduction Settings                                                                                       |
| False Color Reduction                                                                                                  |
| Improve the Quality of an Image (Main Window)                                                                          |
| Noise Reduction of a JPEG Image (Luminance, Chrominance) 99 Noise Reduction of a RAW Image (Luminance, Chrominance) 62 |
| View and Save a RAW Image                                                                                              |
| Image Shooting Information Display                                                                                     |
| Improve the Quality of an Image (Main Window)                                                                          |
| J                                                                                                    |
| JPEG Image 127                                                                                                    |
| L                                                                                                    |
| Lens Aberration Correction                                                                                             |
| Lens Aberration Correction Window                                                                                      |
| Linear                                                                                                    |
| Loading and Pasting (Applying) Recipes                                                                                 |
| Luminance Noise Reduction (JPEG, TIFF Images)                                                                          |

| Luminance Noise Reduction (RAW Images)62                    |
|-------------------------------------------------------------|
| M                                                           |
| Main Window                                                 |
| Manual Dust Erasure (Repair Function)                       |
| Monochrome30                                                |
| Filter Effect30                                             |
| Toning Effect30                                             |
| Move or Copy Folders51                                      |
| Move or Copy Images50                                       |
| N                                                           |
| Noise Reduction (JPEG or TIFF Image)99                      |
| Noise Reduction (RAW Image)62                               |
| Noise Reduction of a JPEG Image (Luminance, Chrominance) 99 |
| Noise Reduction of a RAW Image (Luminance, Chrominance) 62  |
| NR Preview Window                                           |
| NR/Lens/ALO Tool Palette                                    |
| 0                                                           |
| Organize Images                                             |
| Organizing Images                                           |
| Create a Folder                                             |
| Delete Images 49                                            |
| Move or Copy Folders51                                      |
| Move or Copy Images50                                       |
| Register Folders as Bookmarks51                             |
| P                                                           |
| Peripheral Illumination Correction                          |
| Personal White Balance                                      |
| Picture Style                                               |
| Picture Style File59                                        |
| Preferences                                                 |
| Color Management82                                          |
| General Settings                                            |
| Tool Palette                                                |
| View Settings80                                             |

Contents at a Glance

Basic Operation

Advanced Operation

Advanced Image Editing and Printing

Processing Large Numbers of Images

Editing JPEG/TIFF Images

Reference

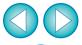

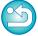

| Printing                                                       | Rendering Intents when Using Easy-PhotoPrint |
|----------------------------------------------------------------|----------------------------------------------|
| Printing a Thumbnail List (Contact Sheet Printing)             | Repair (Manual Dust Erasure)                 |
| Printing One Sheet of Paper 14, 49                             | RGB Tool Palette                             |
| Printing Using Easy-PhotoPrint46                               | Rotate Images 10, 25, 112, 113, 119, 120     |
| Printing Using Easy-PhotoPrint EX                              |                                              |
| Printing with a High-End Canon Printer                         | <b>S</b>                                     |
| Printing with a Large-Format Canon Printer                     | Saturation96                                 |
| Printing with a Printer other than Canon Printers              | Save                                         |
| Printing with Canon Inkjet Printers                            | Batch Convert/Save Images (Batch Process)    |
| Printing with Easy-PhotoPrint Pro                              | Convert to JPEG or TIFF Images and Save      |
| Rendering Intents when Using Easy-PhotoPrint                   | Save                                         |
| Printing a Thumbnail List (Contact Sheet Printing)             | Save As                                      |
| Printing One Sheet of Paper                                    | Save JPEG or TIFF Image as a Separate Image  |
| Printing Using Easy-PhotoPrint                                 | Save As                                      |
| Printing Using Easy-PhotoPrint EX                              | Saving Recipes                               |
| Printing with a High-End Canon Printer                         | Select Images                                |
|                                                                | Shadow Area Warning Indicator                |
| Printing with a Large-Format Canon Printer                     |                                              |
| Printing with a Printer other than Canon Printers              | Sharpness                                    |
| Printing with Canon Inkjet Printers                            | Shooting Information Display                 |
| Printing with Easy-PhotoPrint Pro                              | Shortcut Keys Cover                          |
| Printing with Shooting Information (Detailed Setting Printing) | Single Image Display22                       |
| Q                                                              | Single Image Display of RAW and JPEG Image   |
| Quick Check Window 16, 119                                     | Sorting Images                               |
| , , , , , , , , , , , , , , , , , , ,                          | Check marks                                  |
| R Define                                                       | Ratings                                      |
| Rating                                                         | sRGB                                         |
| RAW Image                                                      | Starting up DPP6                             |
| RAW Tool Palette                                               | Supported Images                             |
| Re-Adjusting an Image                                          | Synchronization (Edit Window)54              |
| Recipe                                                         | Synchronize Edit Windows                     |
| Recipe File85                                                  | Synchronize Images54                         |
| Re-Editing an Image                                            | System Requirements                          |
| Registering Folders as Bookmarks51                             | T                                            |
| Rename Window                                                  | Thumbnail Display (Main Window)              |
| Rendering Intent (Matching Method) 128                         | Change the Display (Main Window) 10, 112     |
| Rendering Intents when Using Easy-PhotoPrint 82, 83            | Onange the Display10                         |

Contents at a Glance

Basic Operation

Advanced Operation

Advanced Image Editing and Printing

Processing Large Numbers of Images

Editing JPEG/TIFF Images

Reference

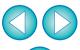

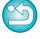

| Thumbnail Display and Enlarged Display (Edit Image Window) 34 |
|---------------------------------------------------------------|
| Thumbnail Display of Images (Main Window) 10                  |
| Change the Display 10                                         |
| TIFF Image                                                    |
| Tone Curve                                                    |
| Tone Curve Adjustment                                         |
| Tone Curve Assist (Automatic Adjustment)                      |
| Toning Effect                                                 |
| Tool Palette                                                  |
| NR/Lens/ALO Tool Palette                                      |
| RAW Tool Palette                                              |
| RGB Tool Palette                                              |
| Tool Palette (Preferences)                                    |
| Transfer                                                      |
| Batch Transfer Images to Image Editing Software               |
| Transfer an Image to Photoshop                                |
| ·                                                             |
| Trimming and Adjusting the Angle of an Image                  |
| Trimming/Angle Adjustment Window                              |
| U                                                             |
| Unsharp Mask                                                  |
| V                                                             |
| View Settings (Preferences)                                   |
| W                                                             |
| White Balance                                                 |
| Click White Balance                                           |
| Color Temperature                                             |
| Color Wheel                                                   |
| Personal White Balance 87                                     |
| Wide Gamut RGB                                                |
| Work Color Space                                              |

#### **About This Instruction Manual**

- It is prohibited to reproduce, in whole or part, the contents of this Instruction Manual without permission.
- Canon may change without notice the software specifications and contents of this Instruction Manual.
- The software screens and displays printed in this Instruction Manual may differ slightly from the actual software.
- The content of this Instruction Manual has been reviewed thoroughly. However, if you should notice any errors or omissions, please contact a Canon Service Center.
- Please note that irrespective of the above-mentioned, Canon does not take responsibility for the outcome of the operation of the software.

### **Trademark Acknowledgments**

- Microsoft and Windows are registered trademarks or trademarks of Microsoft Corporation in the United States and/or other countries.
- Adobe and Photoshop are registered trademarks or trademarks of Adobe Systems Incorporated in the United States and/or other countries.
- Other names and products not mentioned above may be registered trademarks or trademarks of their respective companies.

Introduction

Contents at a Glance

Basic Operation

Advanced Operation

Advanced Image Editing and Printing

Processing Large Numbers of Images

> Editing JPEG/TIFF Images

Reference

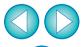

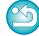